#### The CAS Scoring App – A Tutorial (Ver 4.0)

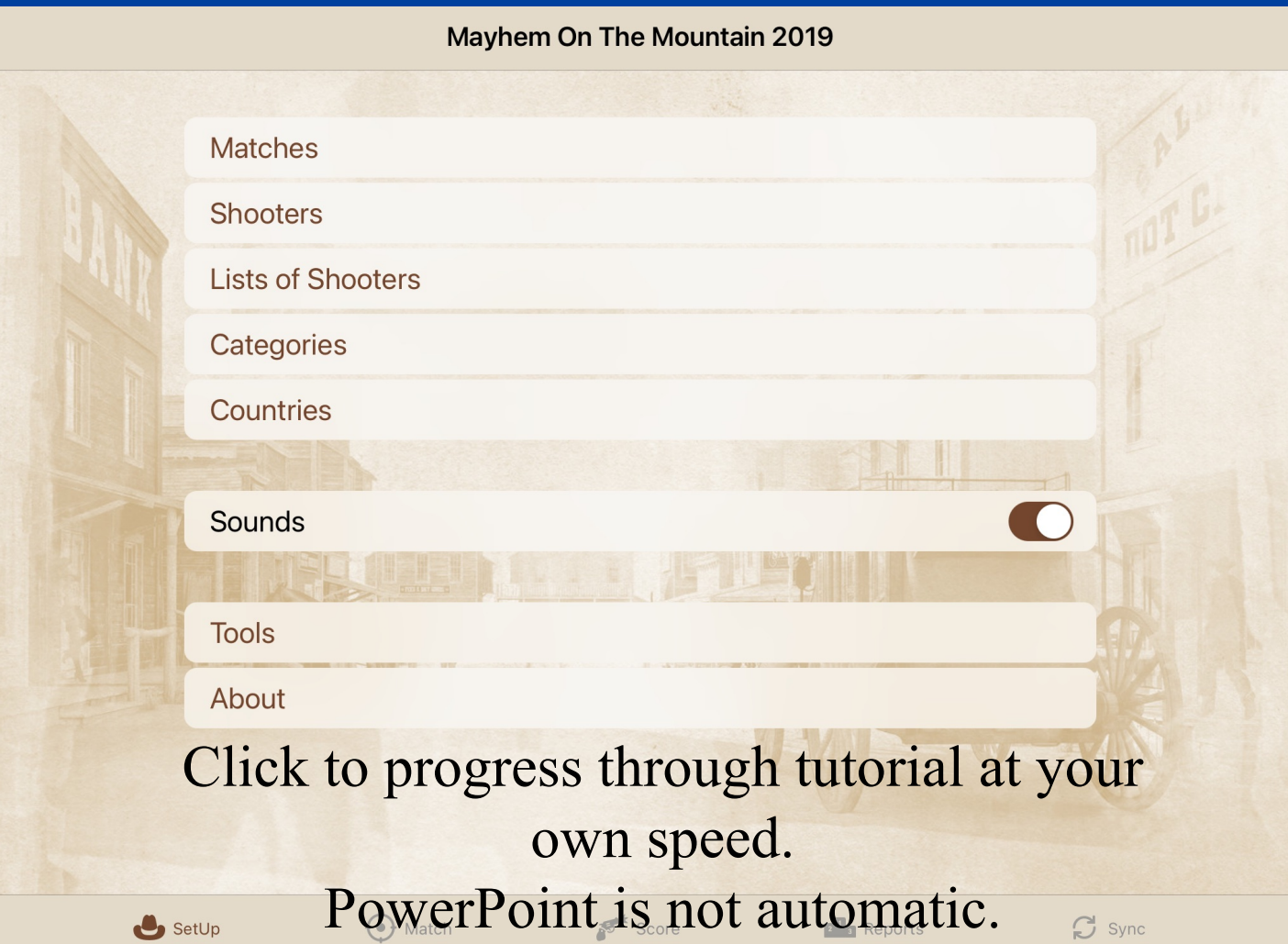

# The CAS Scoring App

- A scoring app for Cowboy Action matches
- Can be downloaded from the Apple App Store
- It's FREE! (All parts!)
- Runs on iPad and iPhone (with iOS 10.3 and higher)

# Suggestions for using the Tutorial

- Search for "CAS Scoring" in the Apple App Store.
- Download the app to your iPad or iPhone. (It's FREE!)
- Follow along on your device as we work through the tutorial.

You will notice that for the tutorial, I have added a few shooters from Mayhem on the Mountain 2019 for an additional demo match.

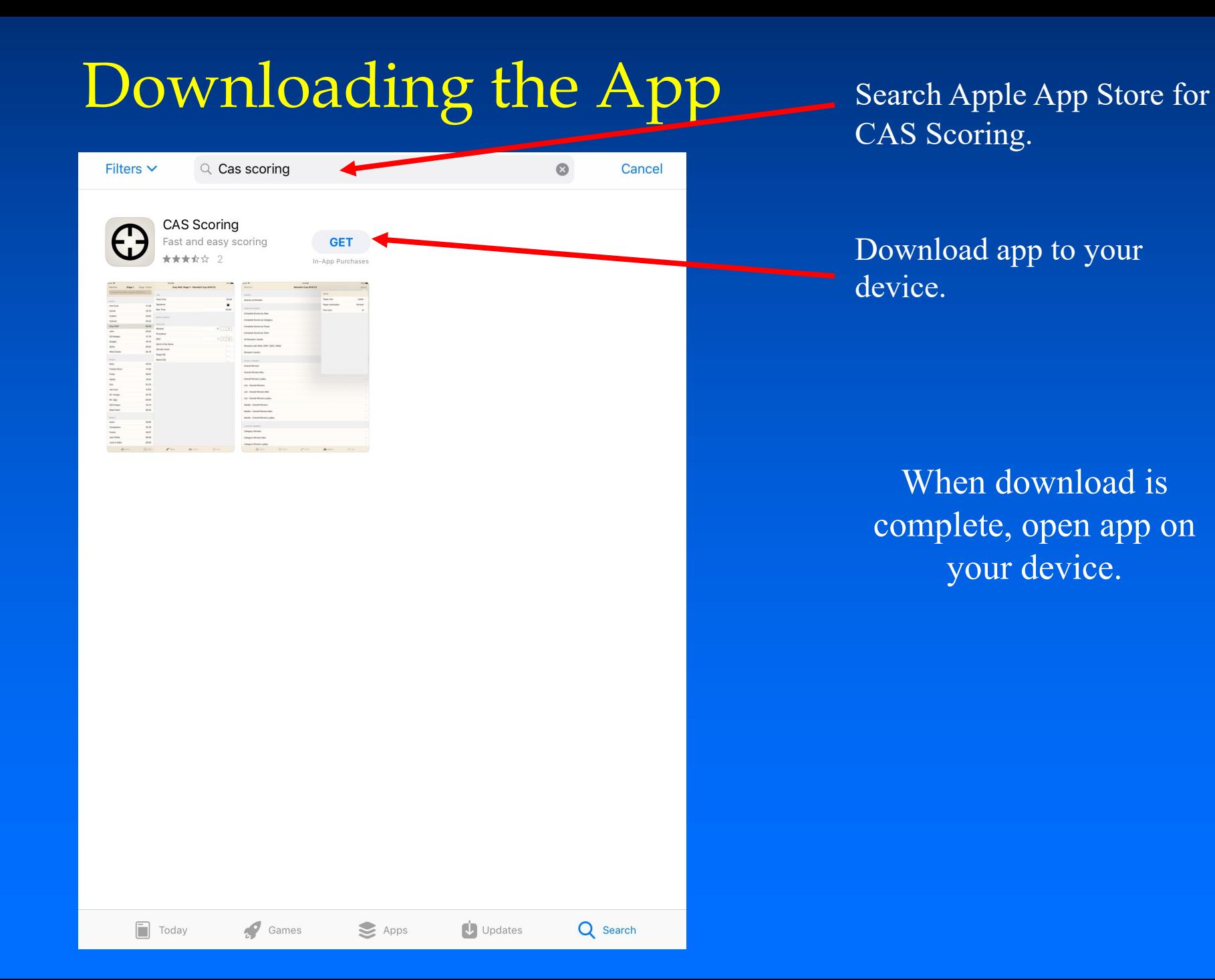

# CAS Scoring opens on the SetUp screen

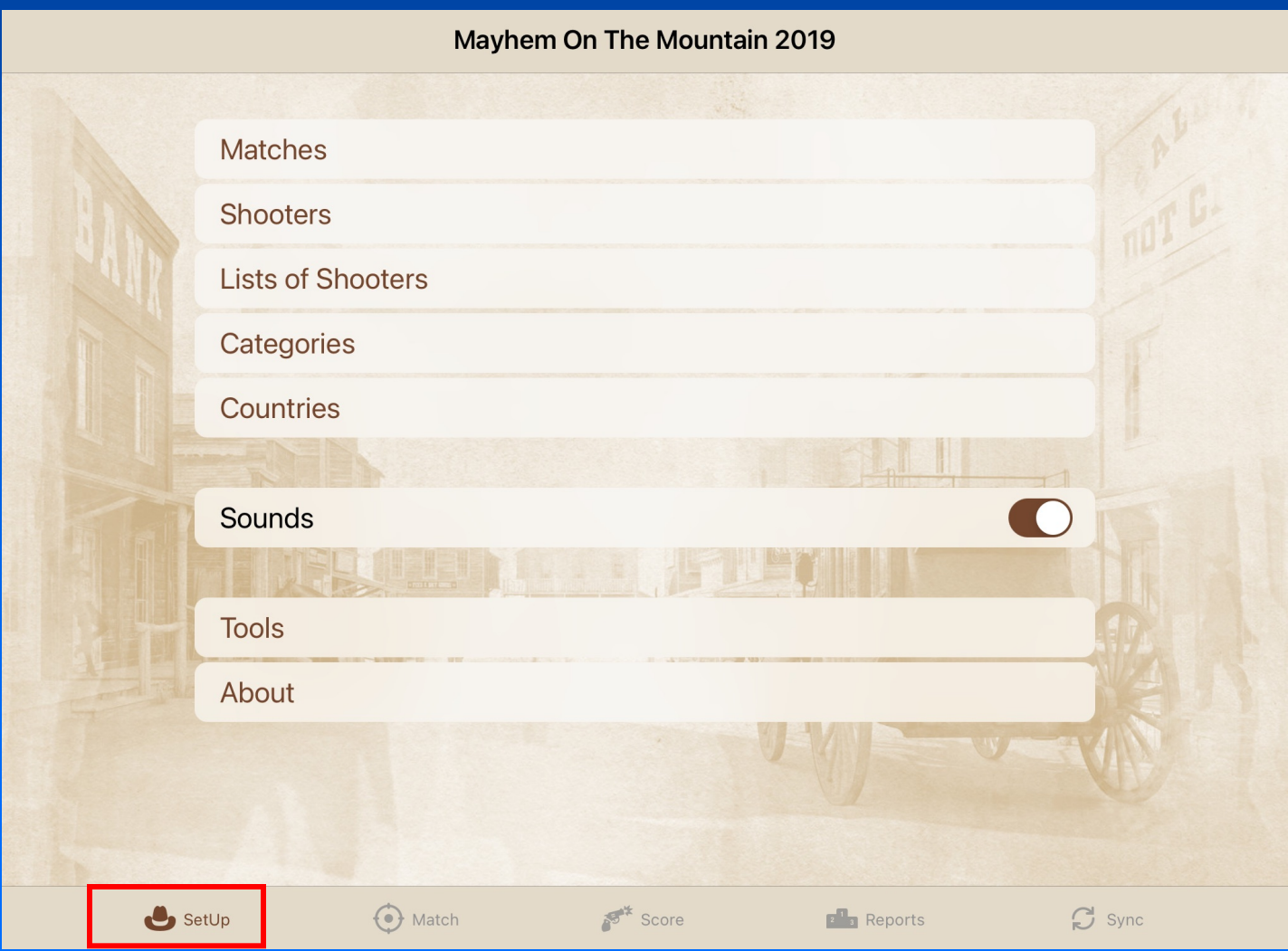

# The SetUp screen

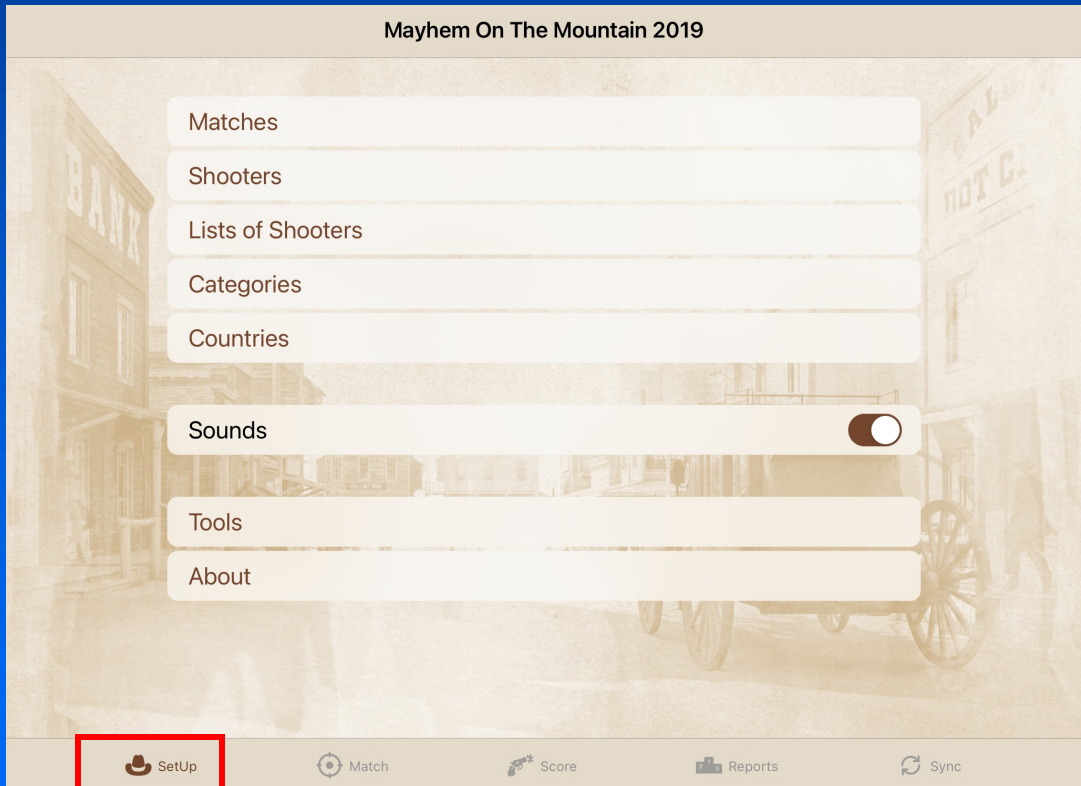

#### Much of the information entered here is used from match to match.

# The SetUp screen

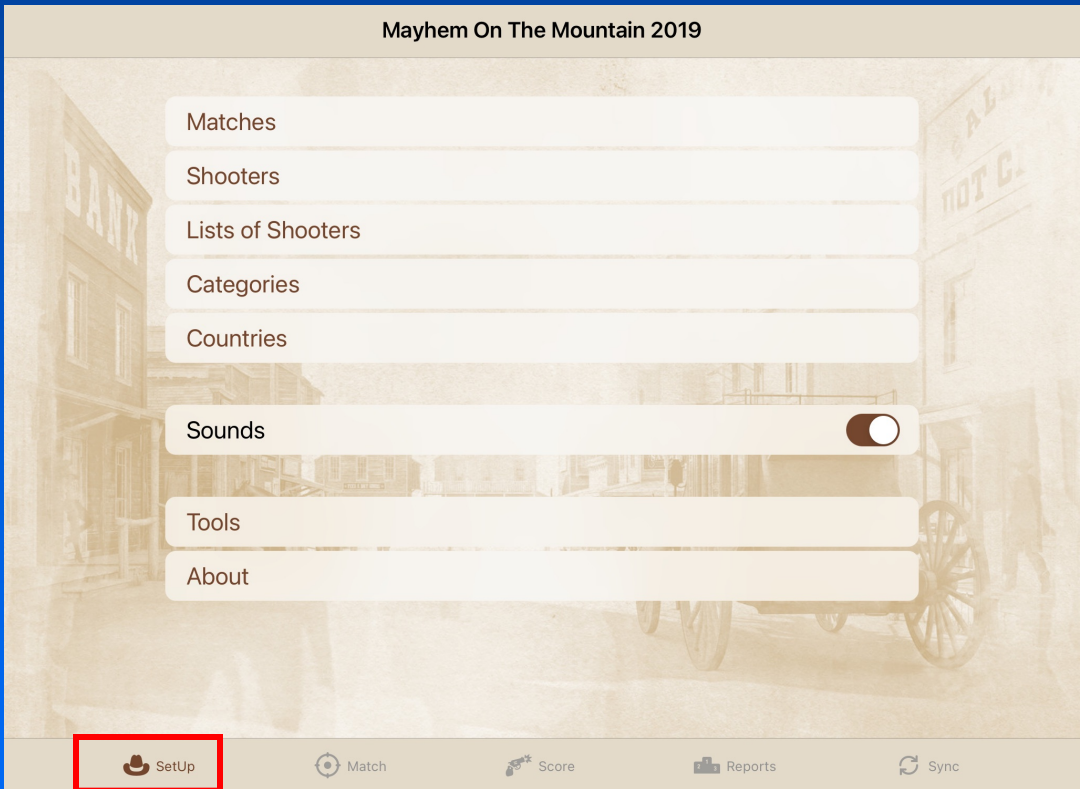

Some of the information is already entered! Let's look at the parts of the SetUp screen, then we will see how the parts work.

#### The Matches database

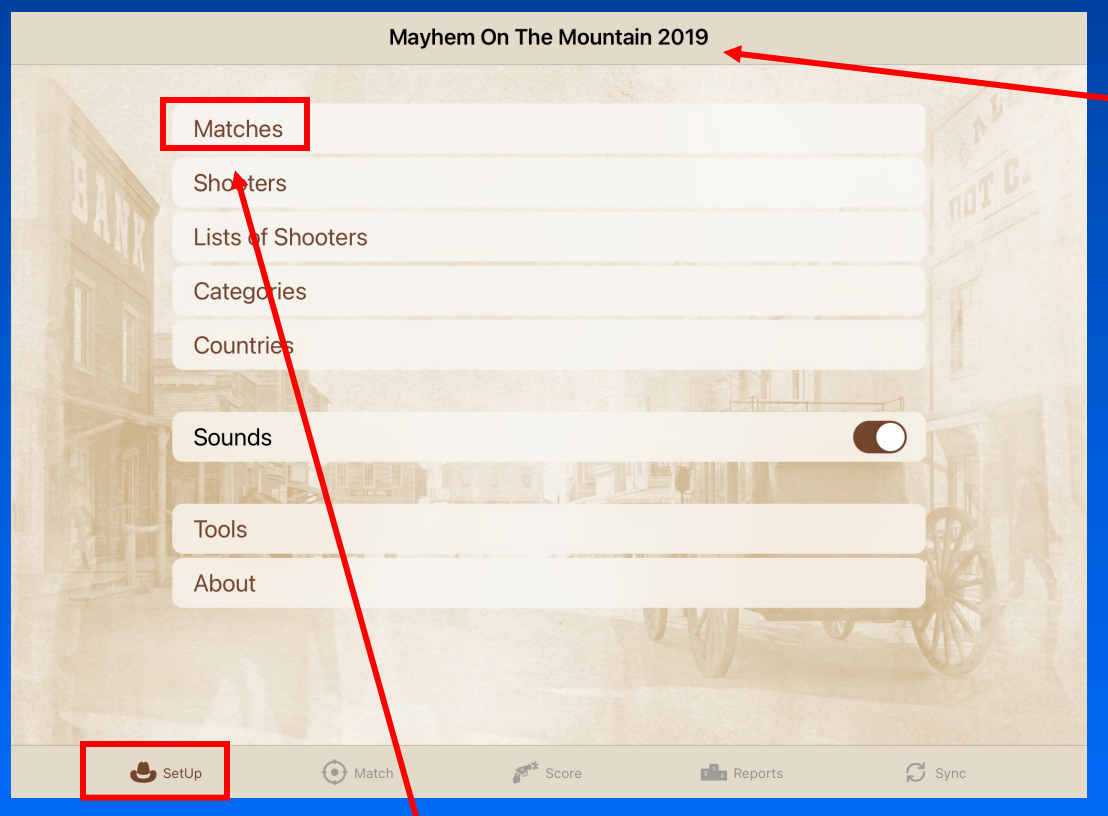

The current match appears at the top of the screen.

This is where you create new matches. (Or return to previous matches.)

#### The Shooters database

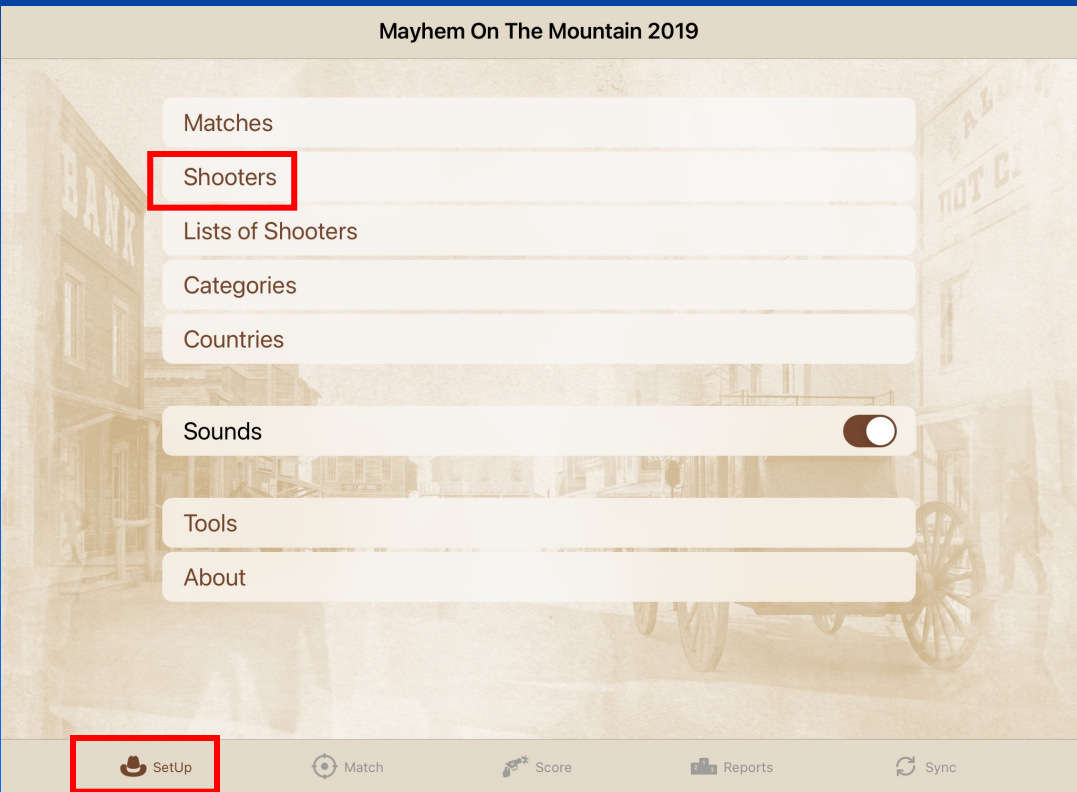

A shooter must be added to the Shooters database before being added to a match.

#### Lists of Shooters

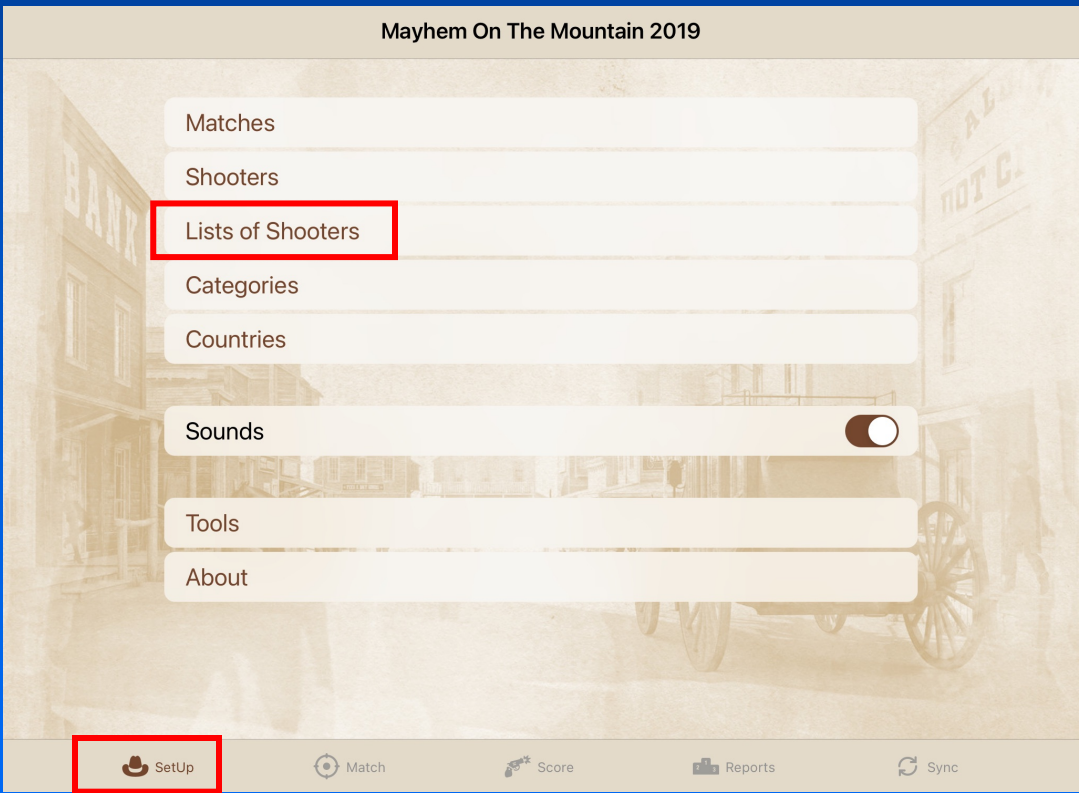

Lists of shooters may be created for use with similar matches or club lists.

# Categories and Countries

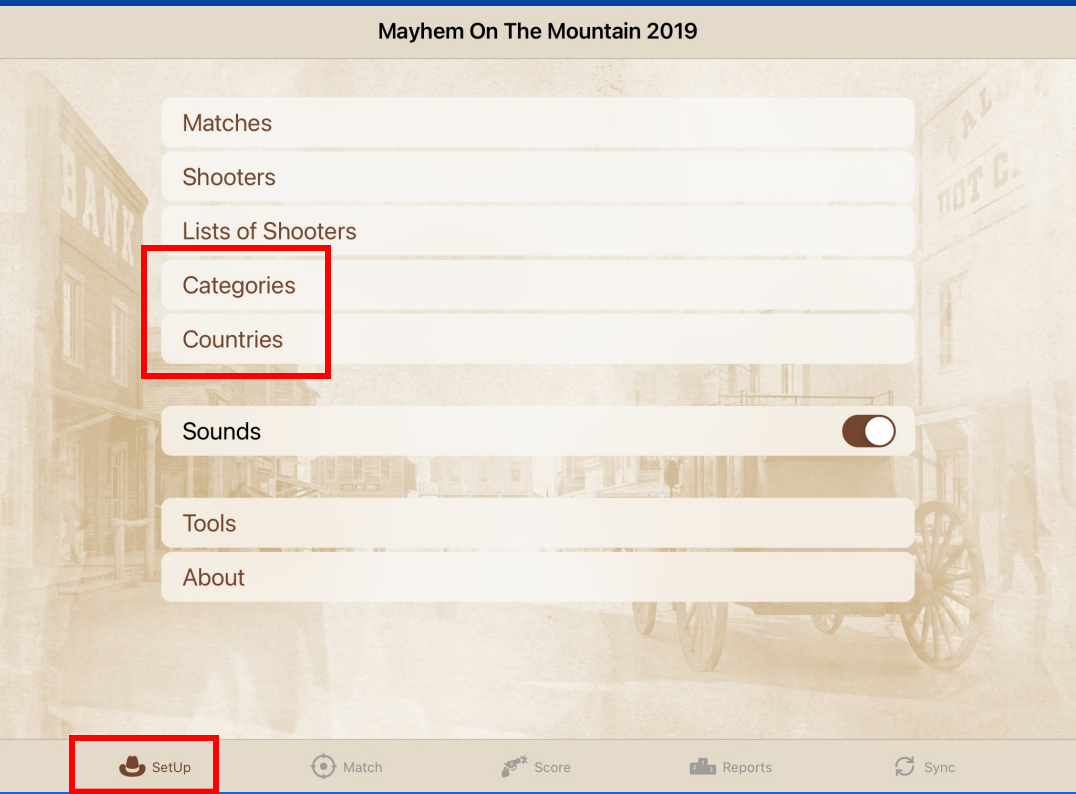

Categories and Countries have already been entered! More about these later.

#### Sounds

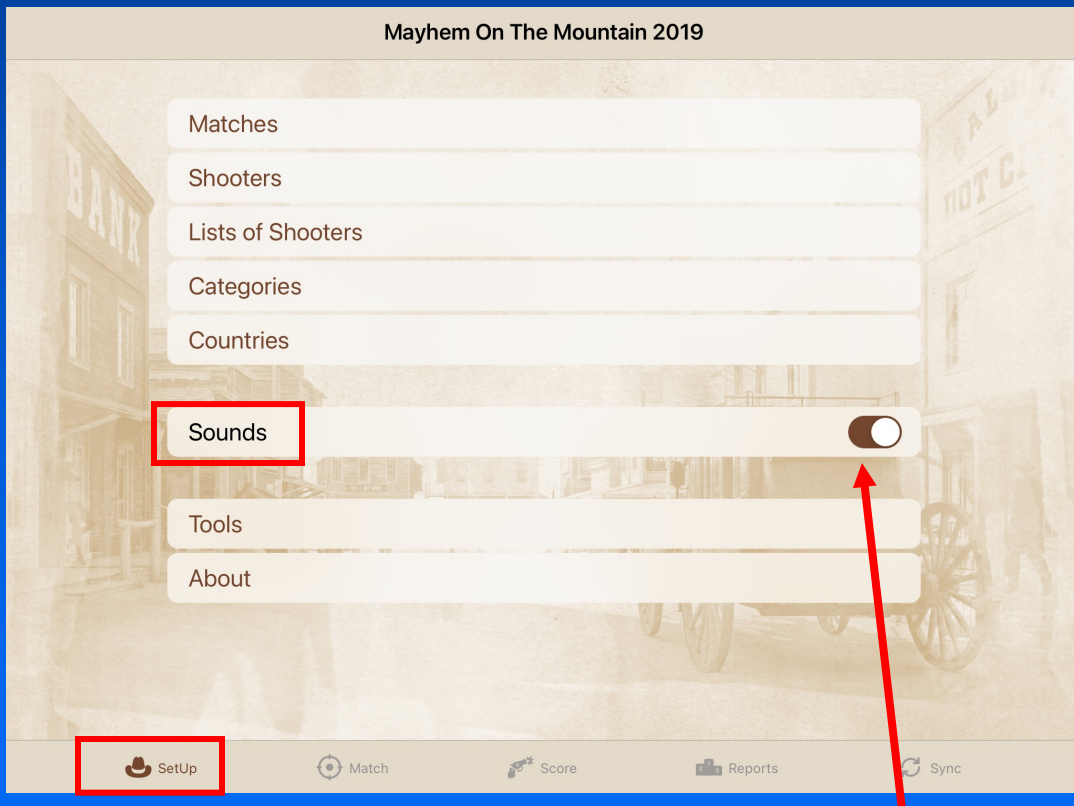

# Sounds – your option. On or off.

#### Tools

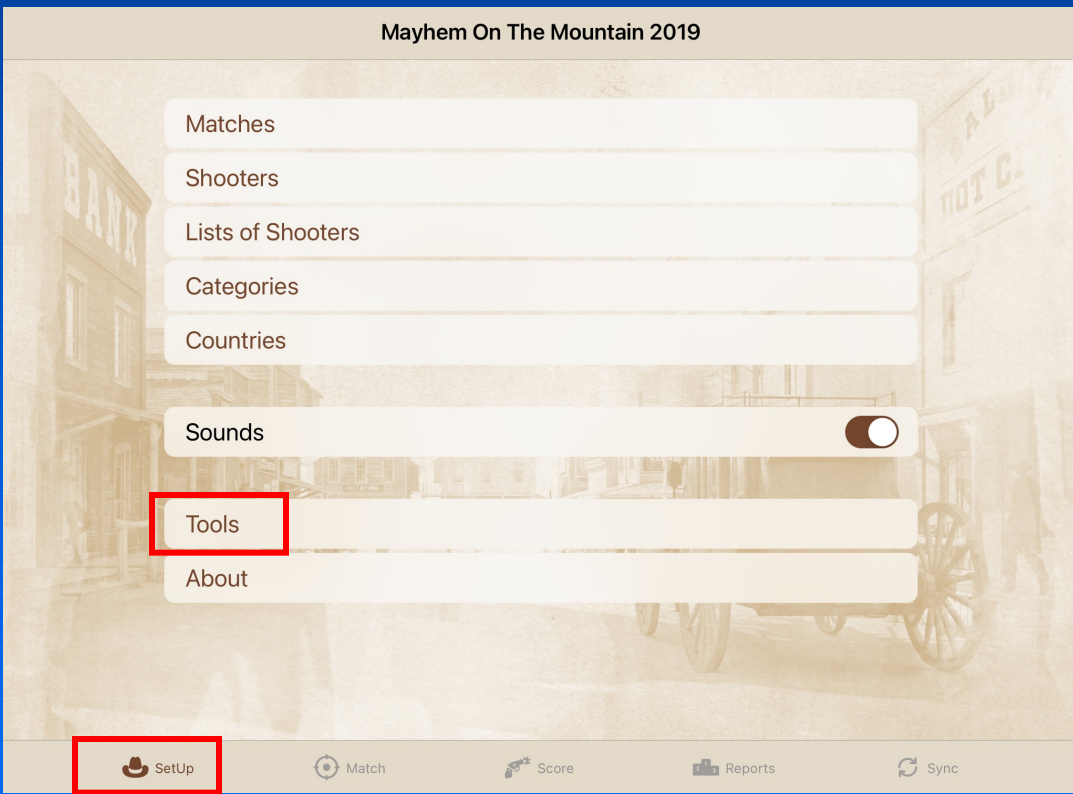

#### Tools includes Score Tools, Shooters and Categories Tools and Reset.

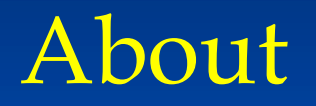

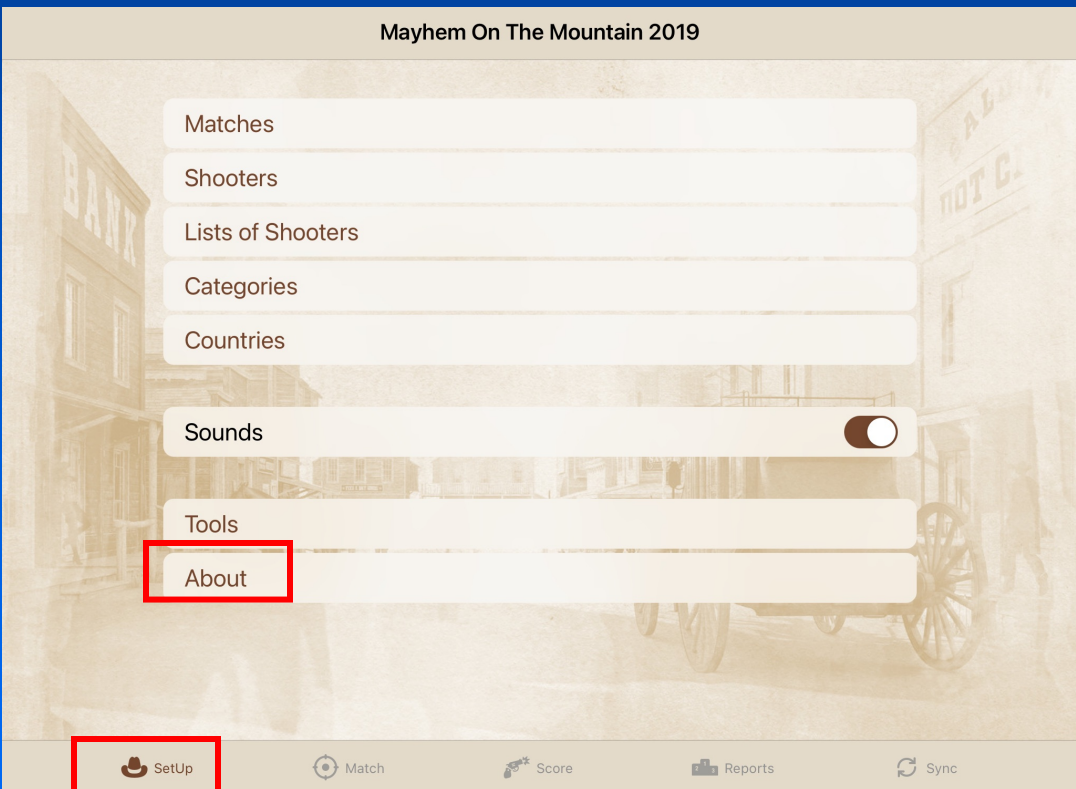

Information about the app, including version. (Clicking on Help and Support will take you to the website where you can download written documentation.)

# Additional Tabs on Setup Screen

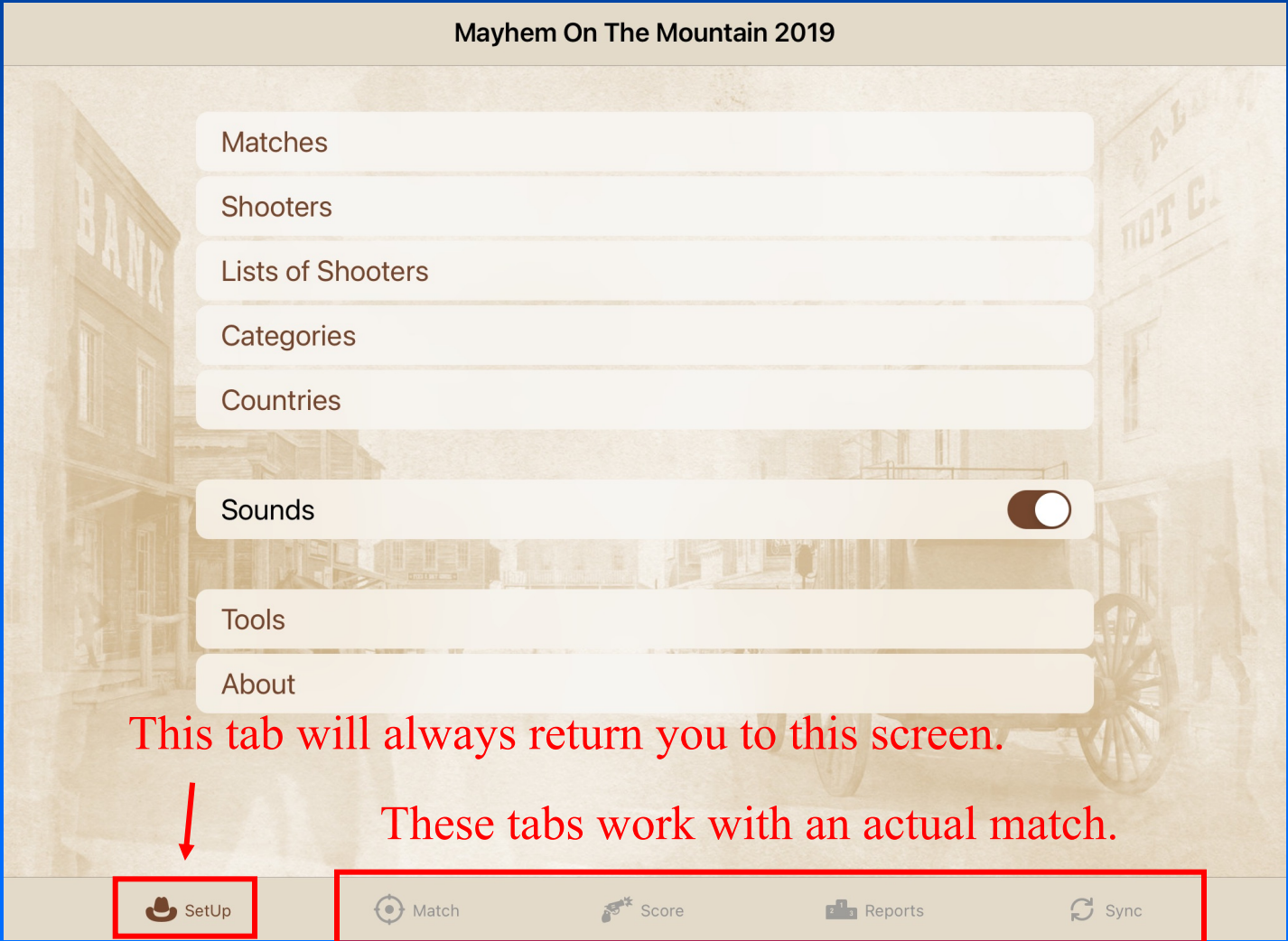

#### The Shooters database

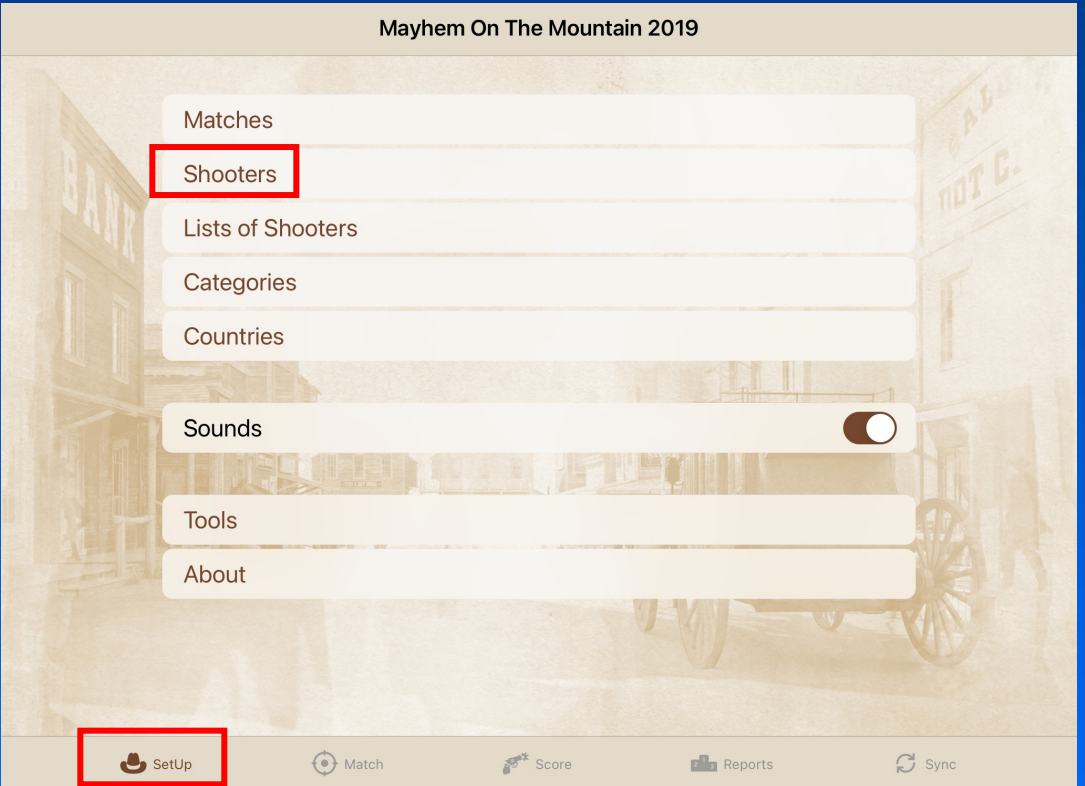

#### Since shooters must be added to the Shooters database before being added to a match, this is the logical place to start.

### Shooters database To add a new shooter, just

**Shooters** Edit Shooter Done Q Search by alias, name or SA. Roy Sackett Alias Ambler **ESFC** 103849 **SASS Number Blonde Rocky** ES **First Name** Phyl Colbert **WRA** Last Name Brinkley **Dixie's Angel**  $CG$ Lady Fired Up Fannie Sue LWRA **Headstone Hunter FCG** DEFAULT CATEGORY IN CATEGORY SET Jack High Homer **WRA** General Silver Senior Gunfighter (65 and up) > CG Mimsey  $CB$ **Cowboy Action Shooting** Silver Senior Gunfighter (65 and up) > Ozark Outlaw **FCG Rowdy Bob** Wild Bunch <select category> > **Roy Sackett SSG** Plainsman <select category> > Sean **WRA Speed Guns** <select category> >  $\bullet$  SetUp  $\frac{1}{2}$  Score  $\odot$  Match  $\mathbb{C}$  Sync  $P$ <sub>3</sub> Reports

click on the  $+$  and fill in the blanks.

Turn button on for Lady shooters.

Clicking on Categories will bring up a list to choose from.

### Shooters database

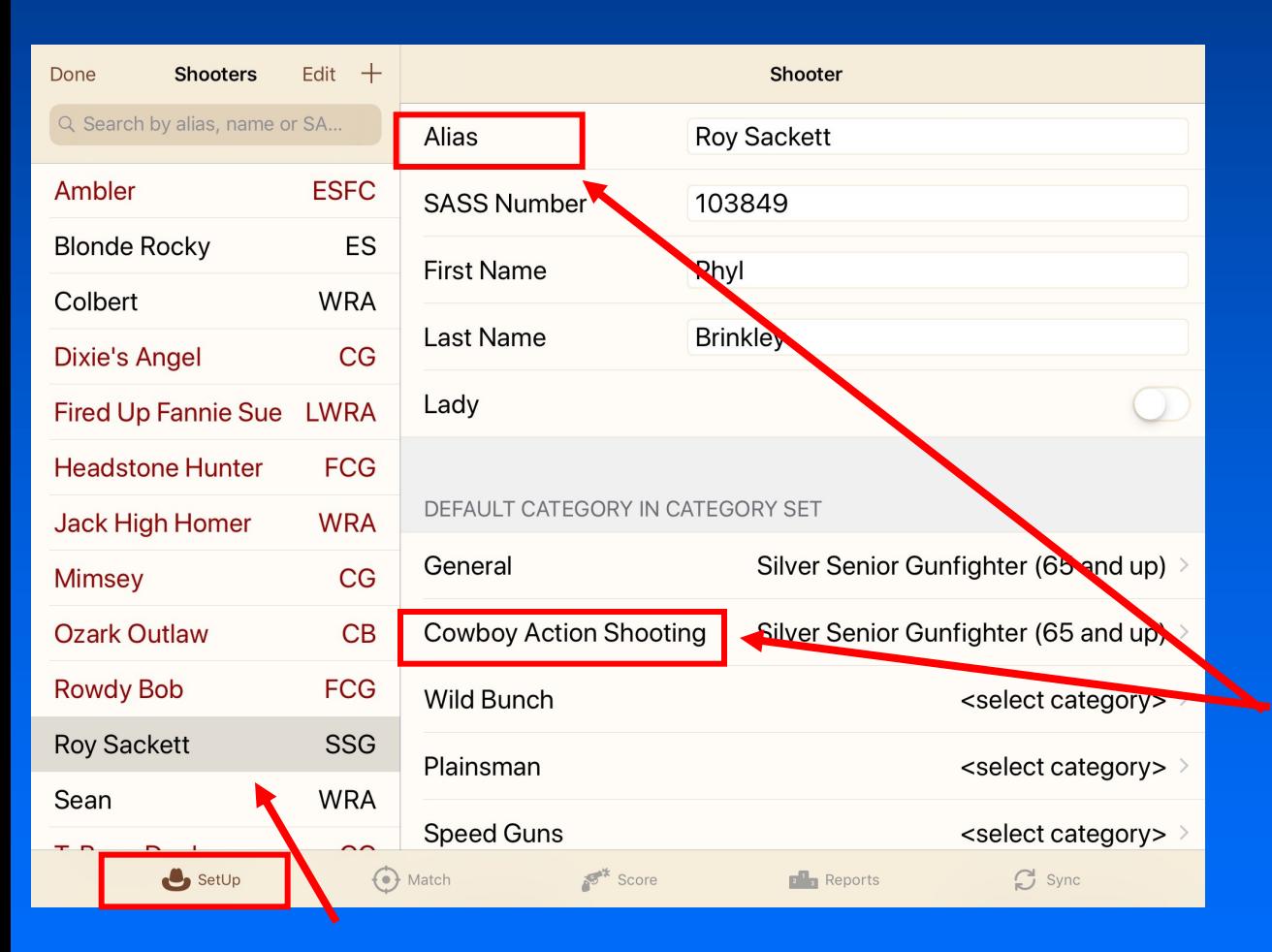

Only required information for scoring is Alias and CAS Category.

#### SCROLL DOWN.

List of shooters in database. Highlights indicate some missing information.

### Shooters database

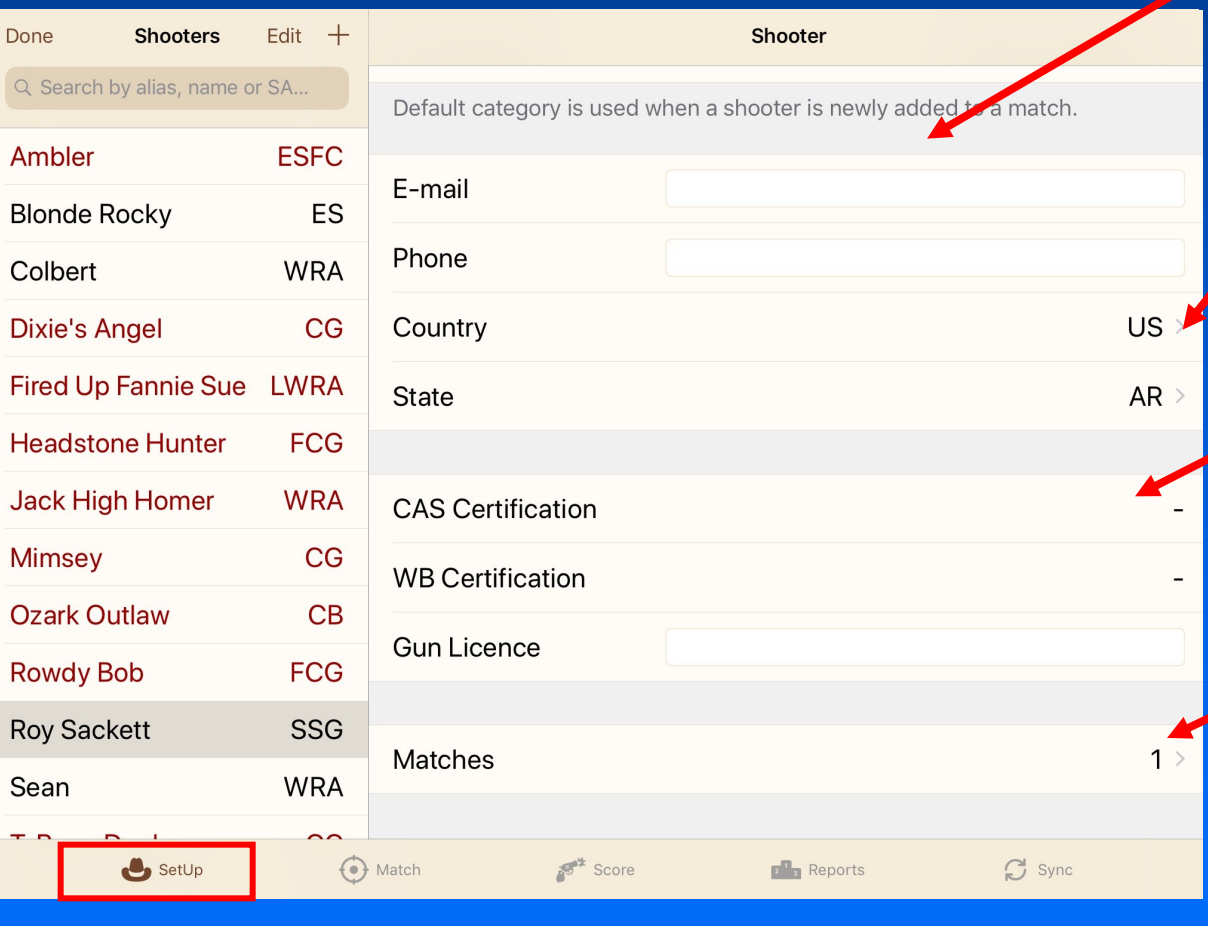

Nice to have information. Not required for scoring.

Clicking on Country or State brings up a list to choose from.

Clicking on CAS Certification gives three options – RO I, RO II, or Black Pin.

Indicates number of matches shooter has participated in. (Filled in automatically.)

That's it! Click on + to add another shooter or click Done in upper left corner.

### Creating a match

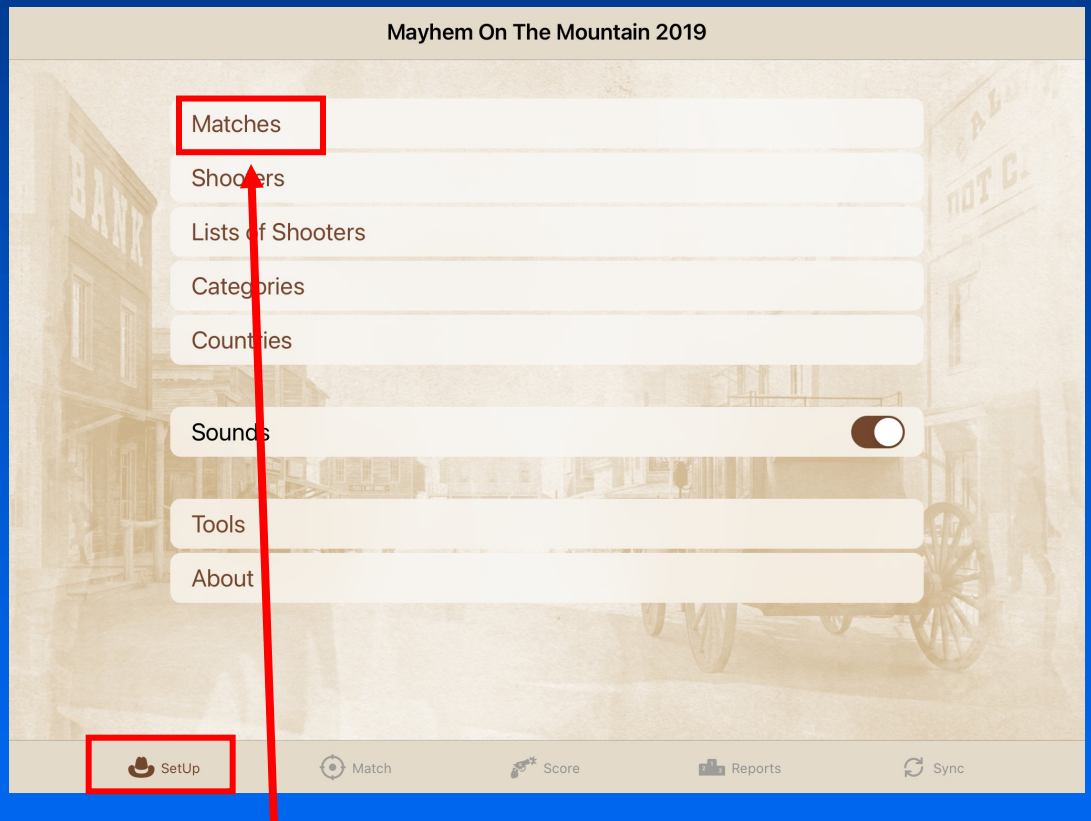

To create a new match (or return to a previous one), click on "Matches."

# Creating a match

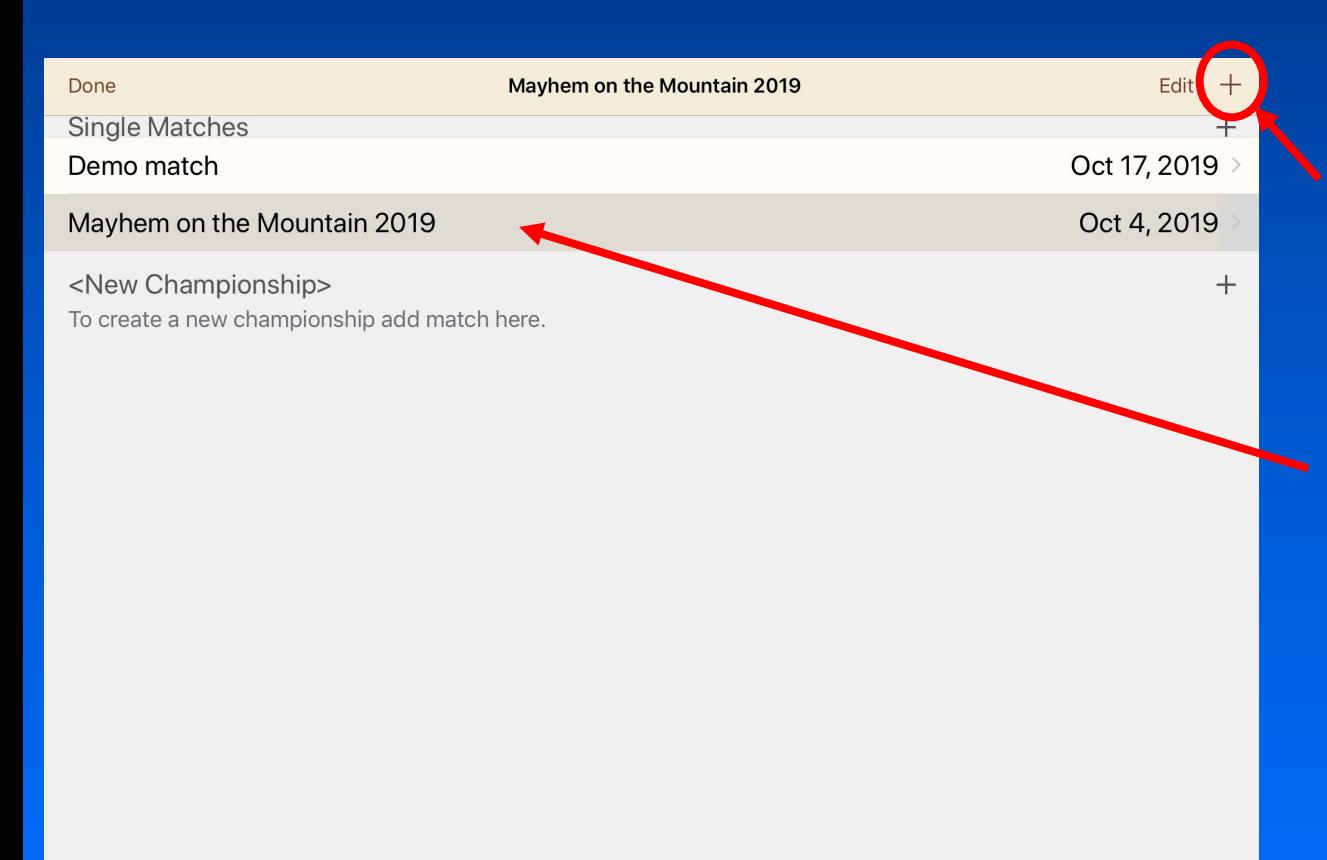

To add a new match, just click on the +.

To return to a previous match, just click on its name.

For demo purposes, we will look at the match setup for Mayhem on the Mountain 2019.

# Creating a match

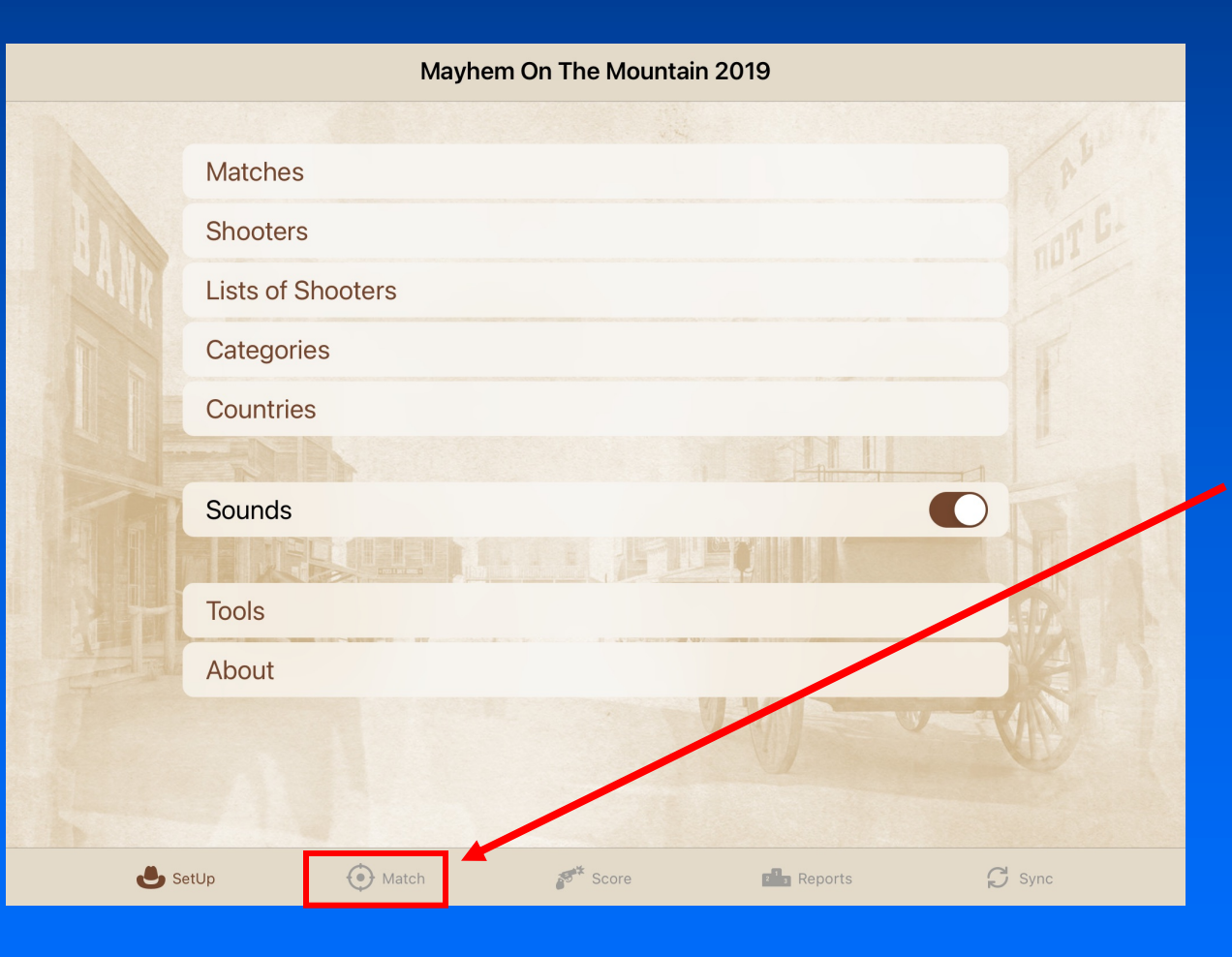

After selecting a match, you will be returned to the previous screen.

Tap on the "Match" tab.

# Match Definition Enter a match name.

Matches Mayhem on the Mountain... **Match definition MATCH INFORMATION** Definition Mayhem on the Mountain 2019 Name **STAGES** Oct 4, 2019 Date Start Stage 1 - High Card Oct 5, 2019 Date Fnd Stage 2 - Willliams Merca... > Signature under Score Stage 3 - Hoosegow **Signature PIN** Stage 4 - Wagon Match Type Main Match Stage 5 - Wide Loop Catt... **Scoring Type** Time Stage 6 - Campfire Use General Category Set Stage 7 - Crosscut Saloon Category Set is determined by the Match Type or the General Set is used when the switch is on. Stage 8 - Livery **NUMBER OF AWARDS**  $SetUp$  $\odot$  Match Score  $\mathbb{R}^n$  Reports  $\bigcap$  Sync

#### Enter start and end dates.

Signature under Score requires shooter to sign score on scoring device. (Typically shooter signs on paper score sheet and this app will print those.)

NOTE: If Signature under Score is turned on, removing shooter's signature and score can only be done by an authorized person who knows the PIN.

# Match Definition Enter a match name.

**Match definition** Matches Mayhem On The Mountai... **MATCH INFORMATION** Definition Mayhem On The Mountain 2019 Name **STAGES** Oct 4, 2019 Date Start Stage 1 - High Card Date End Oct 5, 2019 Stage 2 - Williams Merca... > Signature under Score Stage 3 - Hoosegow **Signature PIN** Stage 4 - Wagon  $\rightarrow$ **Main Match** Match Type Stage 5 - Wide Loop Cat... > **Scoring Type** Time Stage 6 - Campfire Use General Category Set Stage 7 - Crosscut Saloon > Randomize the posse order Stage 8 - Livery Category Set is determined by the Match Type or the General Set is used when the switch is on.  $\odot$  Match  $\mathbb{R}^*$  Score  $SettUp$  $\Box$  Sync  $\mathbb{E}^{\mathbb{I}}$  Reports

#### Enter start and end dates.

Signature under Score requires shooter to sign score on scoring device. (Typically shooter signs on paper score sheet and this app will print those.)

Set Type for Main Match. Could also be used for Warm Up (side matches).

Set Scoring Type for Time.

Turn off General Category Set to use CAS Set.

SCROLL DOWN.

## Match Definition Number of Awards section

is a number of certificates to be printed.

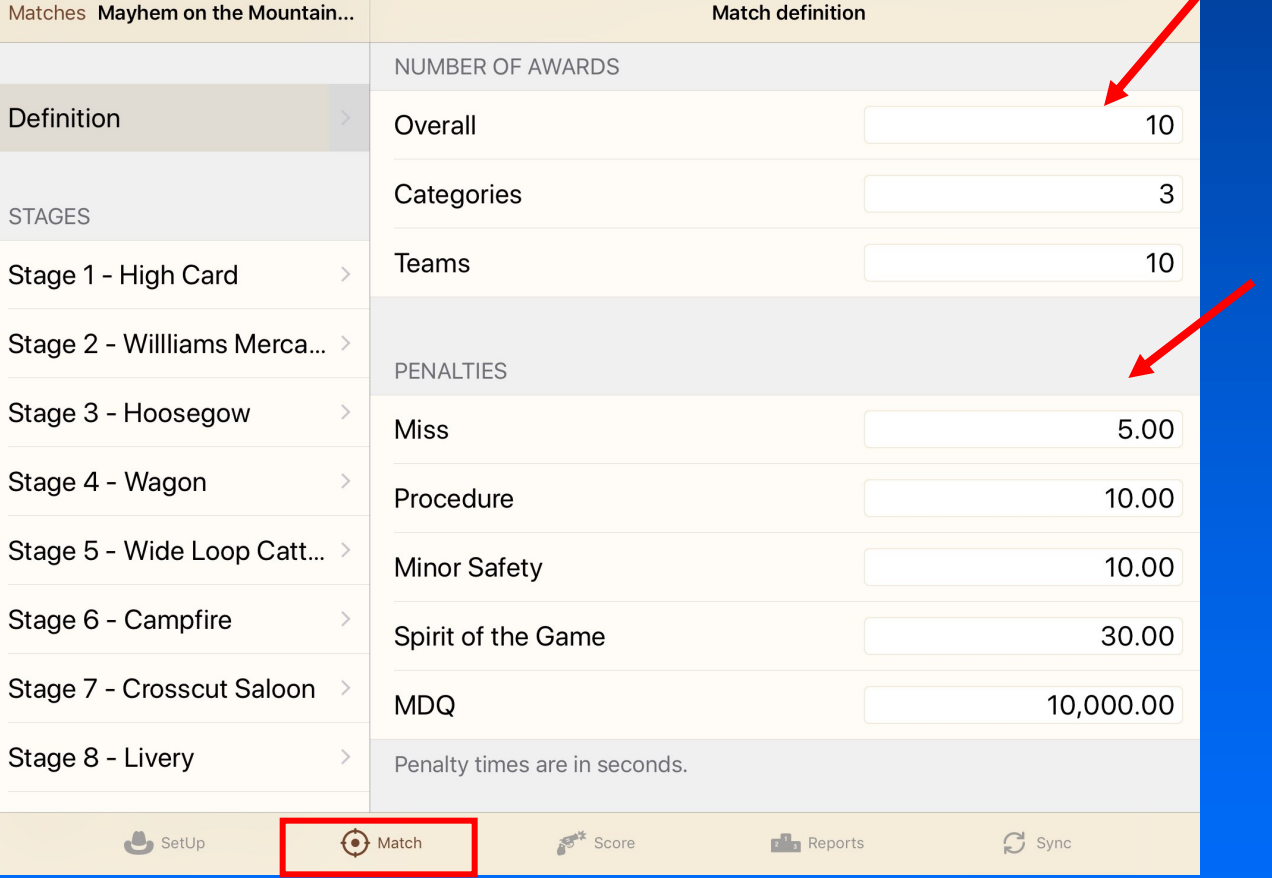

Penalty times in seconds.

Let's look at Stage Setup.

# Stage Setup Enter a stage name. (If

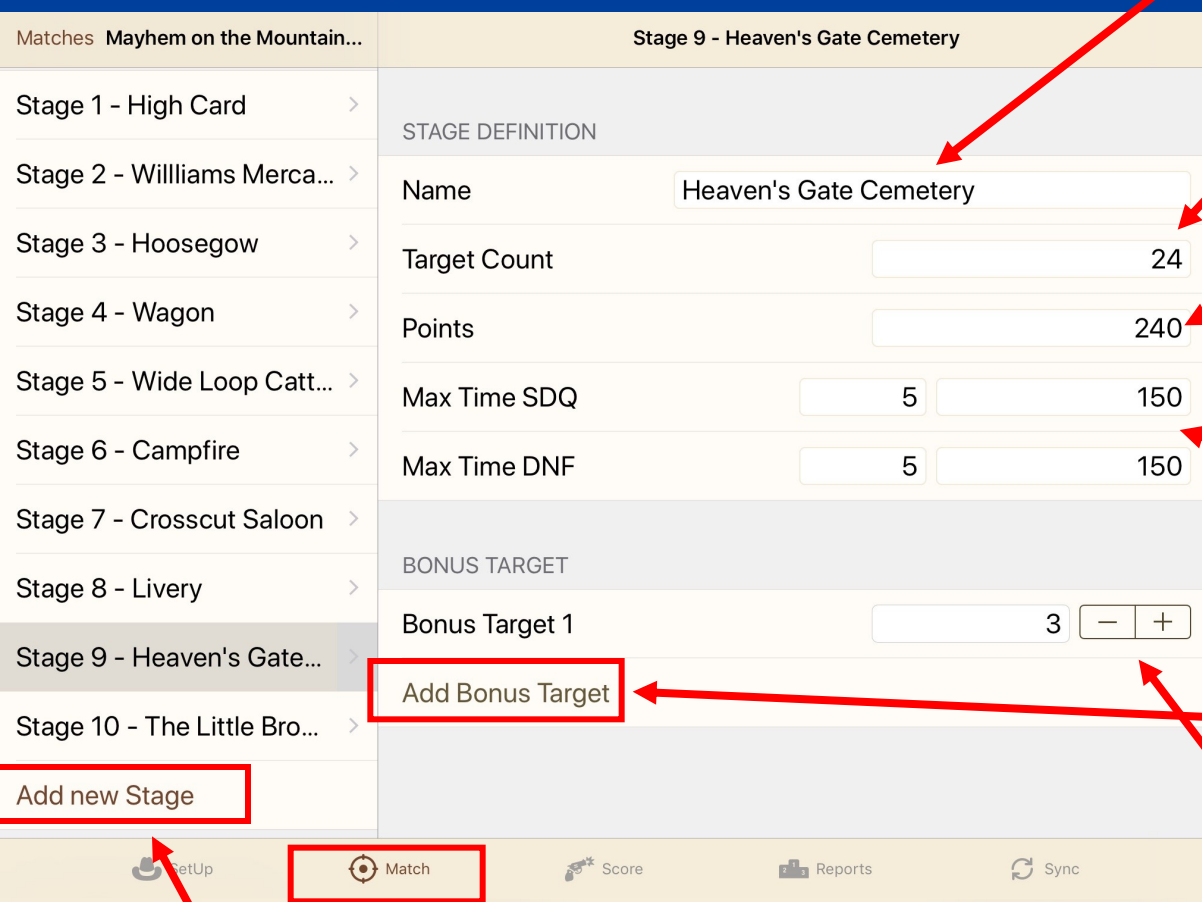

Click Add new Stage. (For our purposes we will use Stage 9 which has a bonus target.)

name is not entered, stage number will be used.)

Enter number of targets.

Points are seldom used for CAS scoring.

SDQ and DNF times are calculated by penalty time per target x target count + 30 seconds.

Click to add a bonus target.

 $Click + or - to adjust bonus$ time in seconds.

That's it! Now scroll left column up to set up posses.

# Posse Setup Go ahead and add as many

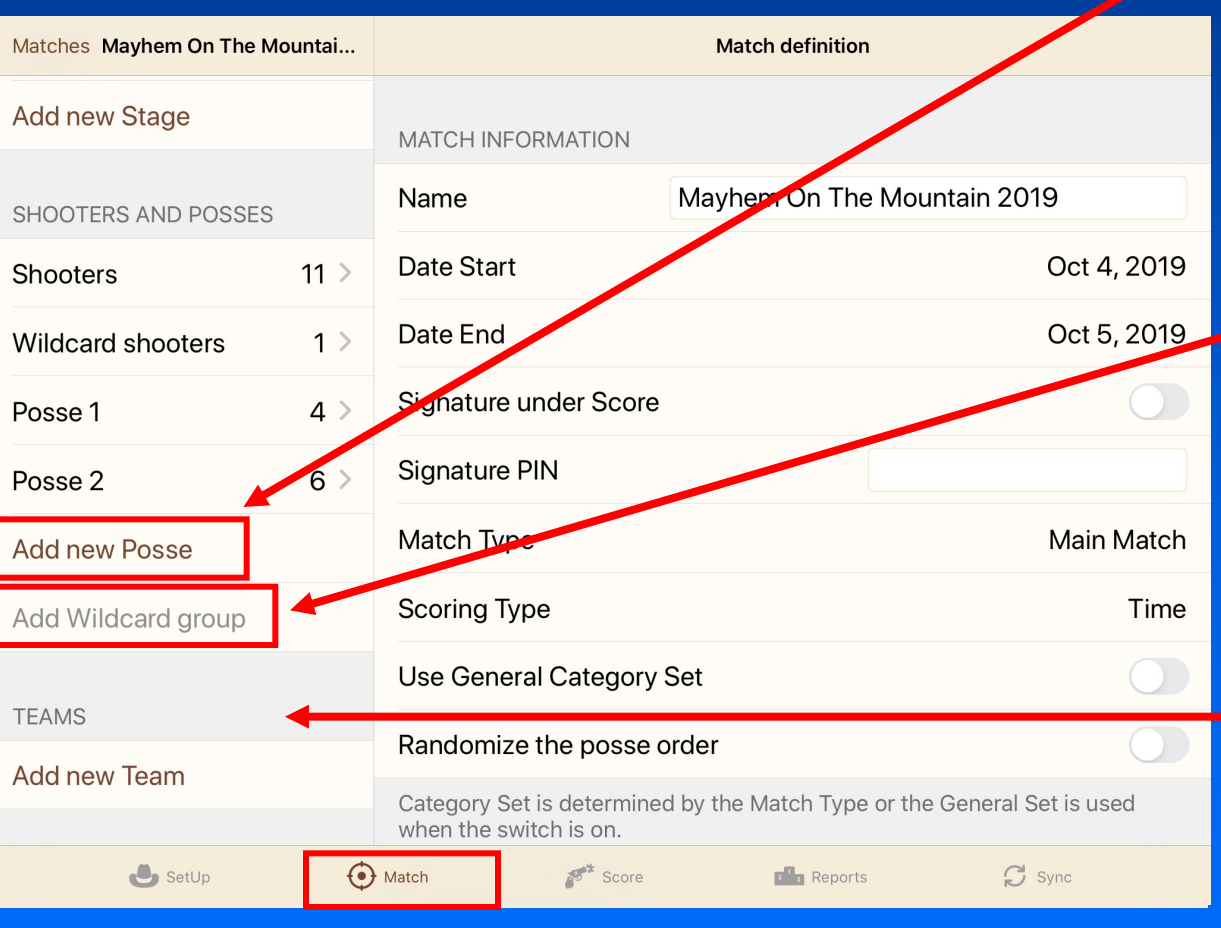

new posses as you will need for the match. (You may choose to wait until all shooters are added to match to determine number of posses.)

Adding a Wildcard group is a good idea for shooters who "shoot through" as it will show up on all devices. (Maximum of 1 Wildcard group per match.)

Teams are not required and seldom used.

For the demo we will use two posses and a wildcard posse.

# Assigning shooters to a Posse There are a couple ways to a Rosse and shooters to posses.

Matches Mayhem on the Mountain... Shooters posse select Q Search by alias, name or SASS number **Add new Stage** Not in match All In match Elder Statesman (70 and up) SHOOTERS AND POSSES **Blonde Rocky**  $\circledR$  $(1)(2)$ **Shooters** 11 Wrangler (36 and up) Colbert Wildcard shooters  $1 >$  $(W)$  $(1)$  $(2)$ Wrangler (36 and up) Sean  $\Delta$ Posse 1  $(W)$  $(1)$  $(2)$  $6\frac{1}{2}$ Posse<sub>2</sub> Add new Posse Add Wildcard group **TEAMS** Add new Team  $\odot$  Match  $\bullet$  SetUp  $55*$  Score  $\bigcap$  Sync  $B$  Reports

> (For our purposes we are using two posses and a wildcard posse.)

add shooters to posses.

Click on Shooters.

Click on Not in match. This will give you a list of all shooters in the database.

Then simply tap on the circle corresponding to the posse you wish to select.

To change posse, just tap on a different circle!

To remove a shooter from the match, tap on the filled circle.

That's it. Let's look at another method.

#### Assigning shooters to a Posse Here is another way to add

shooters to a posse.

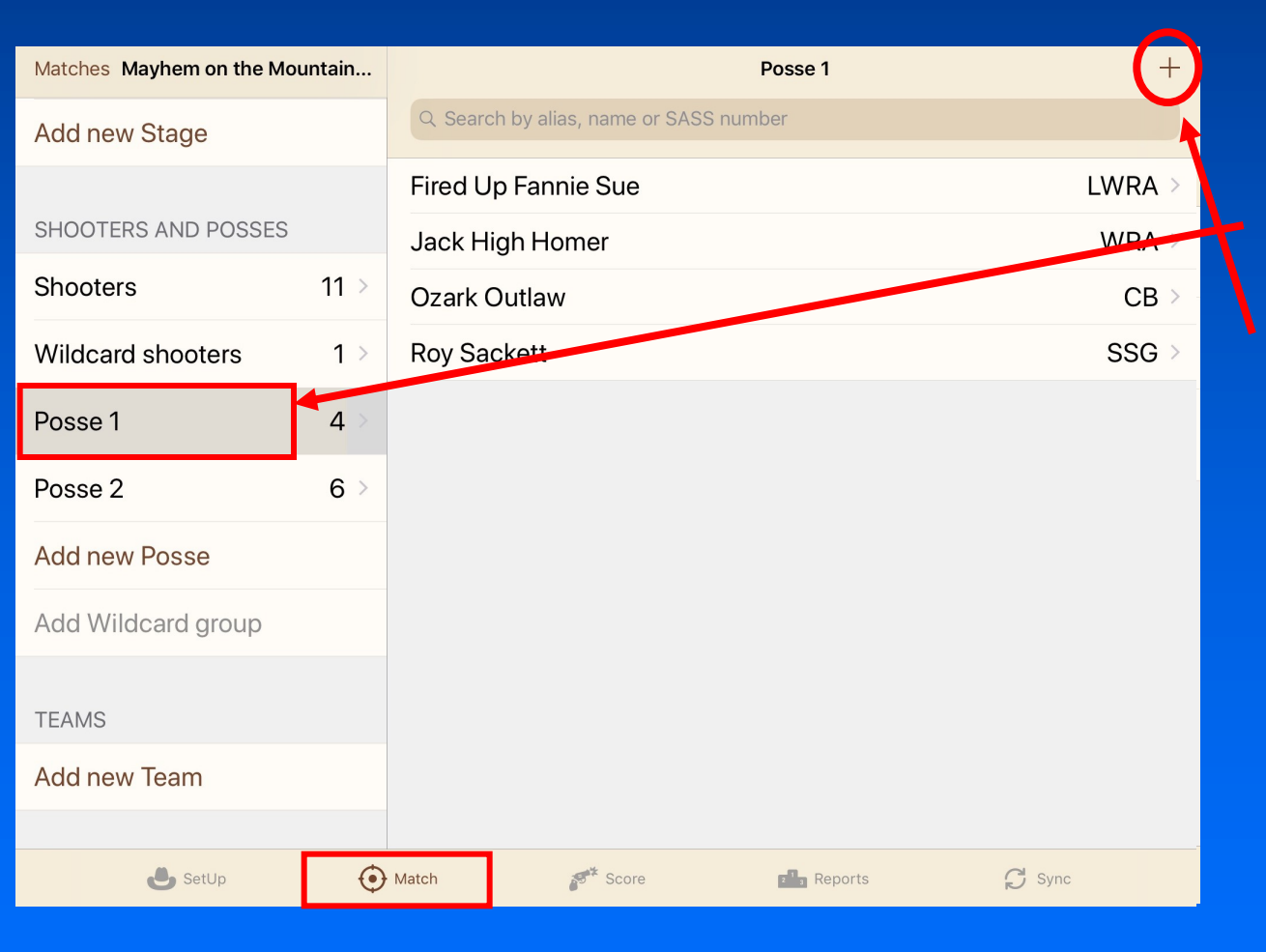

Click on desired posse.

Click on +.

(For our purposes we are using two posses and a wildcard posse.)

#### Assigning shooters to a Posse Here is another way to add

shooters to a posse.

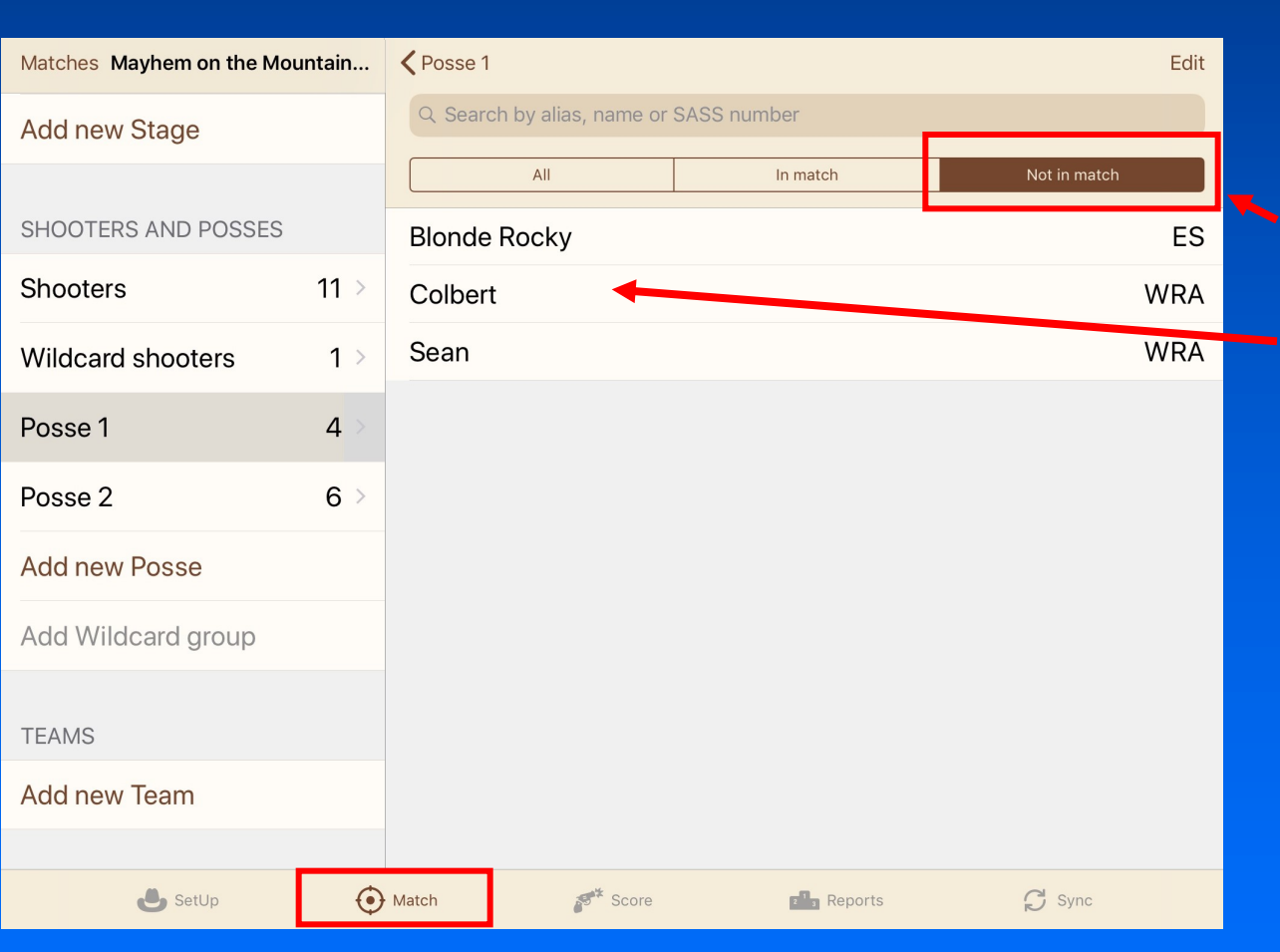

(For our purposes we are using two interesting things! posses and a wildcard posse.)

Click on Not in match.

Click on shooter you wish to add to selected posse.

That's it.

Let's look at a couple more

### Editing a Posse list Once shooters have been

 $\mathsf{S}$ 

 $\overline{\mathbf{s}}$ 

entered to the match:

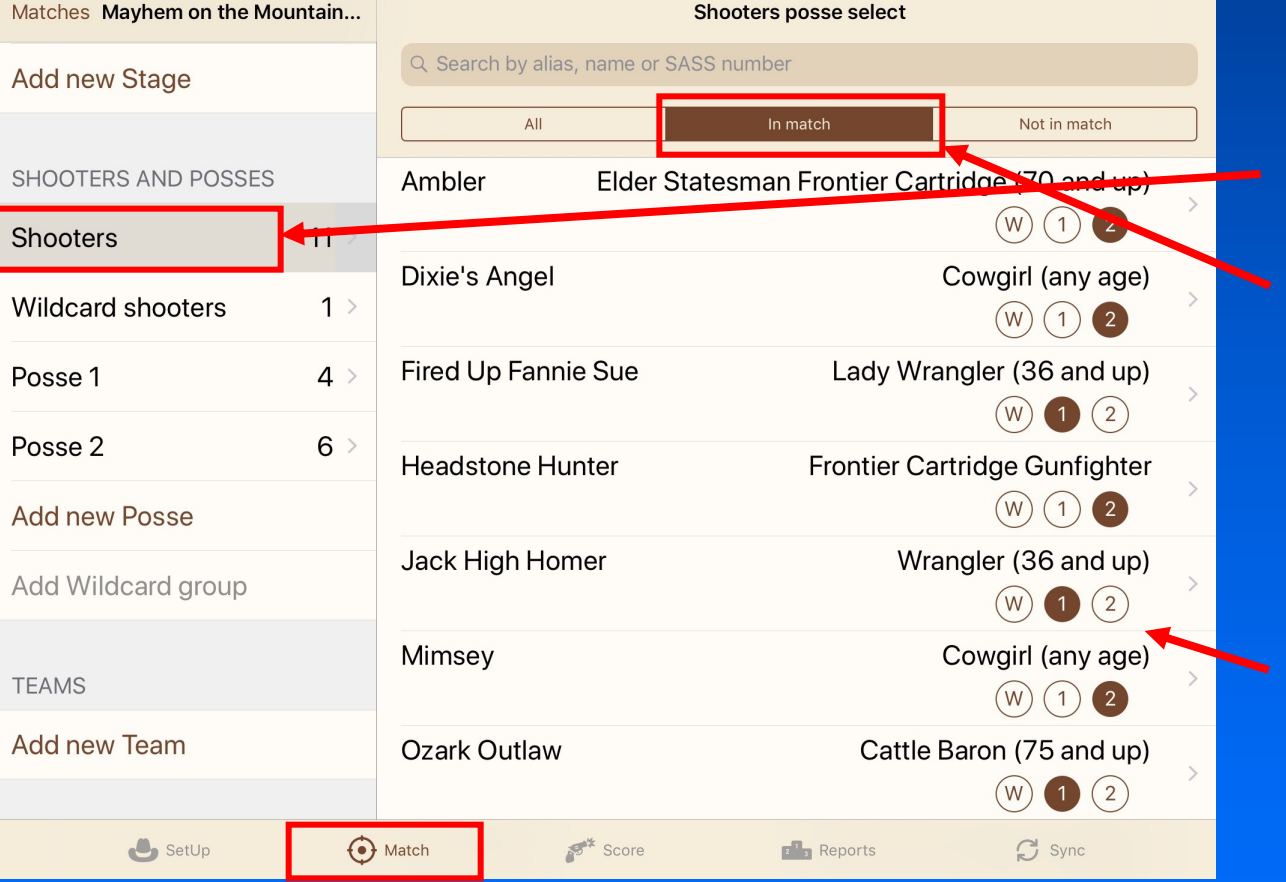

(For our purposes we are using two circle. posses and a wildcard posse.)

#### Click on Shooters.

#### Click on In match.

All shooters in match are displayed with their posse indicated by filled circle.

To change posse, just tap on a different circle!

To remove a shooter from the match, tap on the filled

#### Editing shooter attributes once shooters have been

entered to the match:

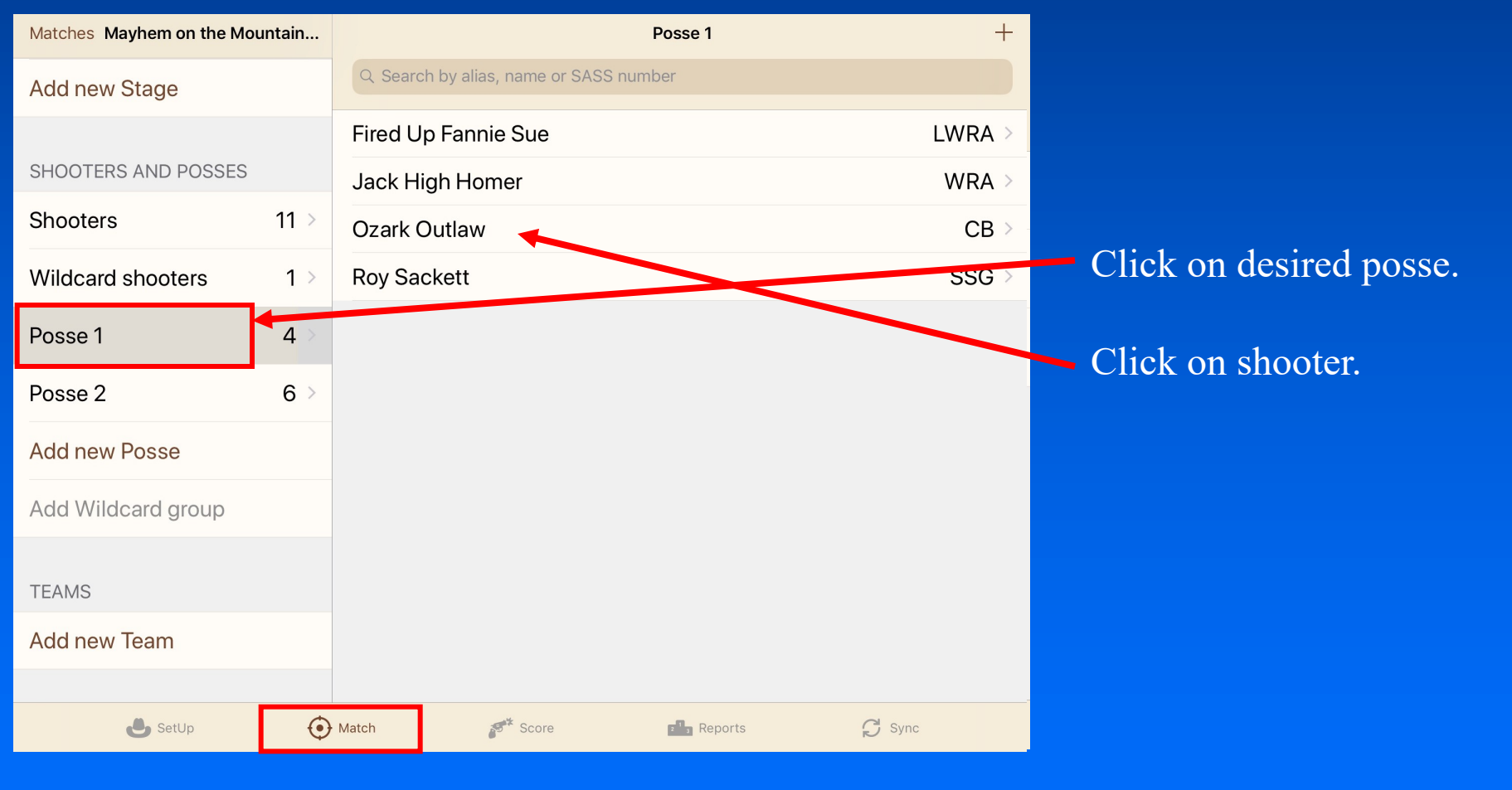

(For our purposes we are using two posses and a wildcard posse.)

#### Editing shooter attributes once shooters have been

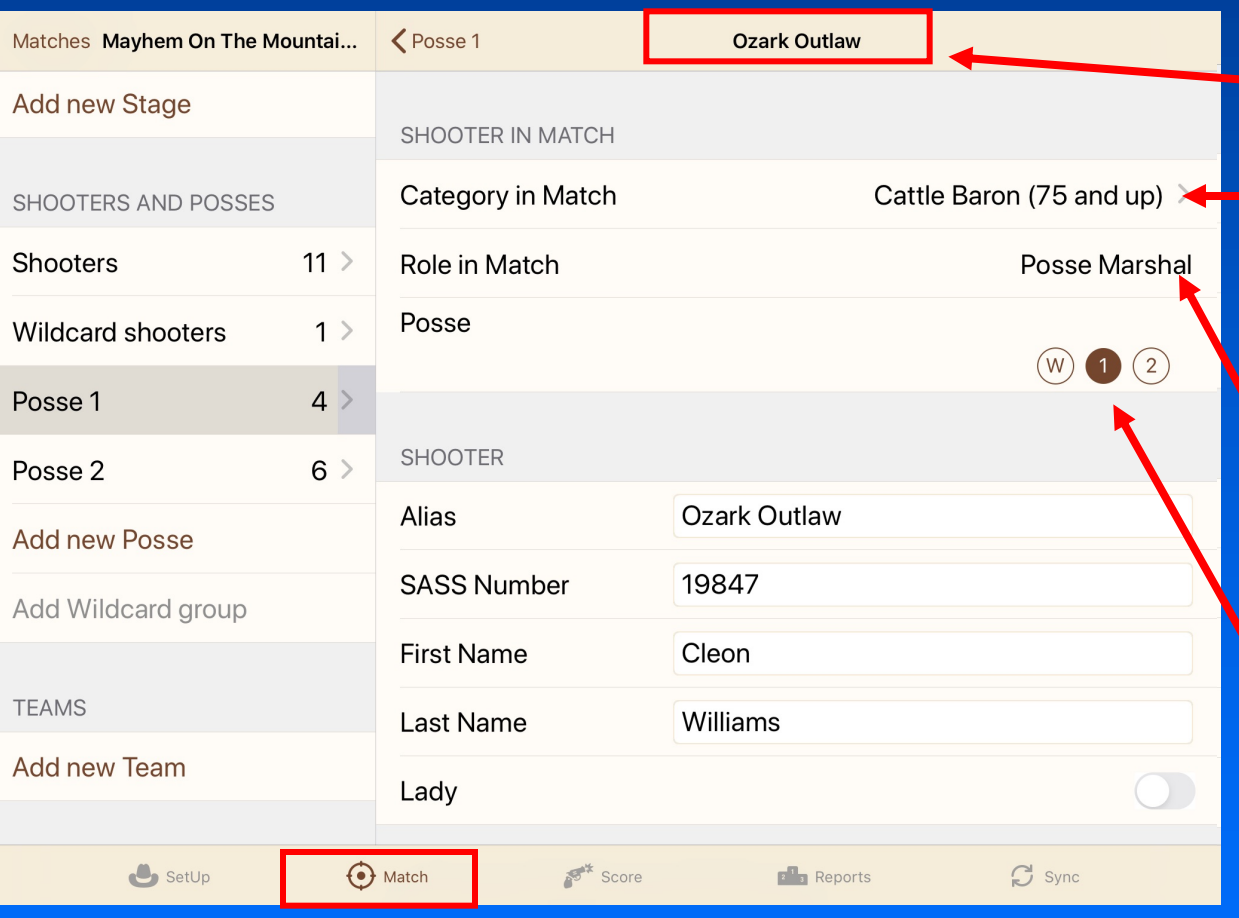

entered to the match:

#### Selected shooter

Category can be changed. (Only changes category for match. Does not change shooters database.)

Role in Match can be changed from Shooter to Posse Marshal or Deputy.

Posse can be changed.

# Match setup is complete!

- So far all set up has been done on the Master Device.
- Shooters have been added to shooters database.
- Match and stages have been defined.
- Posses have been created.
- Shooters have been assigned to posses.
- Posse marshals have been designated.

Now we are ready to sync information to the individual posse scoring devices!

#### Note:

Before syncing other devices to the Master Device, you may wish to print the Shooters List. (Instructions for printing Shooters List are provided later in this tutorial.)

At this point, it serves as a good worksheet to check SASS numbers, posse assignments, categories and posse marshals and deputies.

# Synchronization

- Data is synchronized directly between devices.
- You DO NOT have to be connected to the internet!
- Check that WiFi and Bluetooth on all devices are enabled.
- The device on which the match and shooters are defined is the Master device.
- Only on the Master device is it possible to edit match definition and shooters.
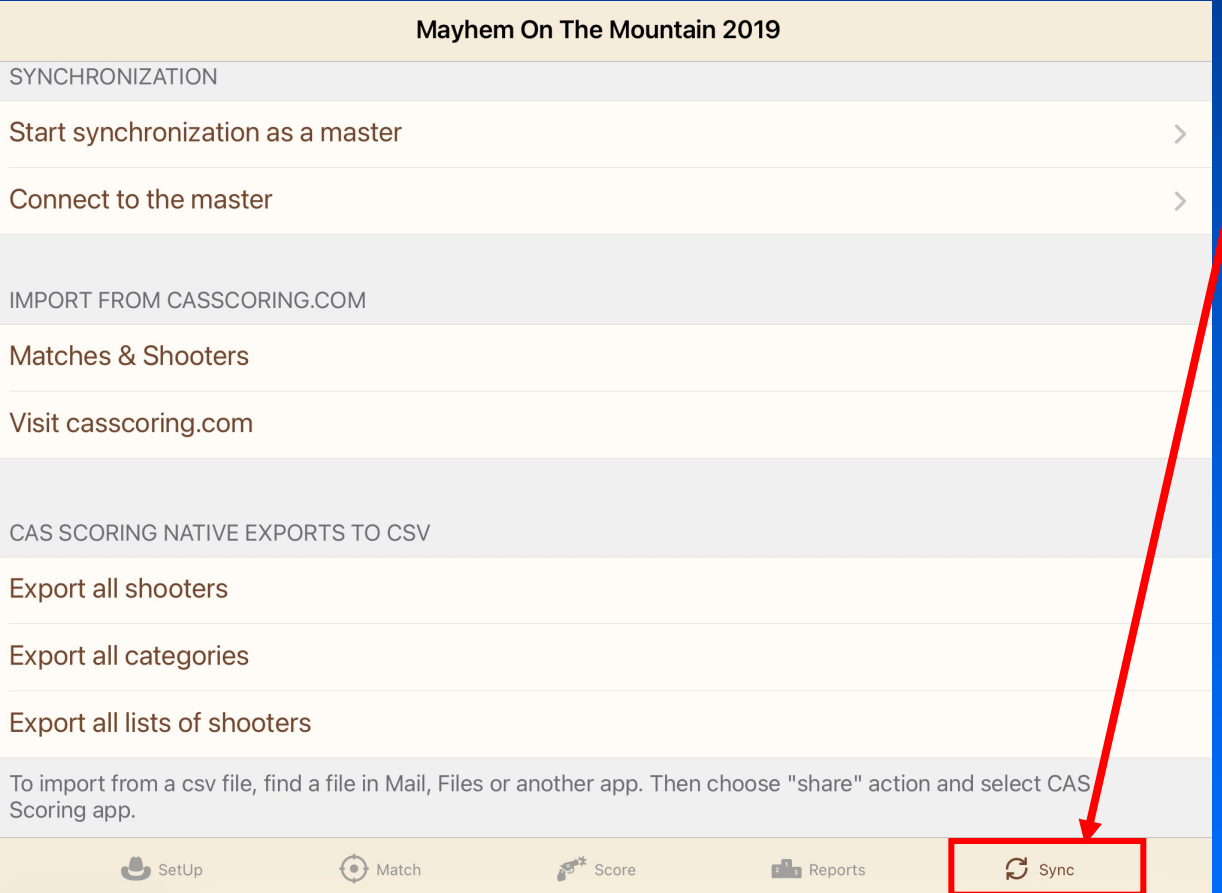

Select the "Sync" tab.

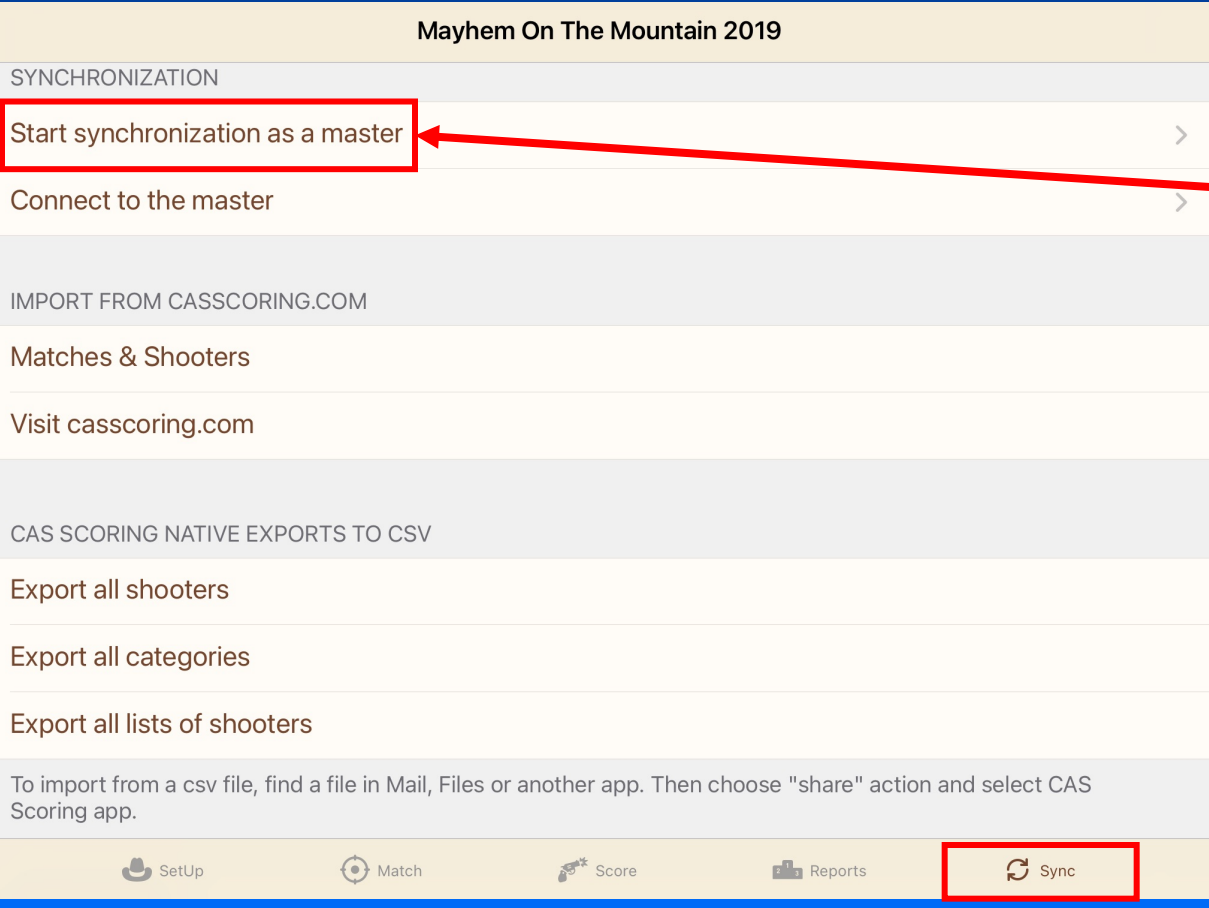

Select the "Sync" tab.

On the Master Device, tap on Start synchronization as master.

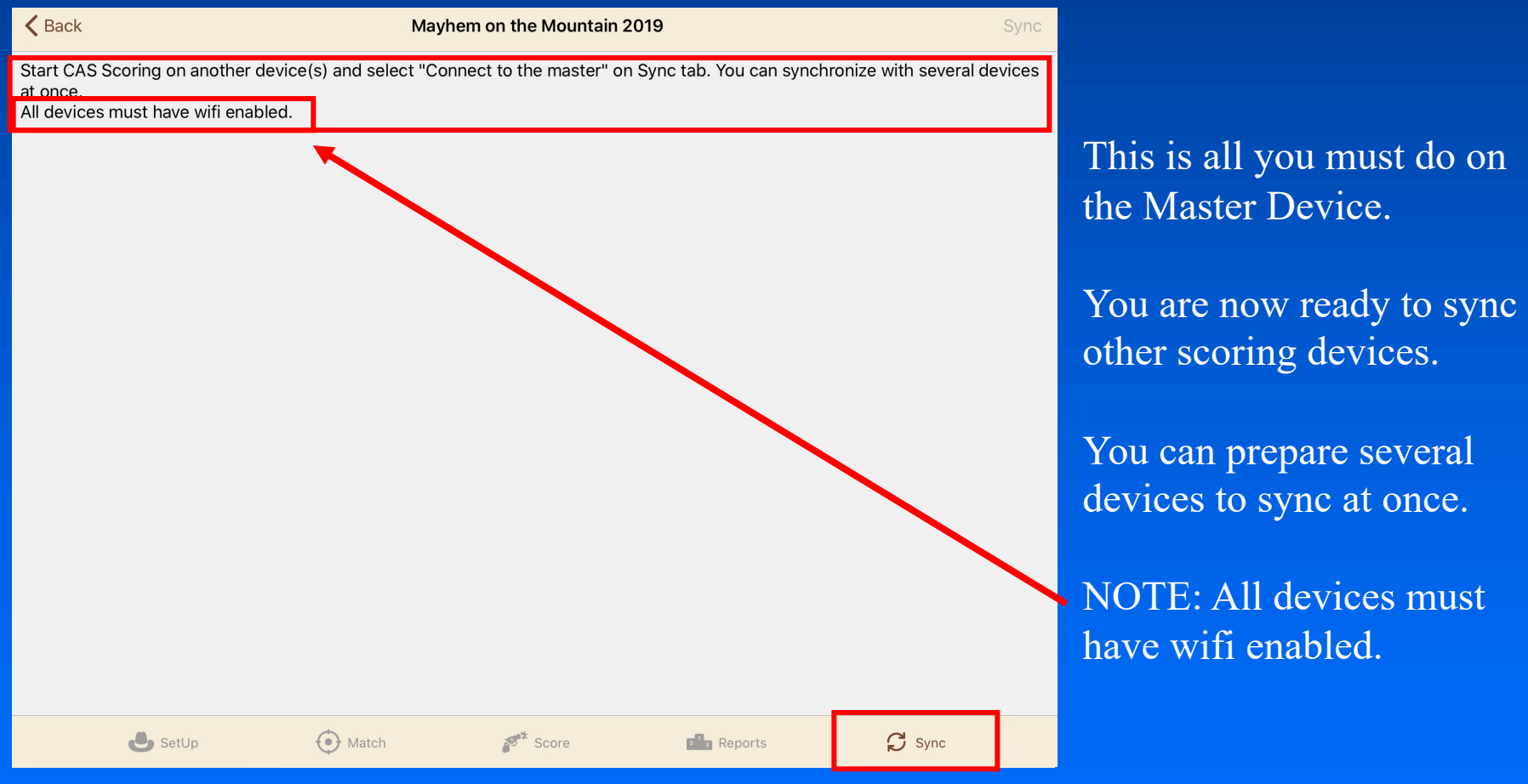

## Synchronization (Scoring Device)

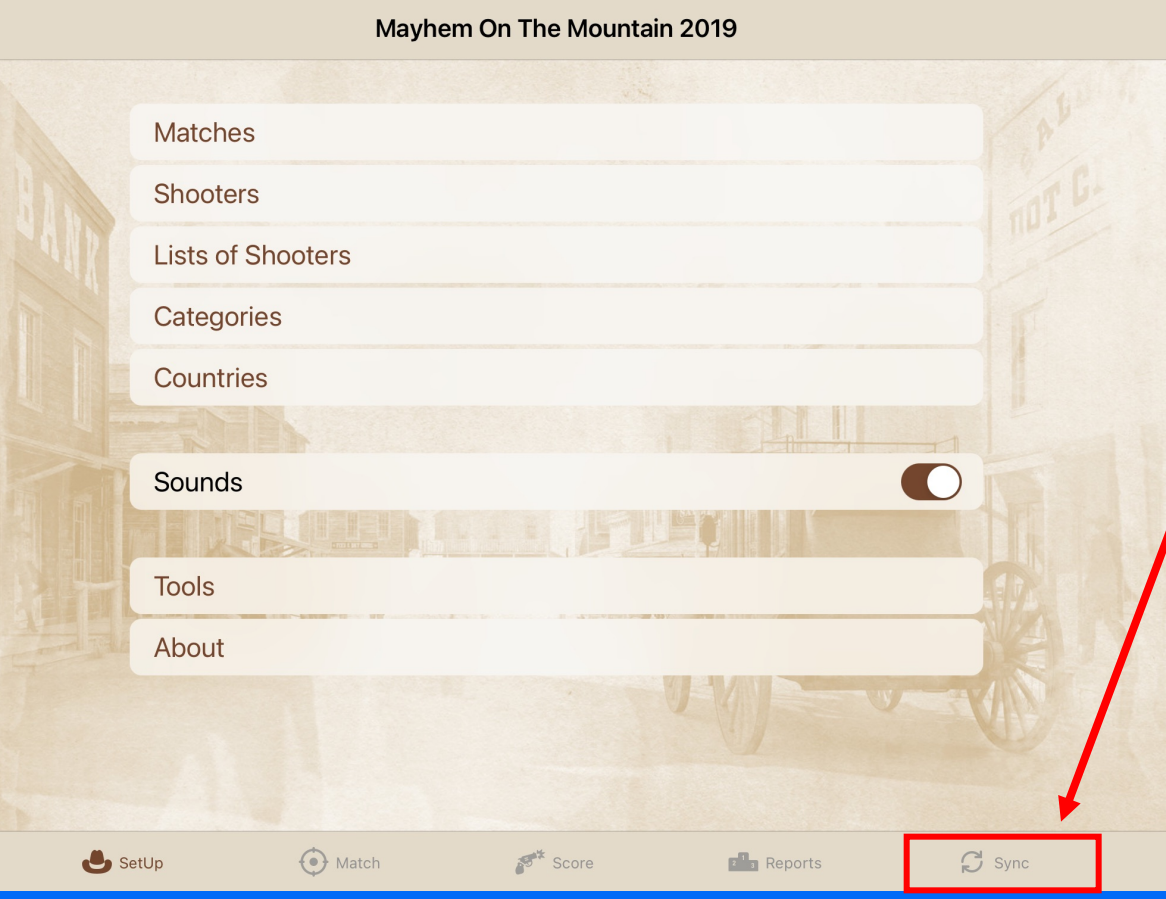

On another device (or several devices), open CAS Scoring app and select the "Sync" tab.

## Synchronization (Scoring Device)

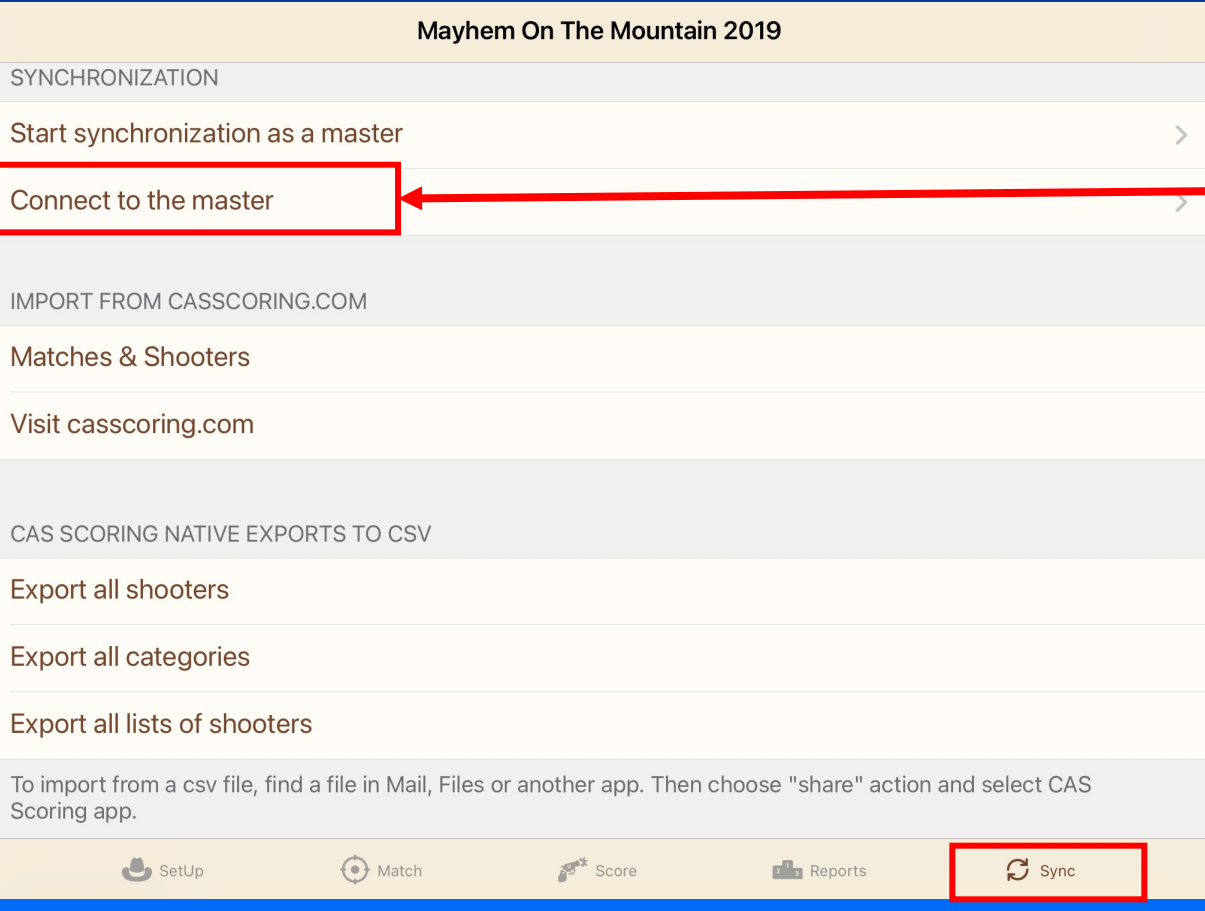

- On the scoring devices, tap on Connect to the master.

## Synchronization (Master Device) On the Master Device

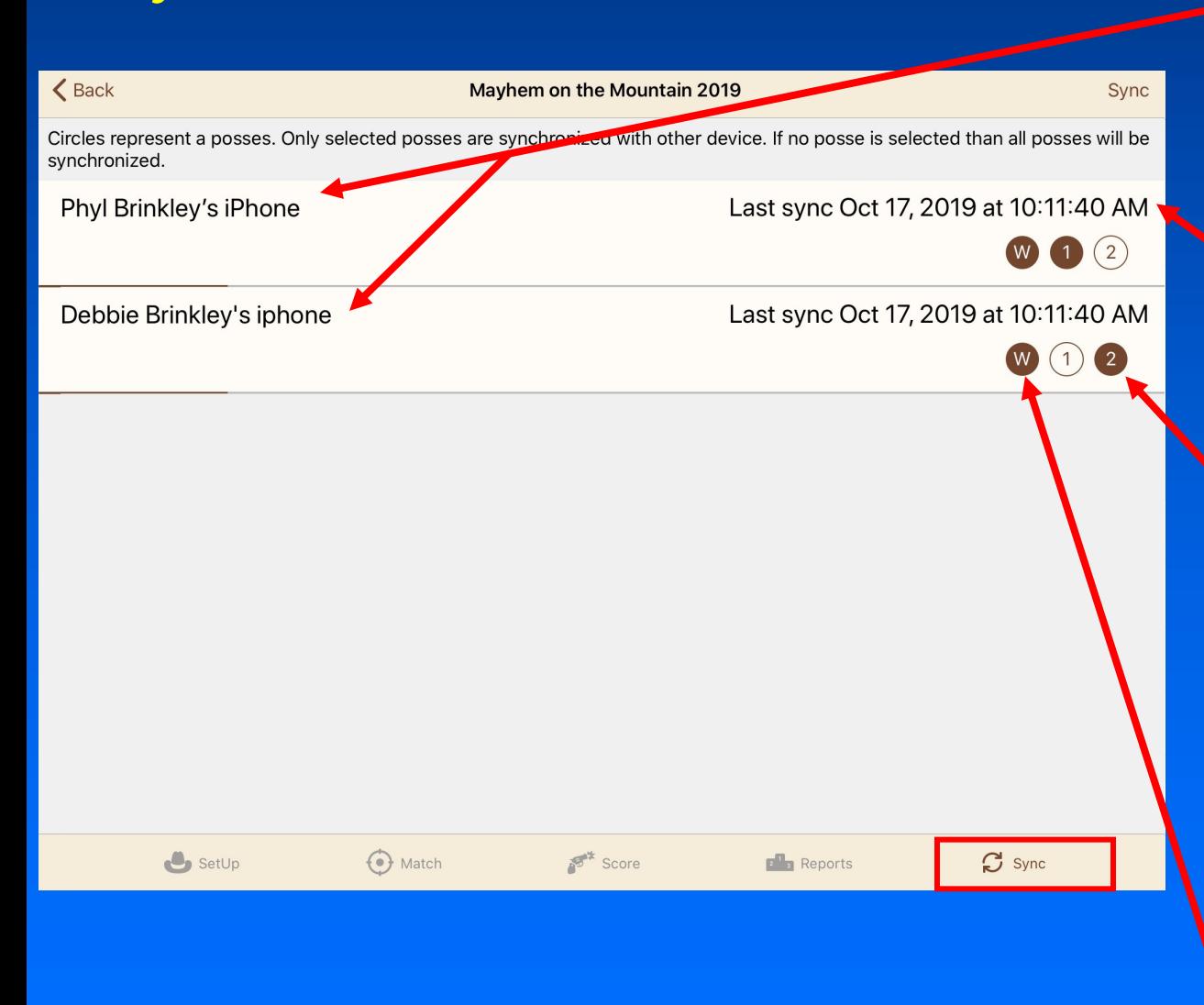

you will see connected devices. (Wait until all devices are connected.)

Devices will show as "Never synced" or date and time of last synchronization

You can select, by tapping on a circle, which posses to be synced to each device.

If all circles are not filled (default for new devices), then ALL posses will be synced to that device.

Wildcard posses are meant to be synced with all devices.

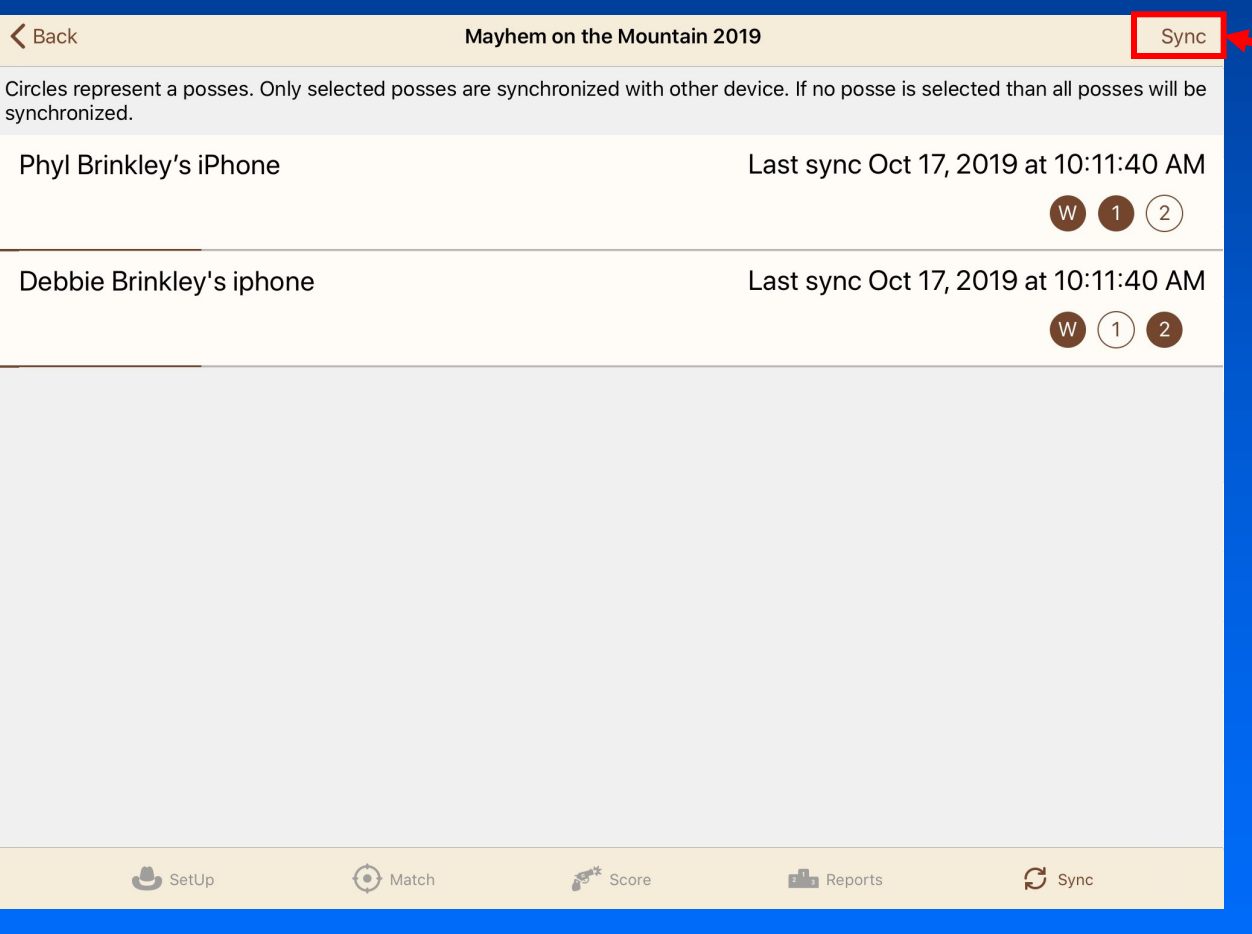

On the Master Device tap on "Sync" and the synchronization process will begin.

Match definition and shooters from master device will be transferred to nonmaster devices.

Remember: You DO NOT have to be connected to WiFi network to sync!

# All devices should now be ready for scoring.

So, let's score some shooting!

## Scoring (Scoring Device)

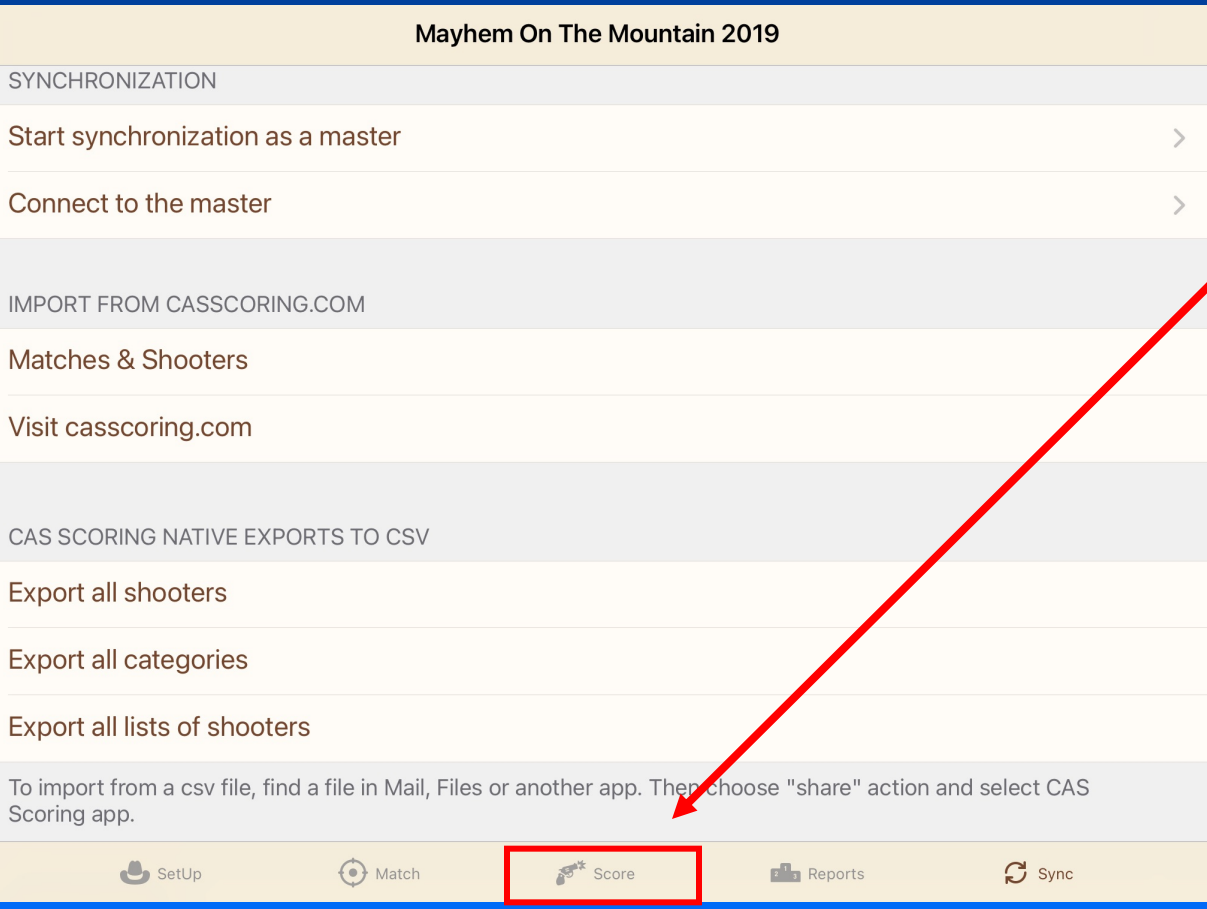

### On the "Score" tab to begin scoring.

## Scoring

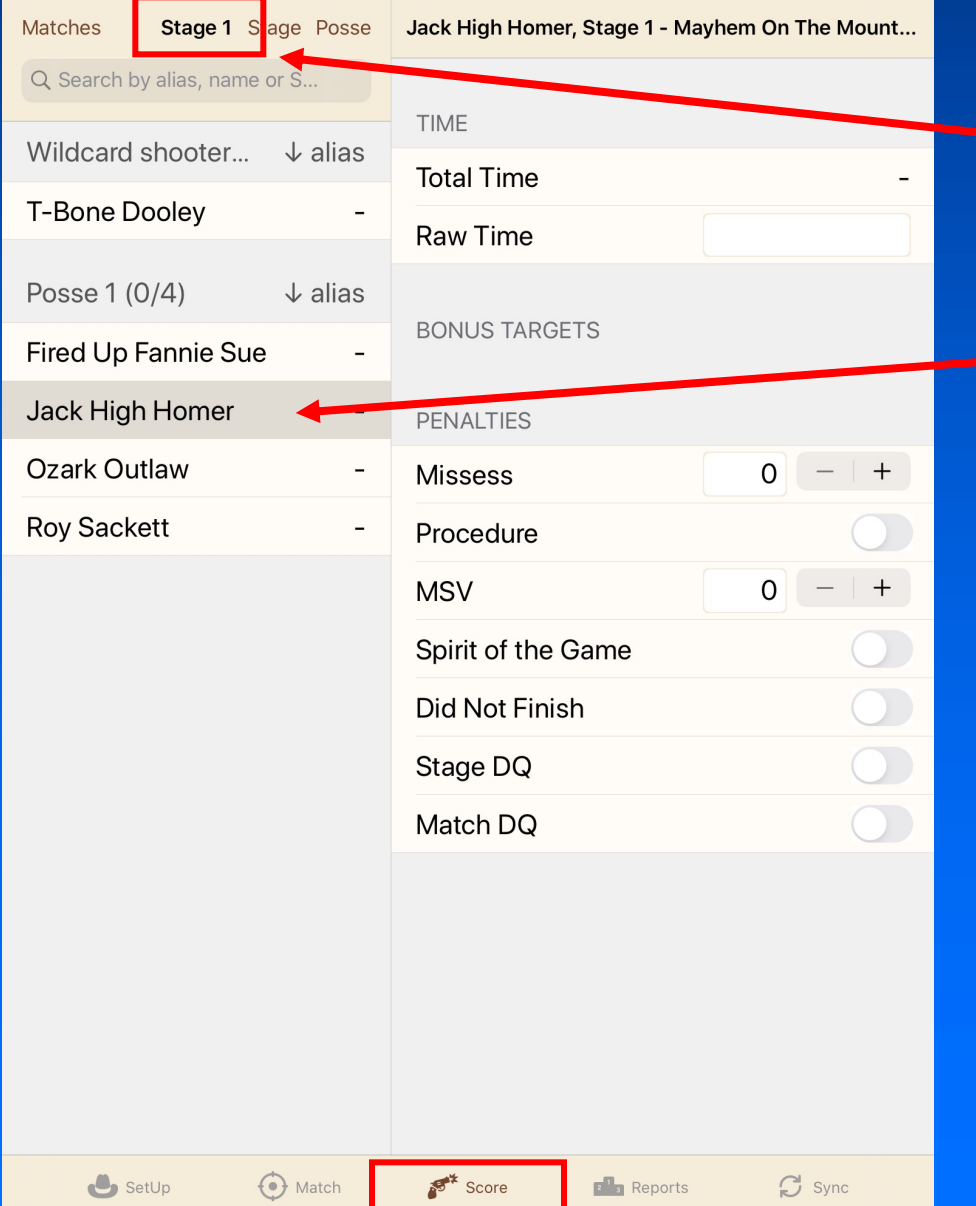

### Make sure you are on the desired stage.

#### Select a shooter.

## **Scoring**

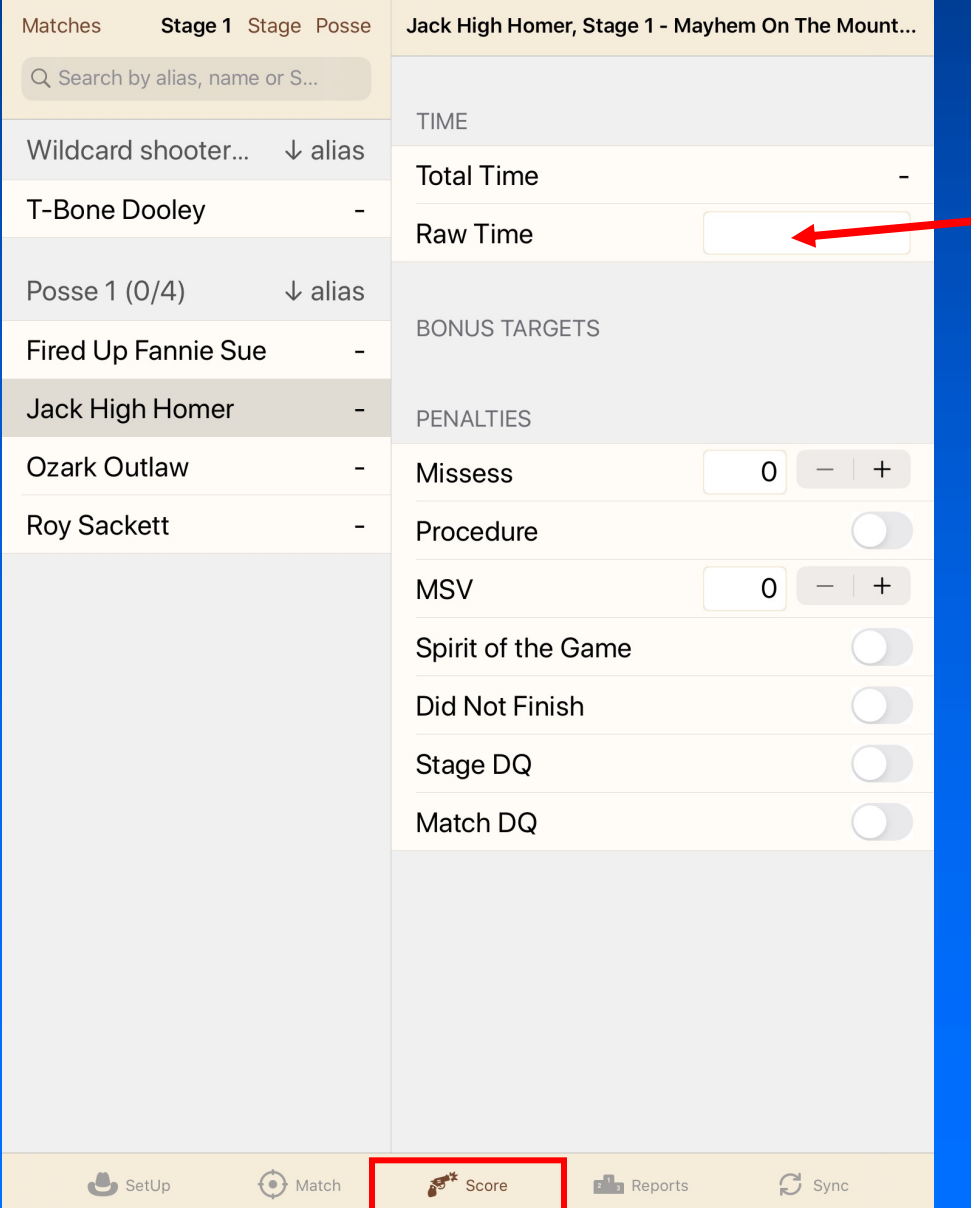

#### Select Raw Time.

If shooter has no score, the raw time entry pad should open automatically.

Next slide.

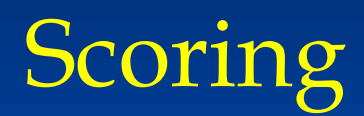

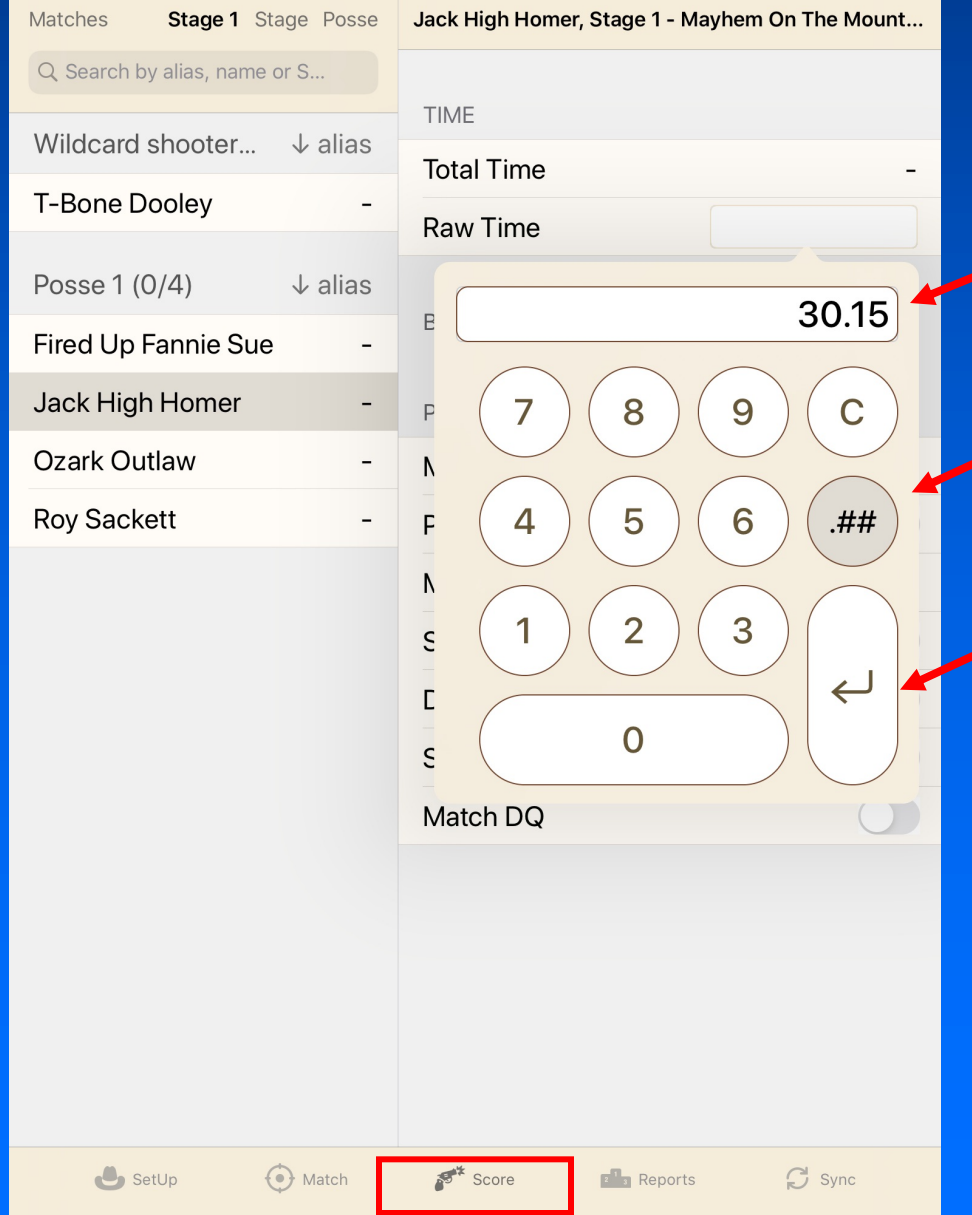

Enter Raw Time.

When this circle is darkened, decimal point is automatically entered.

Press to enter score.

# Scoring

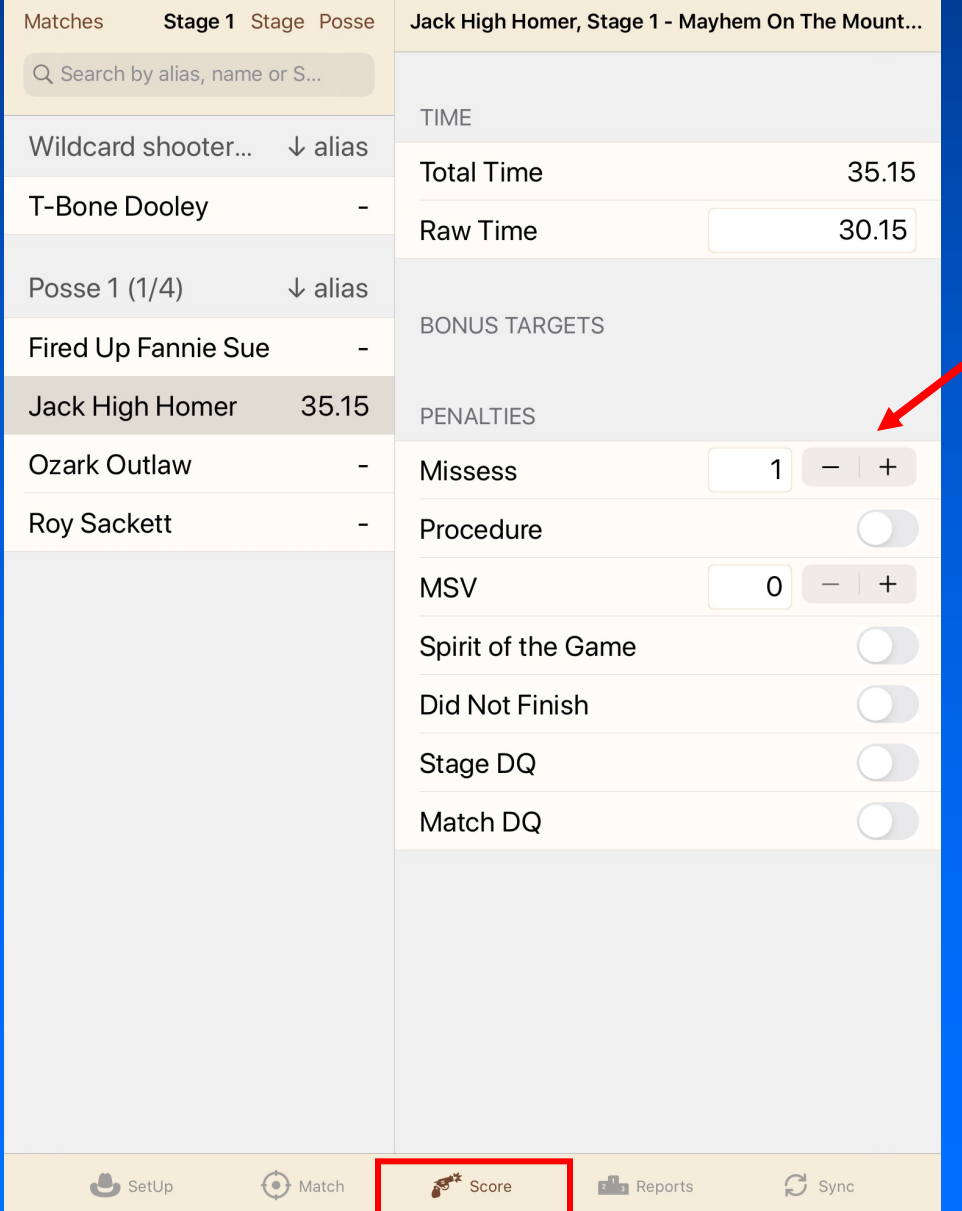

### Add Misses.

## Scoring

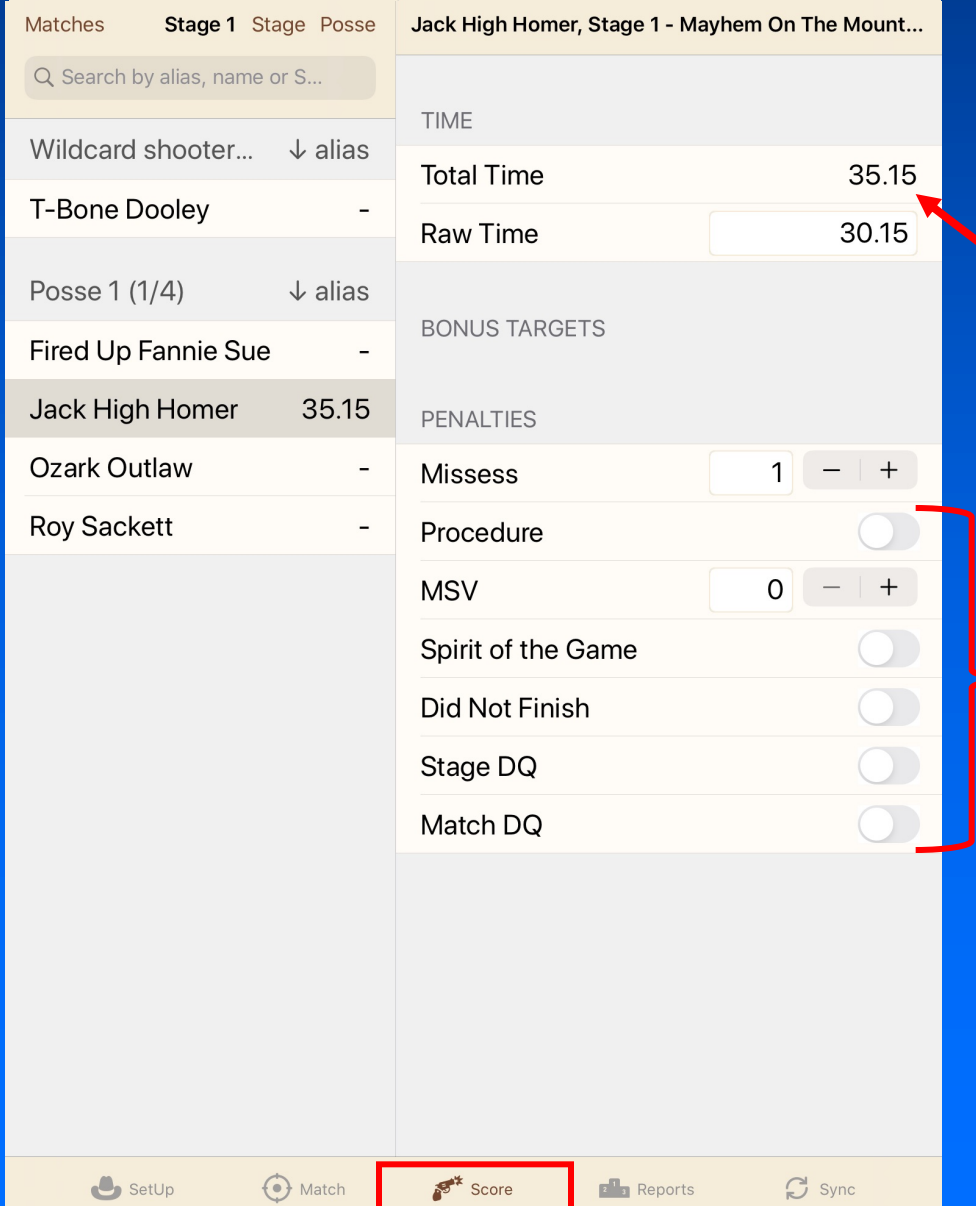

#### Total Time is calculated automatically.

### Buttons may be turned on for other penalties.

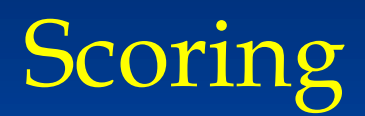

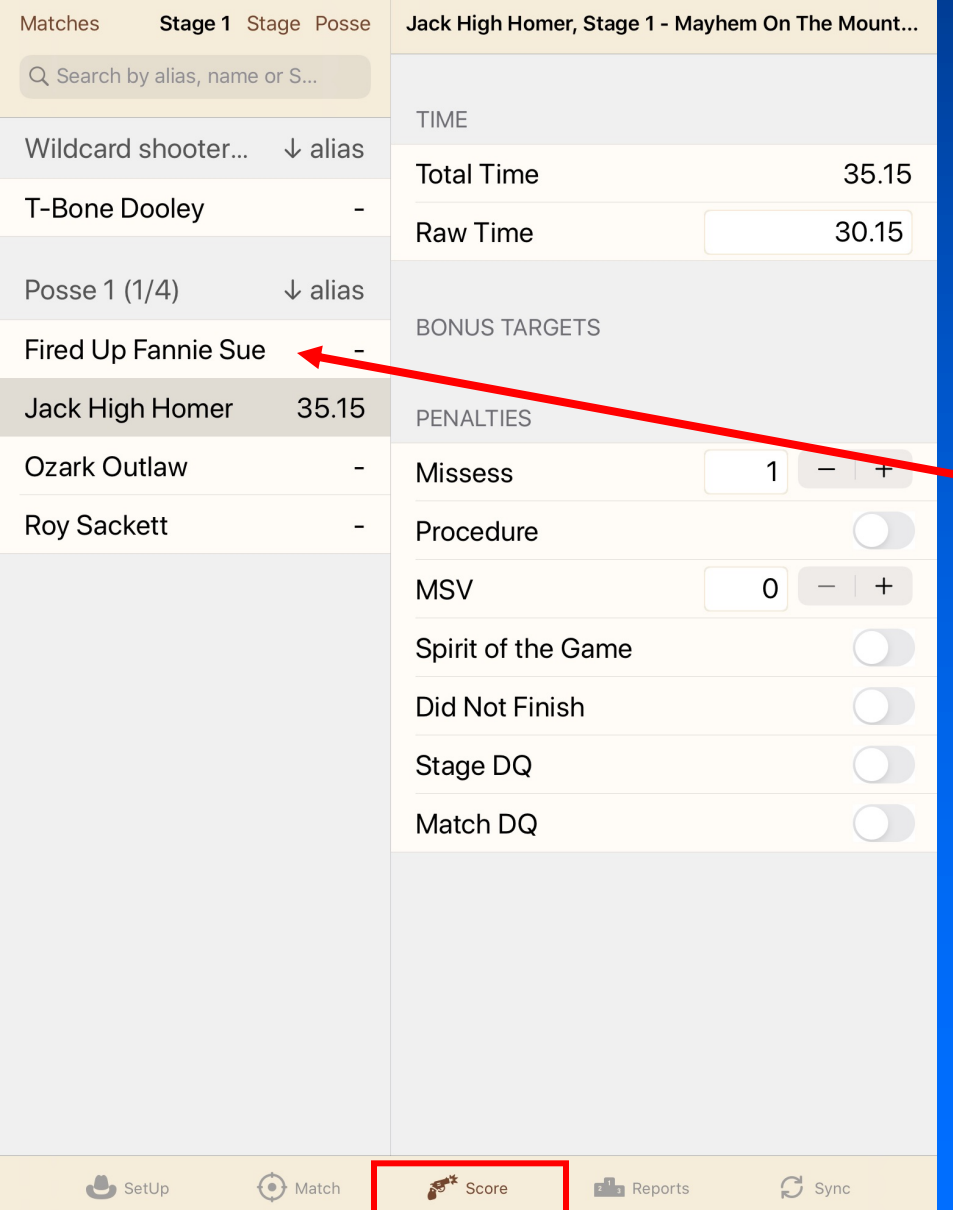

#### Choose next shooter.

## **Scoring**

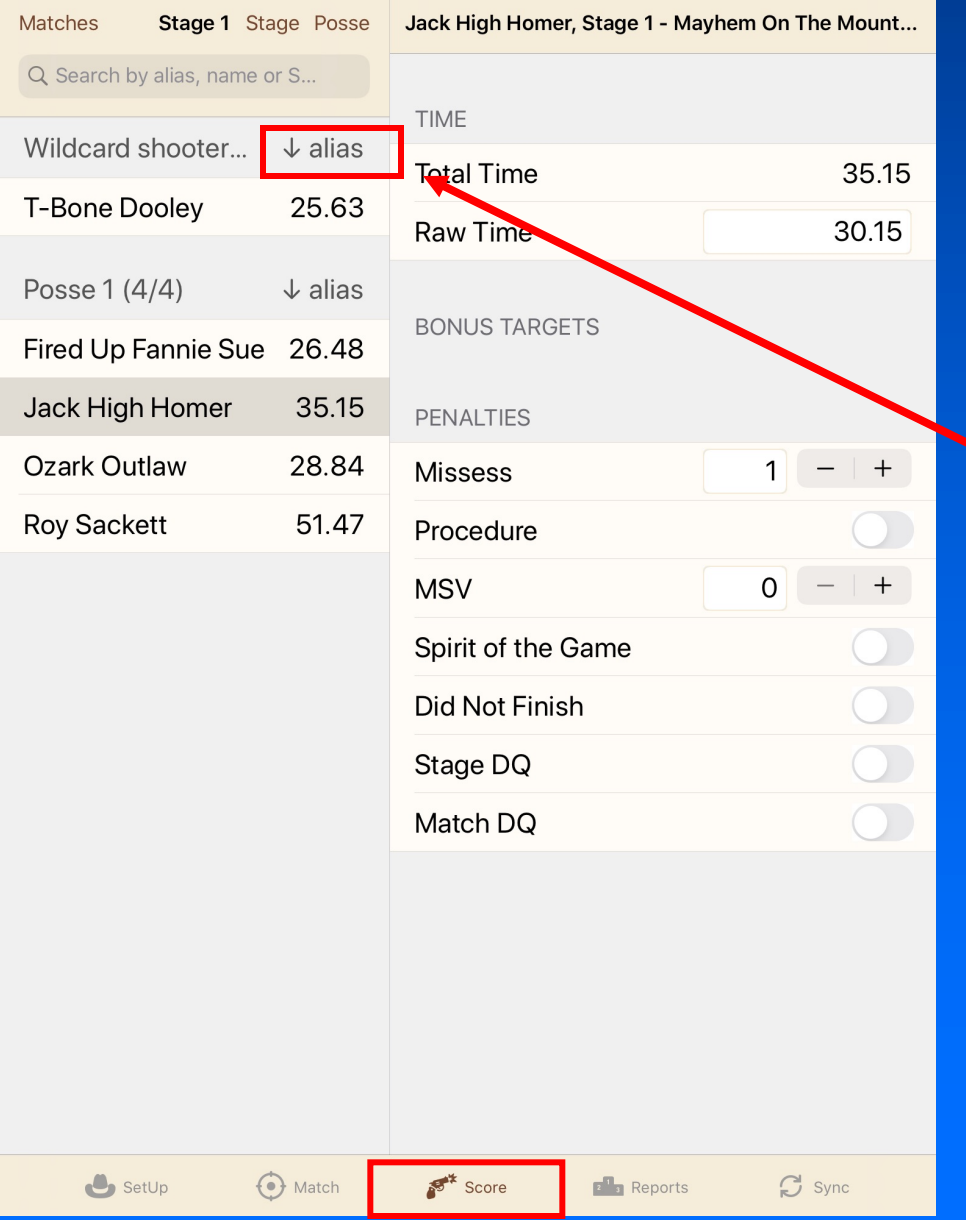

Shooters can be listed by fastest time for a stage by clicking here.

> Go ahead! Click.

## Scoring

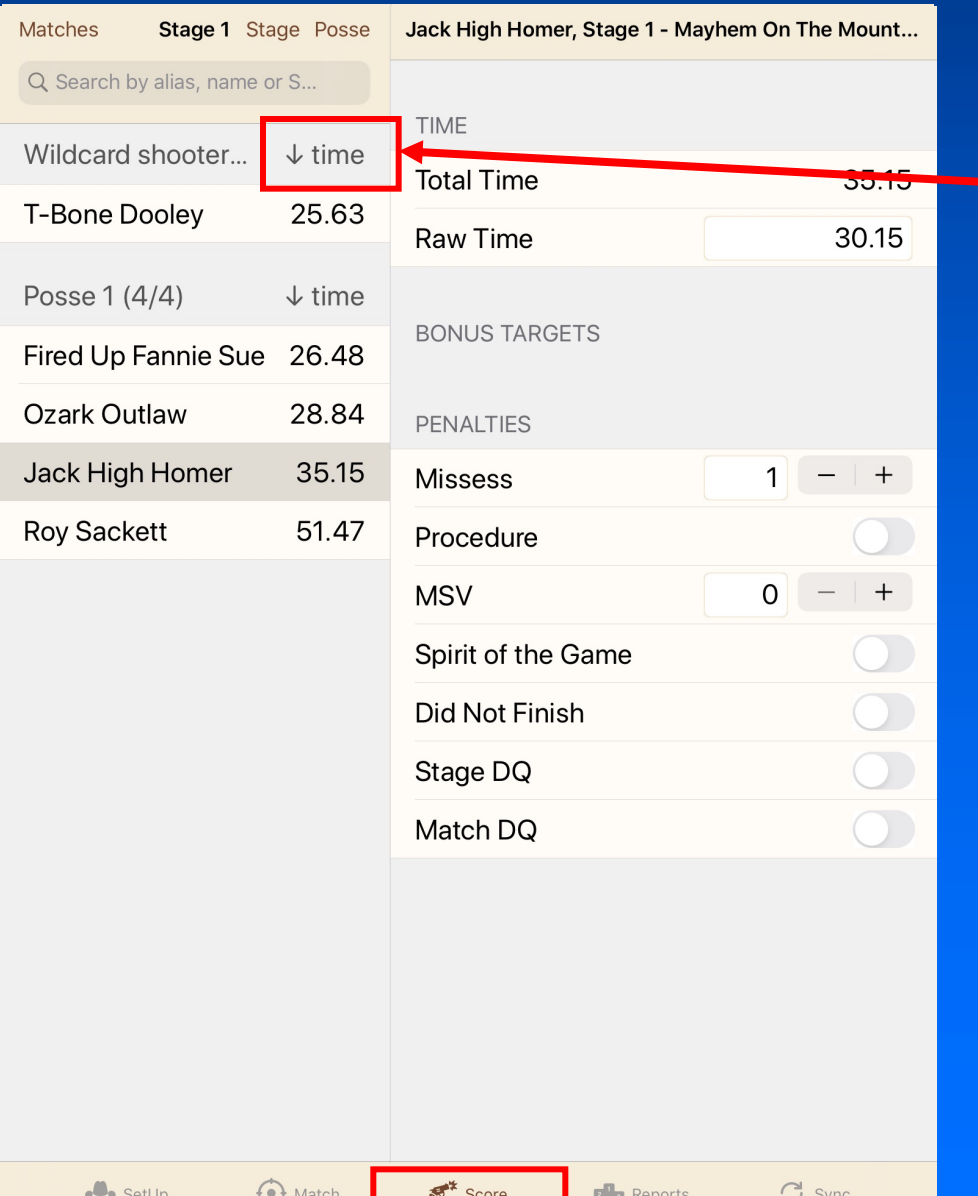

This is a good choice while scoring. Shooters with scores will be listed from lowest to highest. Shooters with no scores will still be listed by alias above shooters with scores.

Back to list by Alias.

Click again!

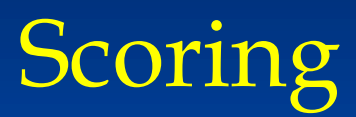

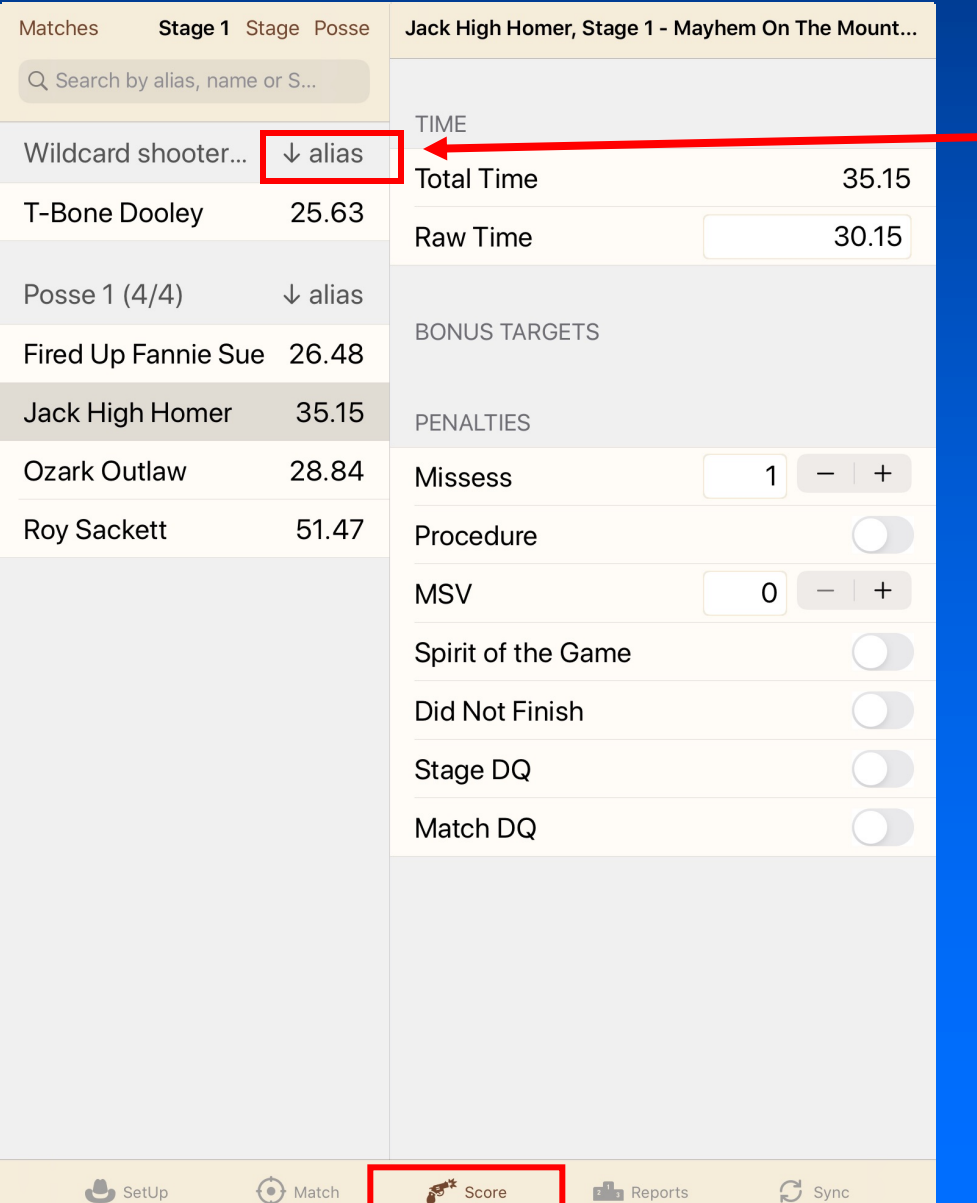

#### Back to Alias!

(After match is completed, changing back to alias makes comparing to score sheets easy as they are also arranged by alias.)

## Scoring

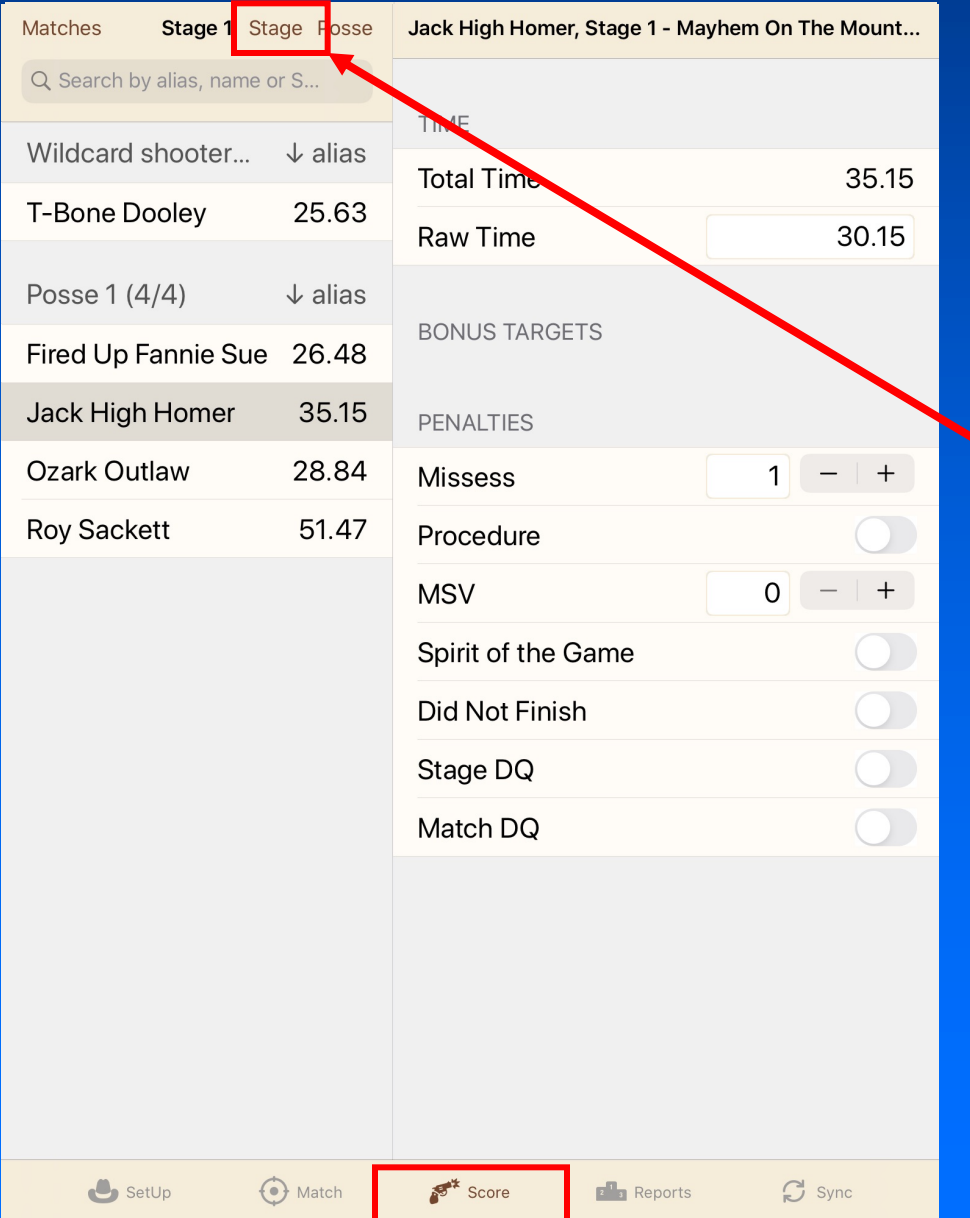

When all stage scores are entered, tap "Stage" to select next stage.

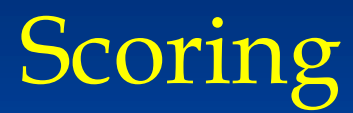

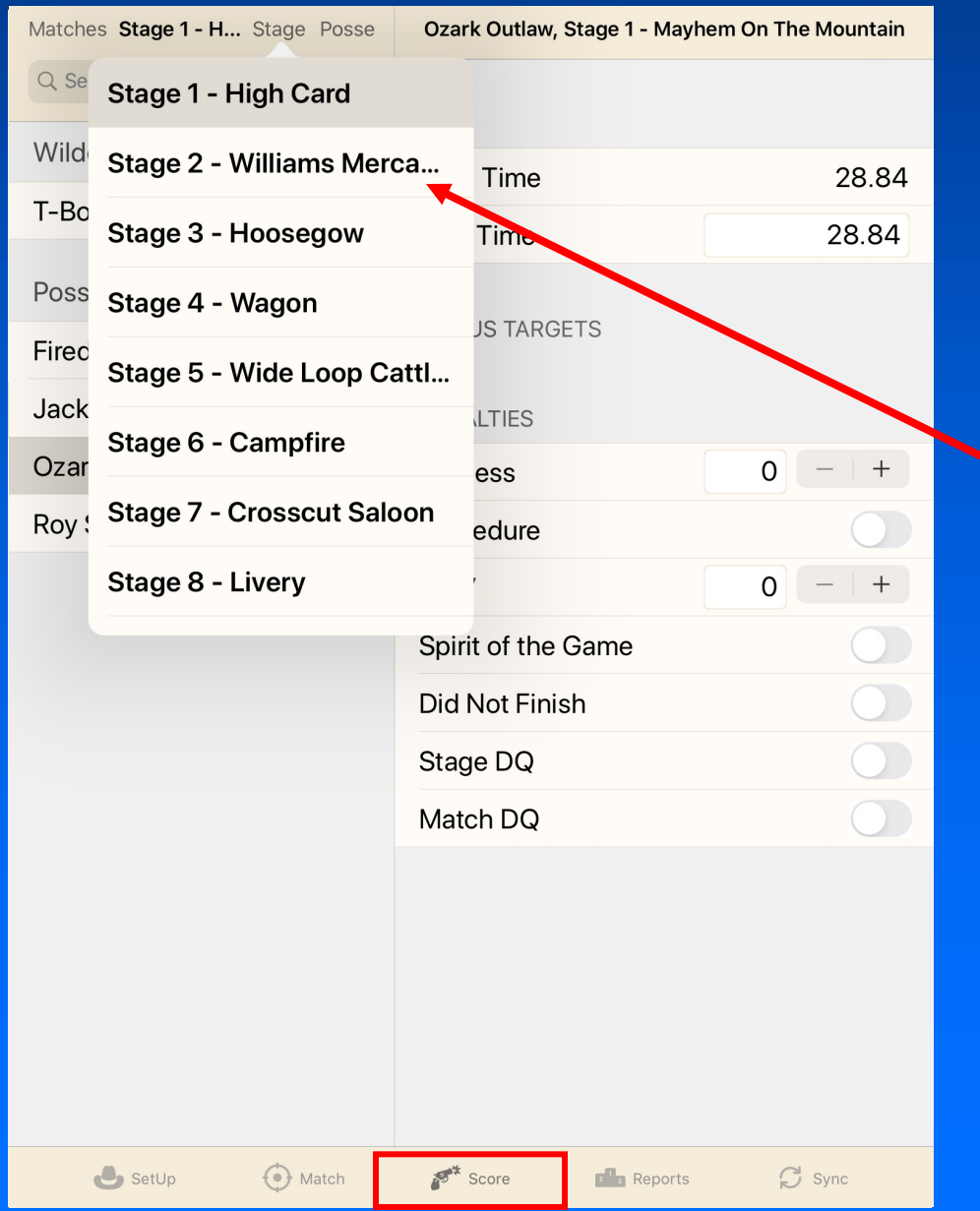

#### Choose desired stage and continue.

## When scoring is complete, repeat synchronization process.

- All data will be transferred to the Master Device.
- If any score was entered on two devices, the user is prompted to decide which version to save by tapping on the correct one.

Now we are ready to move on to reports! There are many reports available. We will look at the some of the most common.

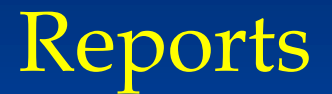

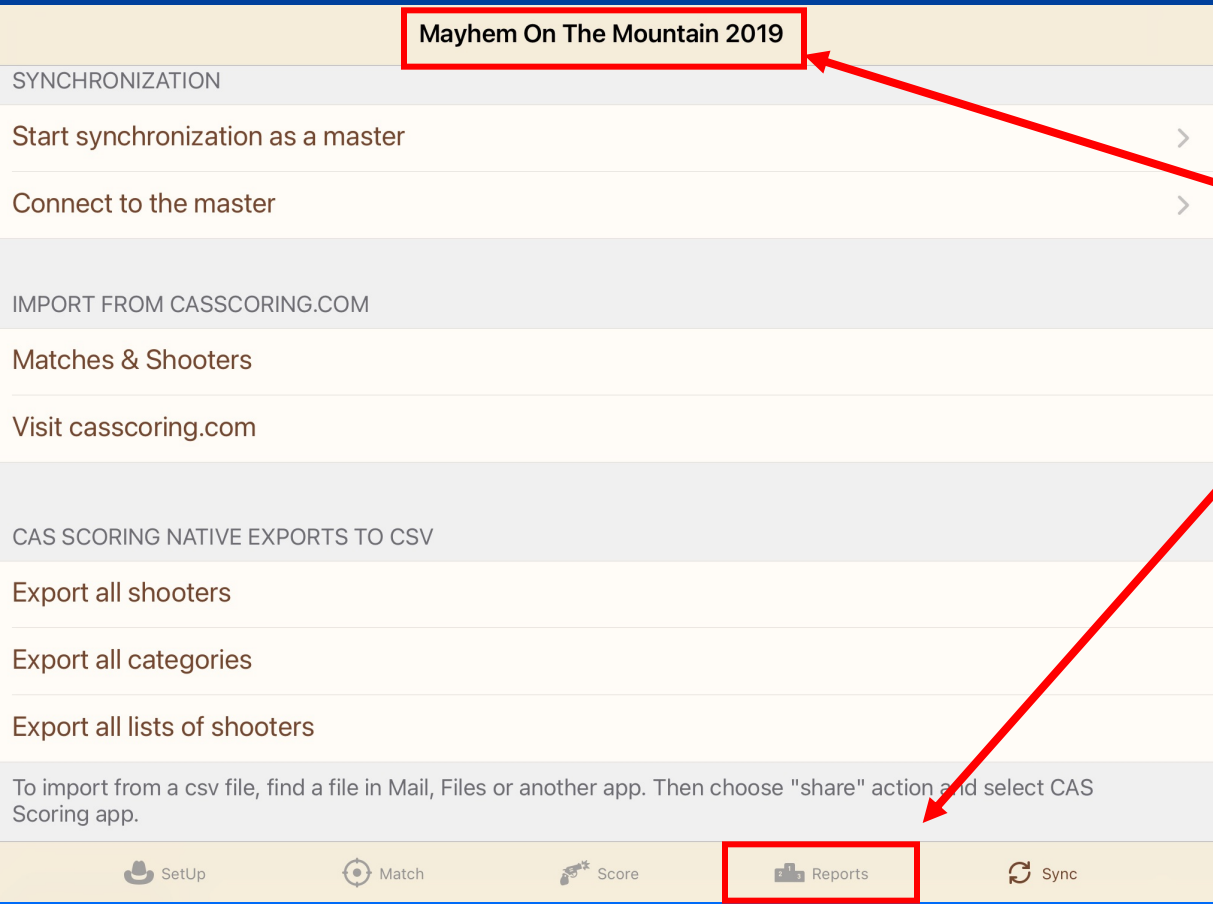

On the Master Device, from any screen, make sure correct match is active.

Tap on "Reports" tab.

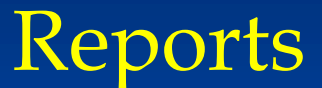

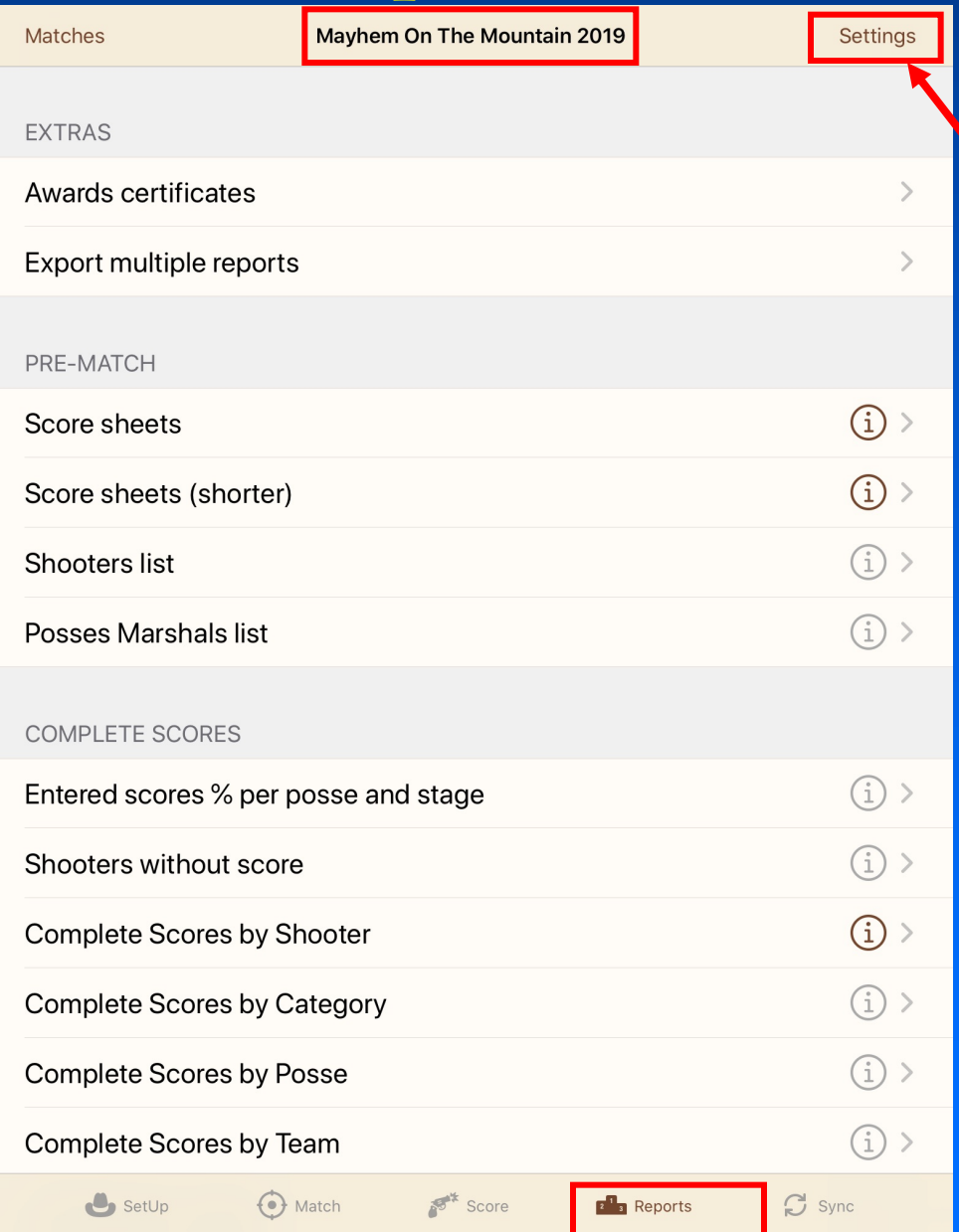

Click on Settings tab to see settings for printing reports.

### Reports

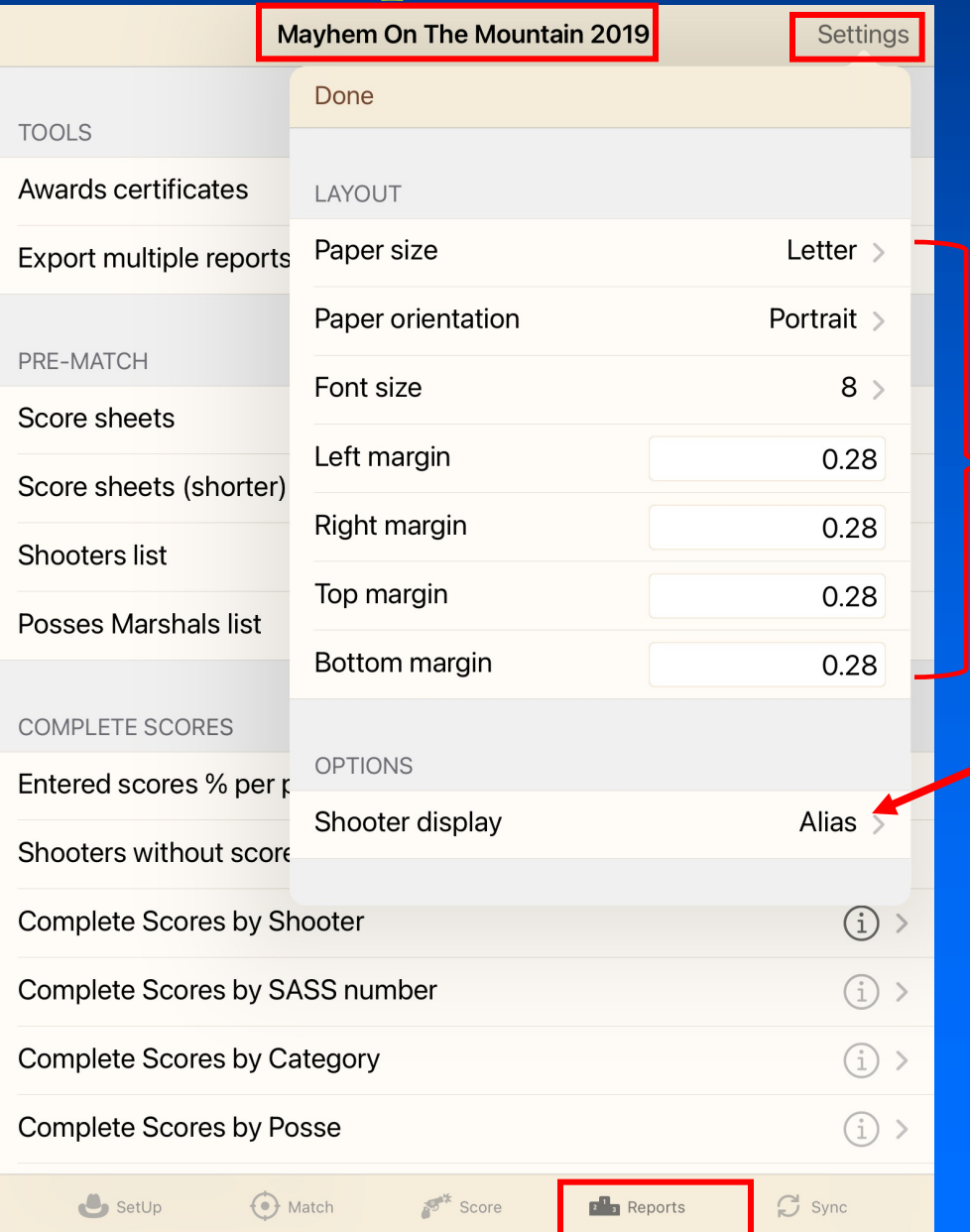

These are the default settings.

These settings may be changed for each report.

This tab allows for 4 options on reports: Alias Name Alias (Name) Name (Alias)

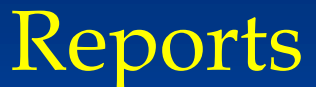

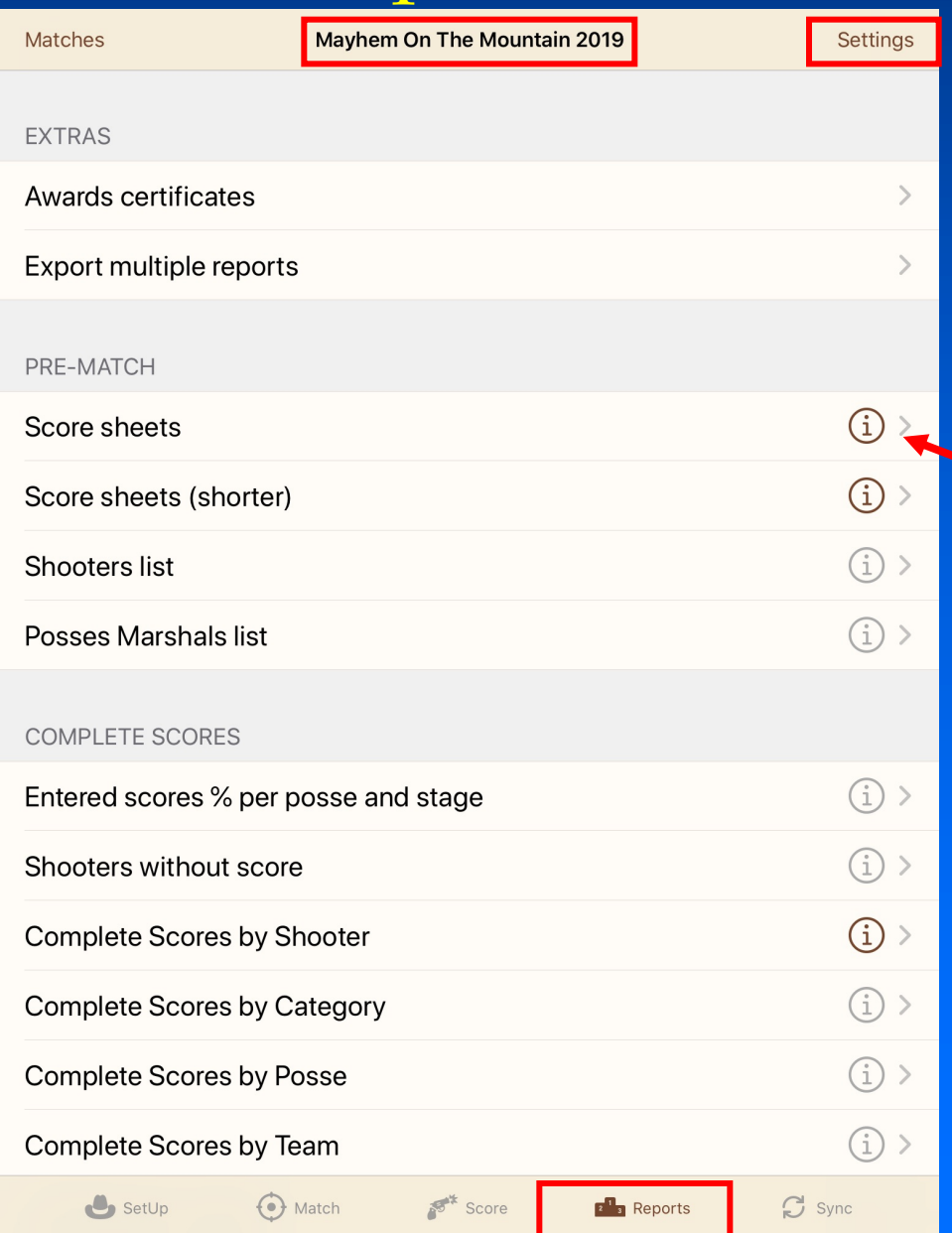

You can now save settings for individual reports.

Click on a circle $(i)$ 

### Reports

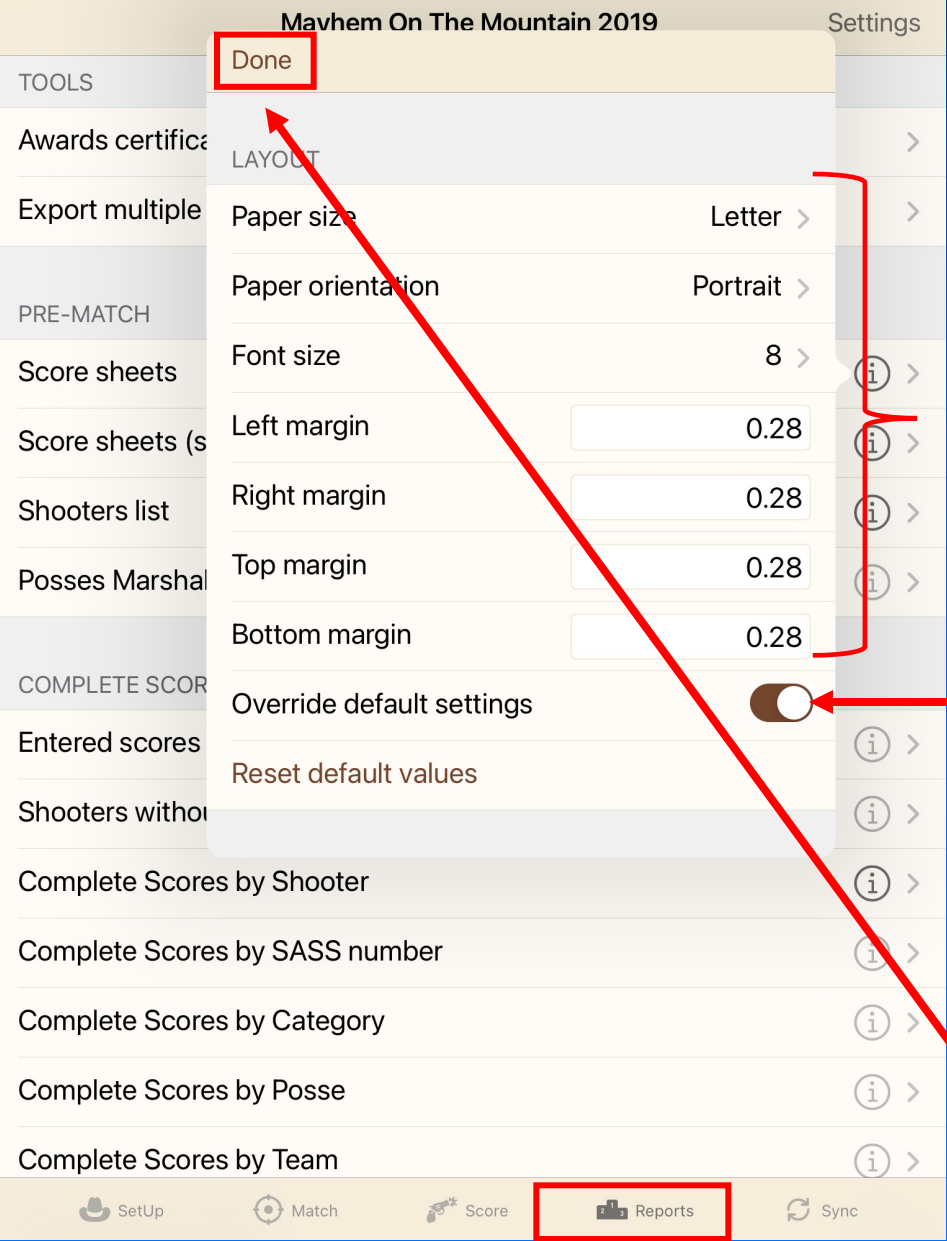

These are the default settings.

These settings may be changed and saved for each report.

- Then turn button on to save and use changes.

### Click Done to continue.

### Reports

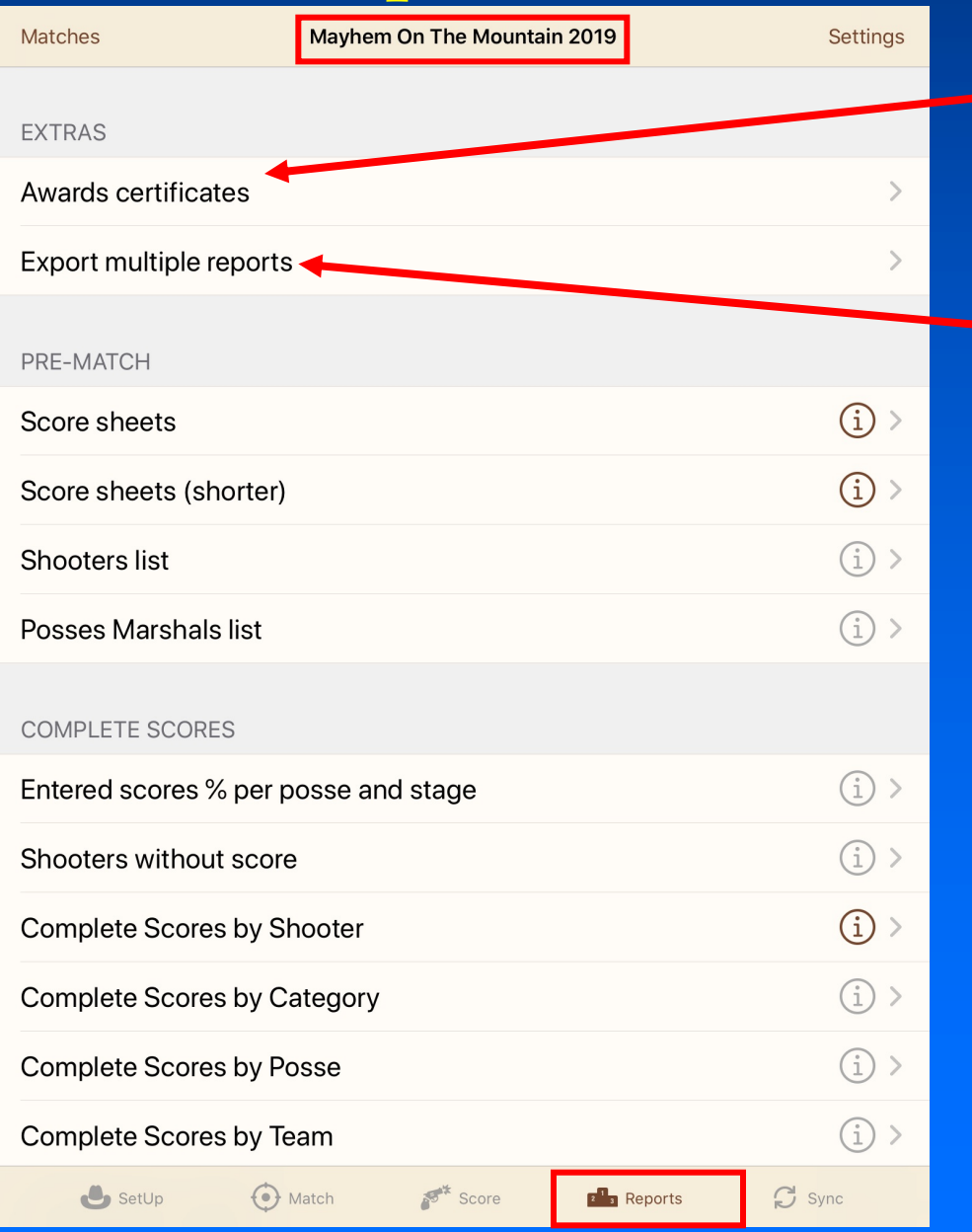

Awards certificates can be printed for annual matches, etc.

Multiple reports can be exported at one time.

# Five of the most commonly used reports!

Pre-match reports

- The Shooters List
- Score sheets
- Post-match reports
- Clean Shooters
- Details Overall Winners
- Category Winners

### Pre-Match Reports

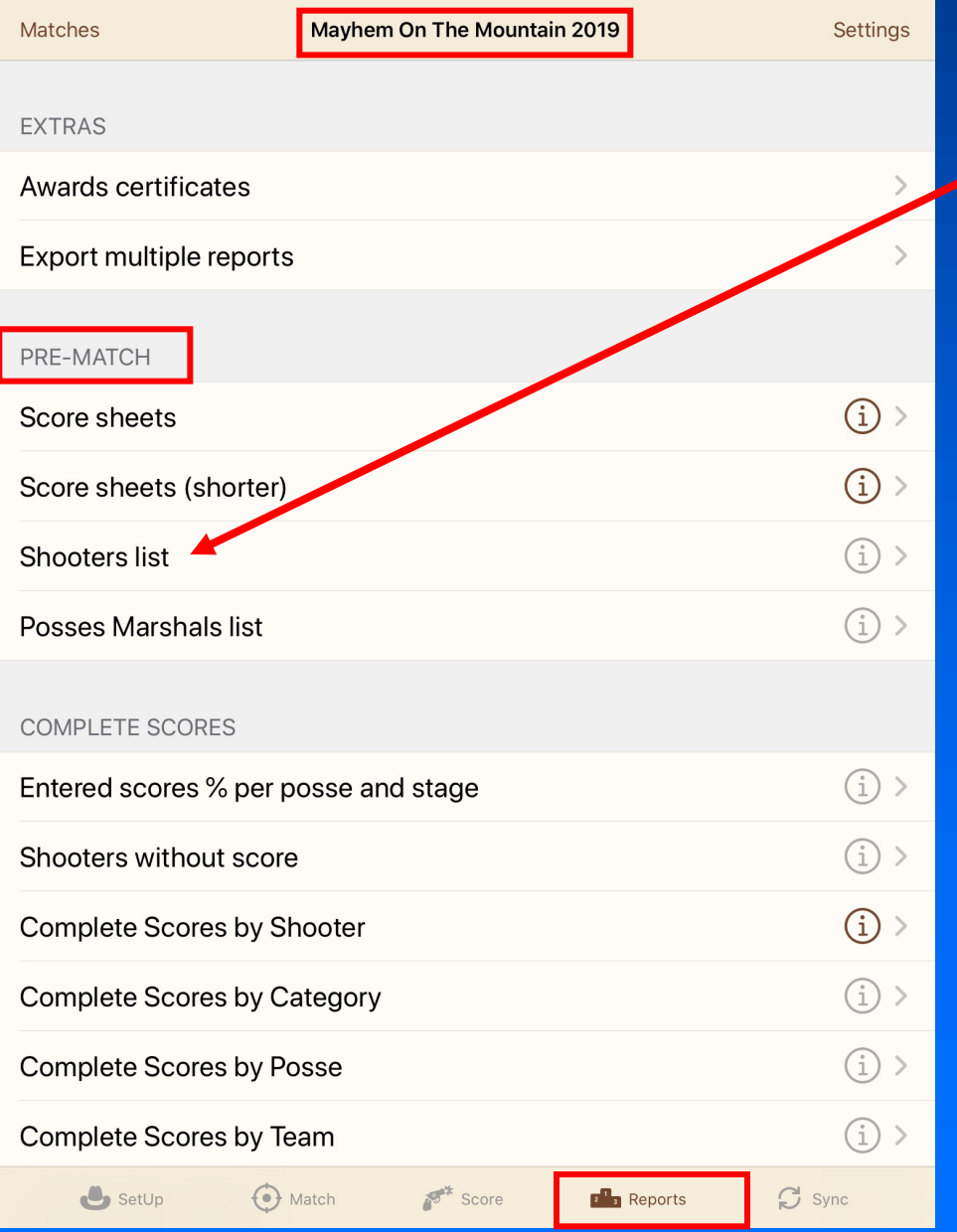

The Shooters List is very useful as a worksheet.

You can check for missing SASS numbers, check categories and assign posses and posse marshals. Then update the master device.

Once all information is as desired, the Shooters List may be printed and posted so shooters can check their posse number.

#### ليل

 $1.1/1.1$ 

 $\sigma$  sync

 $\mathbb{Z}^{\mathbb{Z}}$  Reports

Mayhem On The Mountain 2019 (10/4/19 - 10/5/19): Shooters list

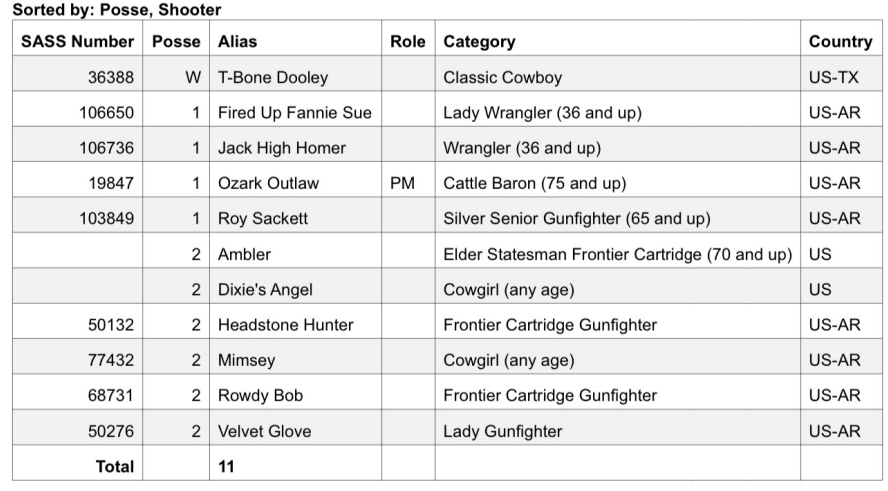

Generated by CAS Scoring iPad app version 1.21.5

 $SetUp$ 

When you choose Shooters List, you will see there are several shooters lists available.

This is the Posse, Shooter list. (Change Font Size to 10.)

 $\frac{1}{2}$  Score

 $\odot$  Match

#### UPDATE!

This report is now printed with a page break between posses.

Handy for posting posse lists.

### Pre-Match Reports

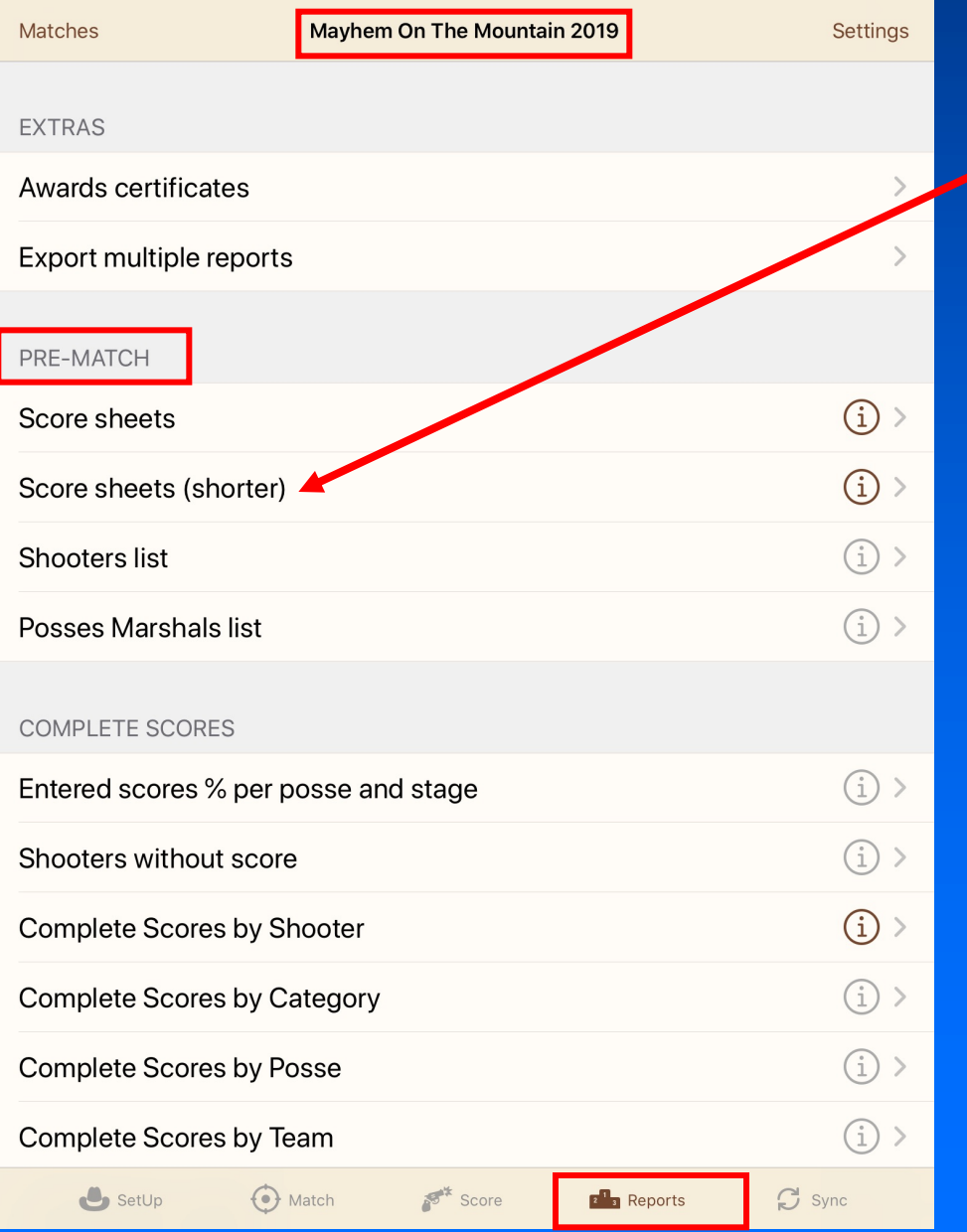

After posses are determined, Score sheets can be printed to allow for hard copy scoring along with the scoring app.

Paper score sheets are often the "official" scores and should be checked with scores on devices for accuracy.

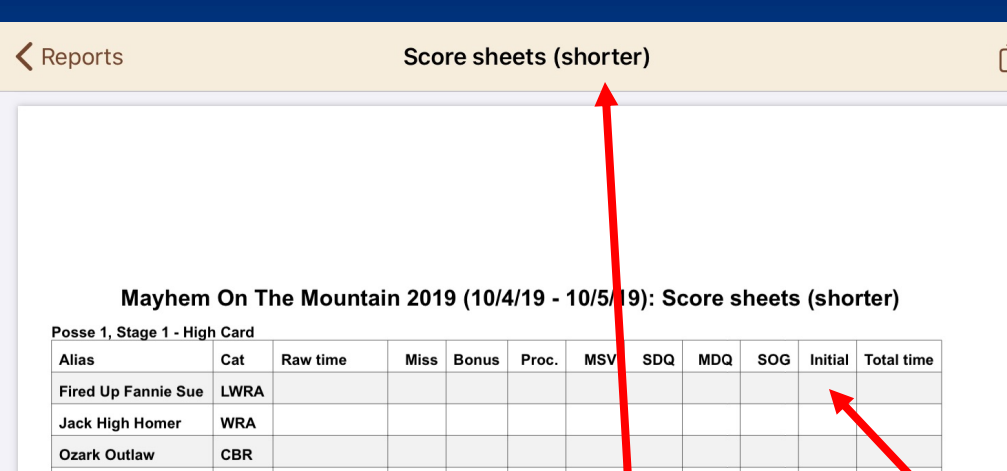

Generated by CAS Scoring iPad app version 1.21.5

SSGE

**Roy Sackett** 

#### Score sheets (shorter) Score on each stage. Deletes Role and SASS No. columns Allows more room for scoring.

Font size changed to 9 prior to printing allows a little more room for entering scores. Top margin changed to 1.50 to allow room for clipboard.

Shooters listed in alphabetical order not only makes them easy to locate for scoring but helps when checking with app later for accuracy before printing reports.

Space for shooter to initial

 $\odot$  Match

**E**<sup>1</sup><sub>3</sub></sup> Reports

 $\bigcirc$  Sync

## Post-Match Reports

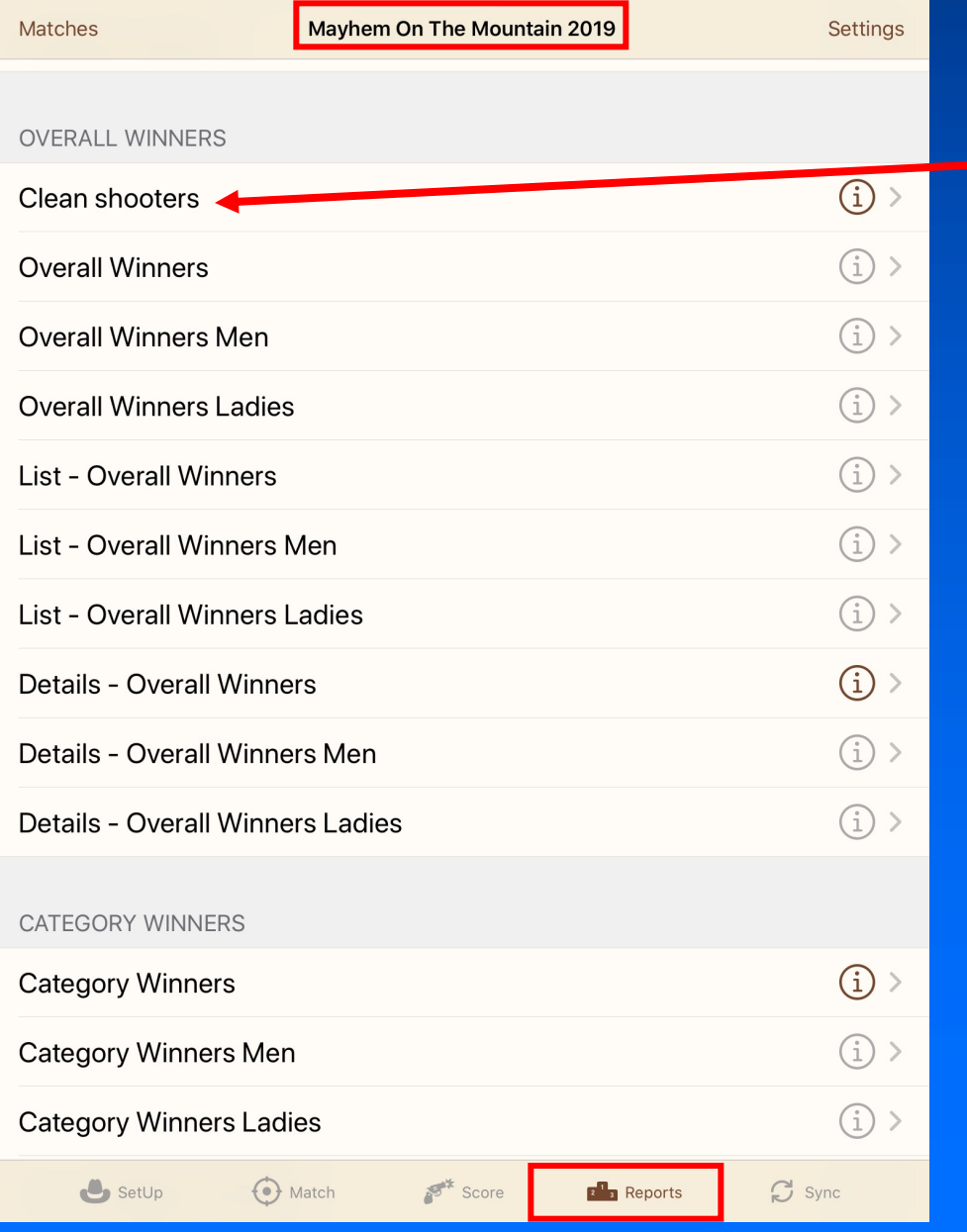

Commonly used list of Clean shooters with total match time.

< Reports

**Clean shooters** 

#### Mayhem On The Mountain 2019 (10/4/19 - 10/5/19): **Clean shooters**

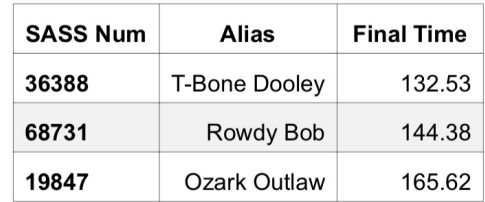

Generated by CAS Scoring iPad app version 1.21.5

 $\bullet$  SetUp

 $\left\{ \bullet \right\}$  Match

 $1.1/1.1$ 

 $\mathbb{C}$  Sync

 $\hat{r}$ 

### Paper orientation – Portrait Font size changed to 14 prior to printing.

Score

 $2^{\frac{1}{3}}$  Reports

## Post-Match Reports

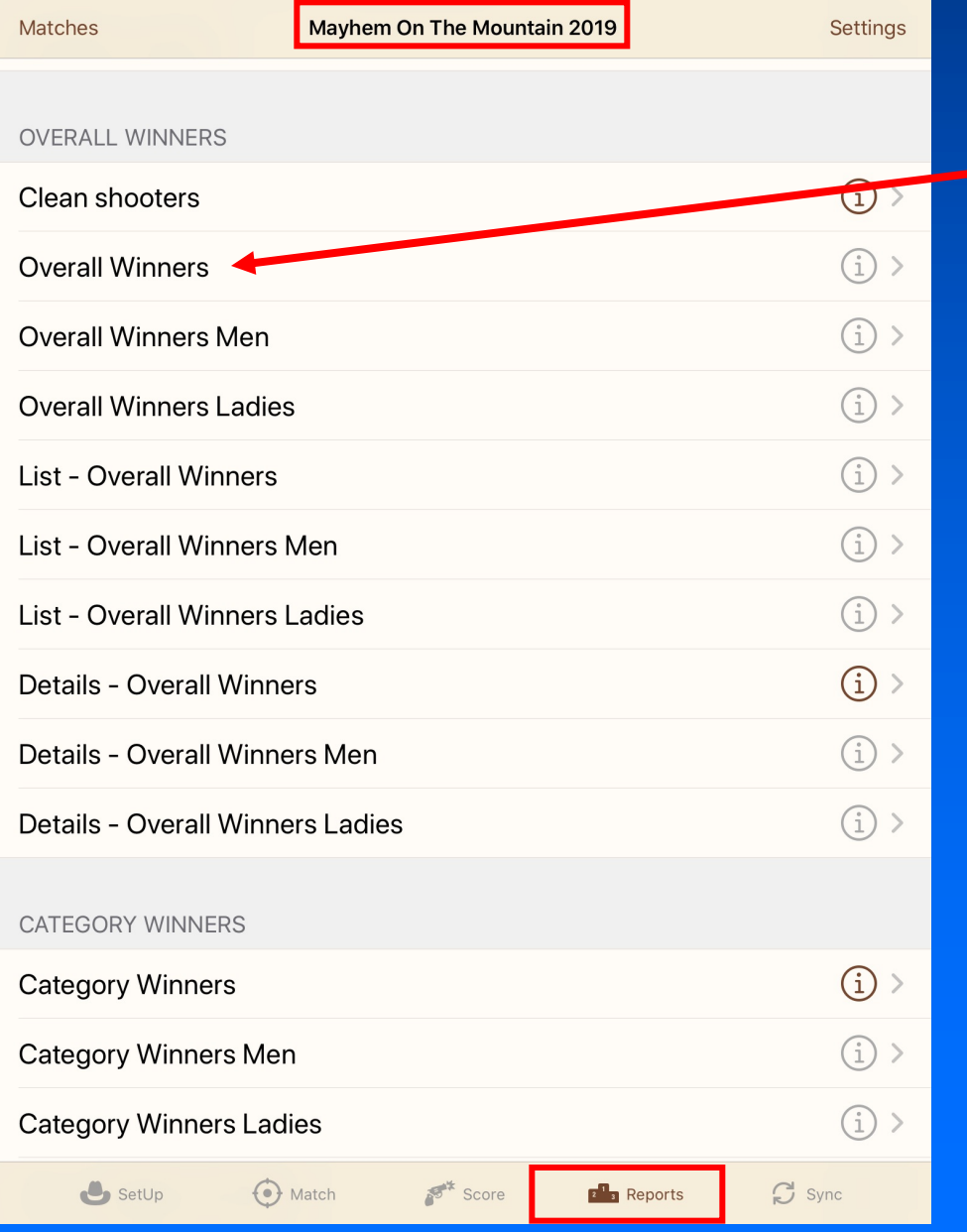

List of overall winners (no details – total times only) prints 10-12 stages per page with default settings.

#### **Overall Winners**

 $\overline{10171101}$ 

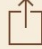

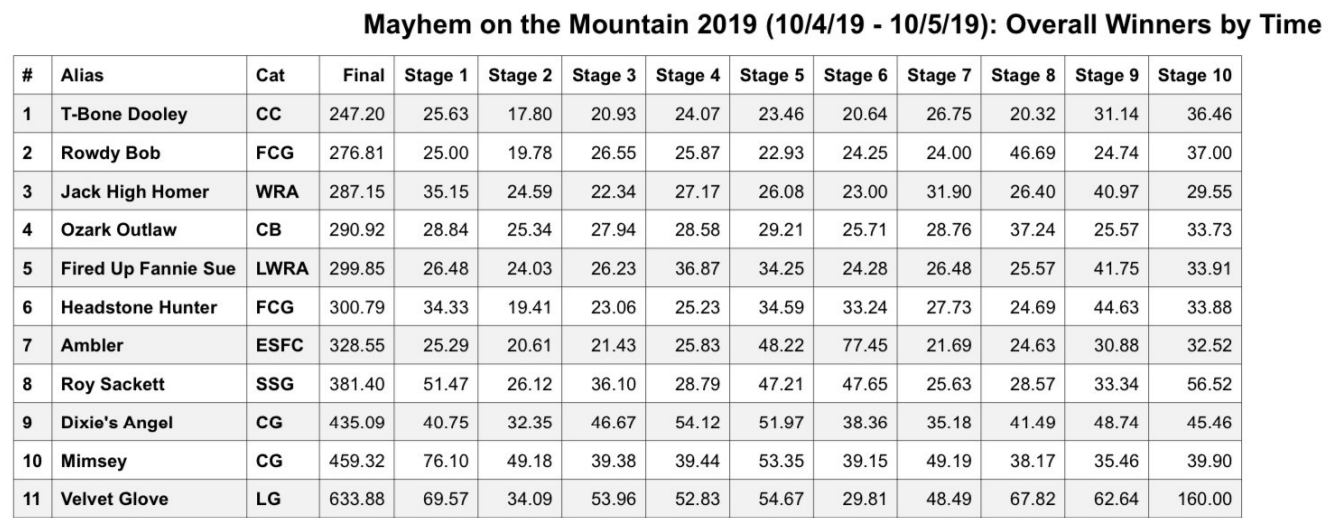

Generated by CAS Scoring iPad app

 $\blacksquare$ 

 $1.1/1.1$ 

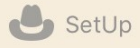

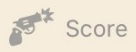

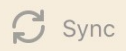
## Post-Match Reports

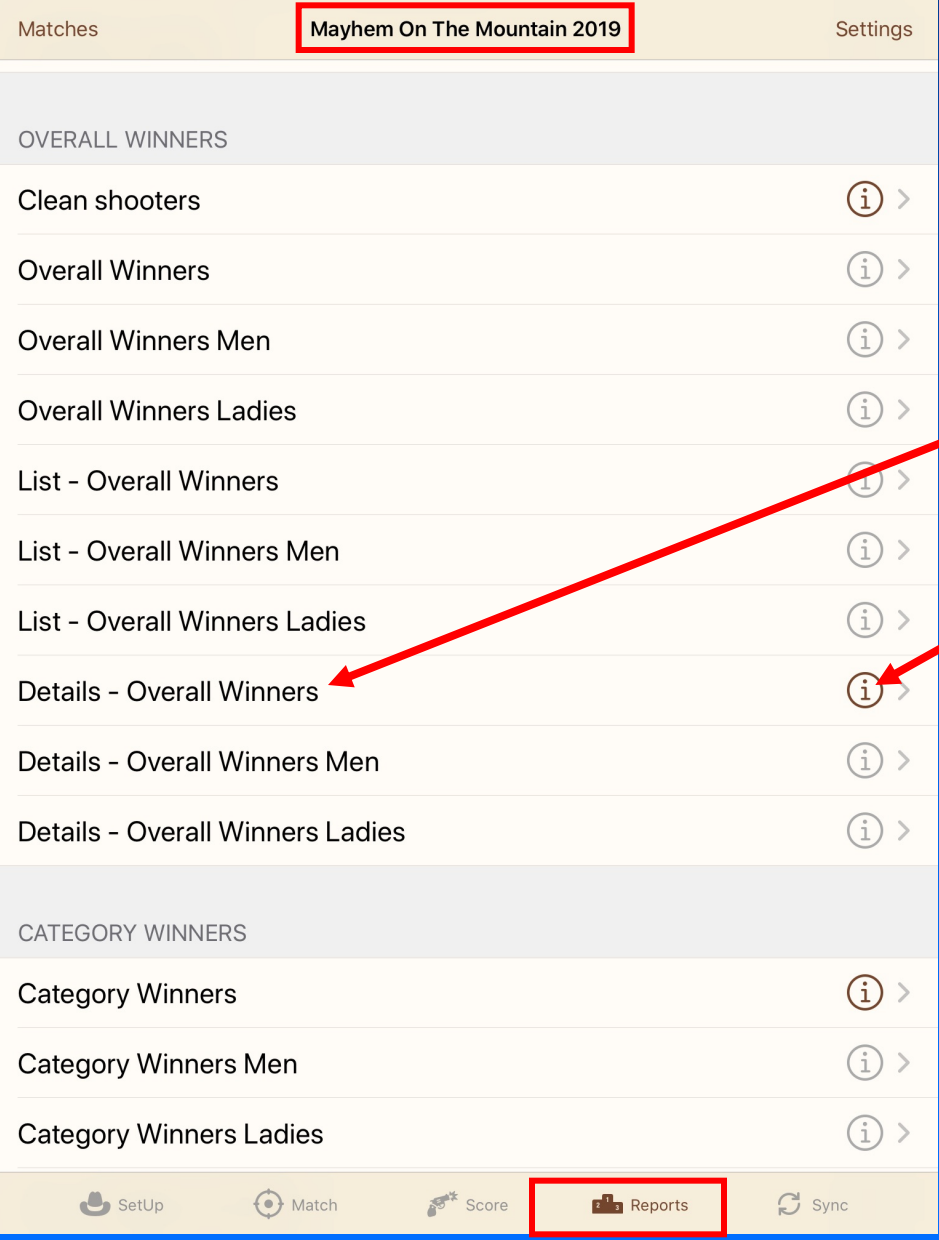

Commonly used overall winners list with details.

Change Font Size in Settings prior to printing.

Font size 6 will print 6 stages per page.

Font size 7 will print 5 stages per page.

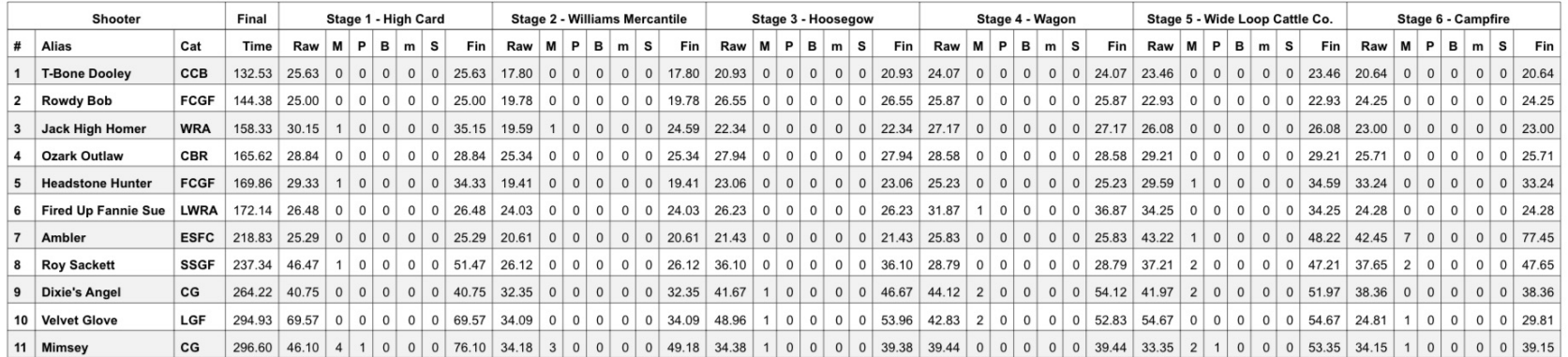

Mayhem On The Mountain (10/4/19 - 10/5/19): Overall Winners Details by Time

Generated by CAS Scoring iPad app version 1.14.2

## Paper orientation changed to Landscape Font size changed to 6 prior to printing.

 $\bullet$  SetUp

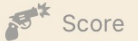

 $1.1/1.1$ 

 $\mathbf{C}$  Sync

# Post-Match Reports

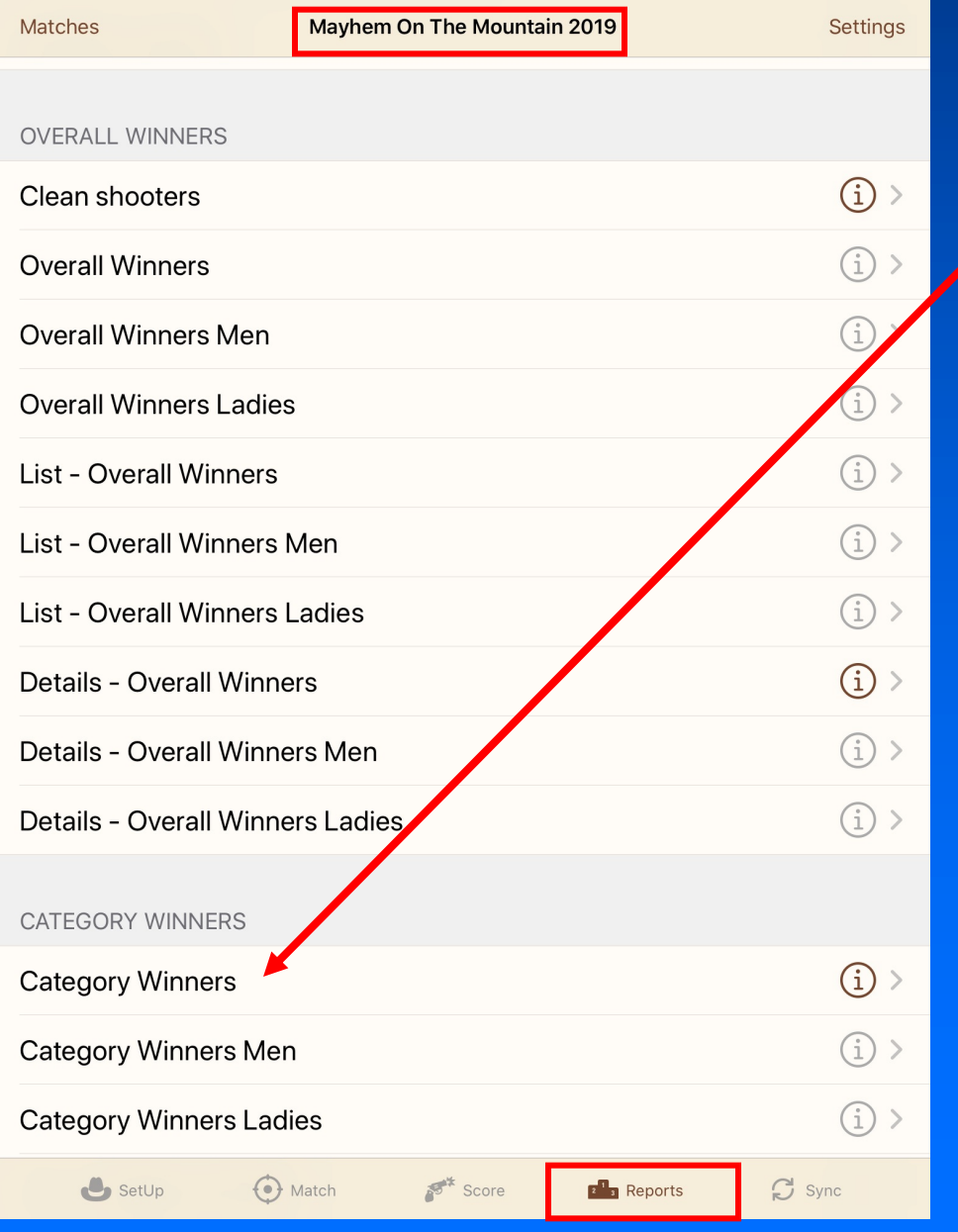

Commonly used list of Category winners (no details – total times only) prints 10-12 stages per page with default settings. < Reports

## **Category Winners**

### Mayhem on the Mountain 2019 (10/4/19 - 10/5/19): Category Winners by Time

#### Cattle Baron (75 and up)

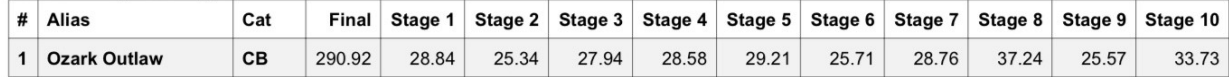

#### **Classic Cowboy**

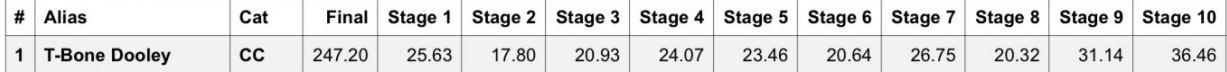

#### Cowgirl (any age)

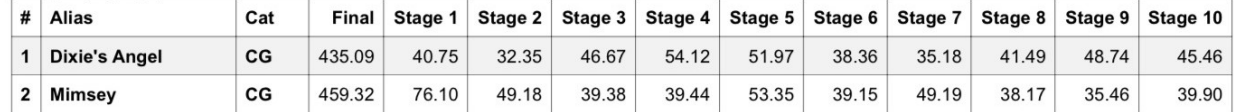

#### Elder Statesman Frontier Cartridge (70 and up)

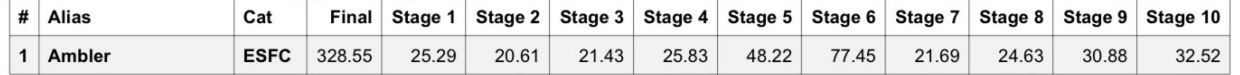

#### **Frontier Cartridge Gunfighter**

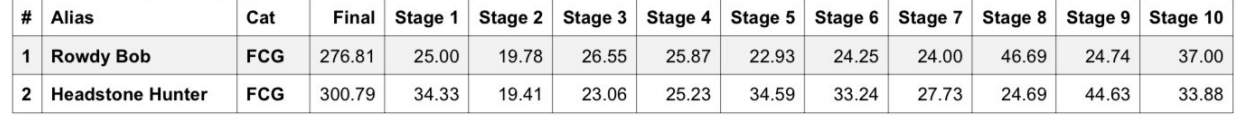

#### **Lady Gunfighter**

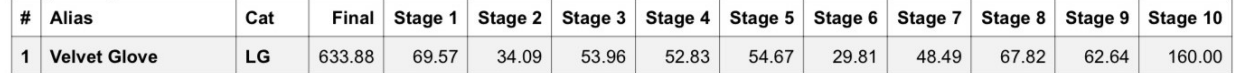

#### Lady Wrangler (36 and up)

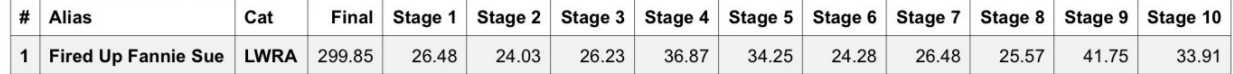

#### Silver Senior Gunfighter (65 and up)

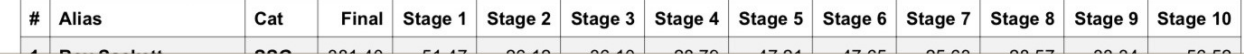

# Printed with default print settings.

-1.

 $\bullet$  SetUp

Match

 $\bullet)$ 

Score

 $55$ 

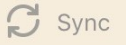

# Reports

- There are many other reports available in the CAS Scoring app. Have fun exploring them.
- Score reports can be generated even if all scores are not entered (i.e. 1<sup>st</sup> day of a multiple day match). !!! NOT COMPLETE !!! will be displayed in the name of the report.
- Reports are generated in .pdf format
- Reports may be printed or exported via text, email, or even AirDropped to other shooters with iOS devices! (If you AirDrop, have the other person open in Books.)
- Score reports may also be exported directly to casscoring.com and actionshootingnetwork.com.

<<br />
Reports

### **Details - Overall Winners**

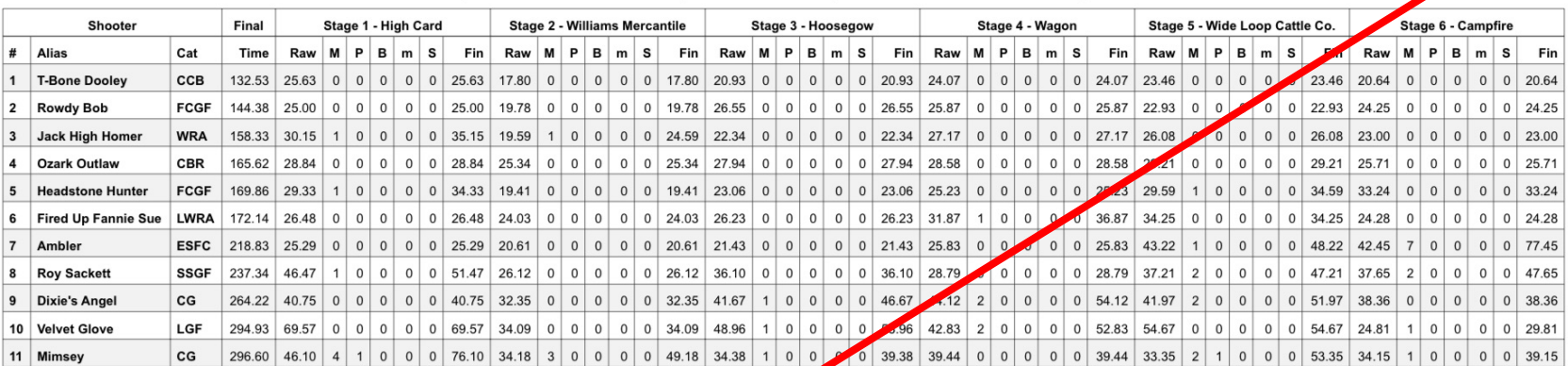

Mayhem On The Mountain (10/4/19 - 10/5/19): Overall Winners Details by Time

Generated by CAS Scoring iPad app version 1.14.2

Tap here to print or see export options.

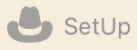

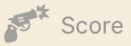

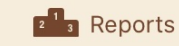

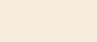

 $\mathcal{C}$  Sync

 $1.1/1.1$ 

# End of Tutorial

CAS Scoring app user documentation is available. to print at: https://129bit.com/cas-scoring/overview

Questions about the tutorial or suggestions improvement of the tutorial can be emailed Roy Sackett's email: phyl.brinkley@sbcglobal.net